# **COMPAQ**

# **Maintenance & Service Guide**

Compaq Deskpro EP Series of Personal Computers

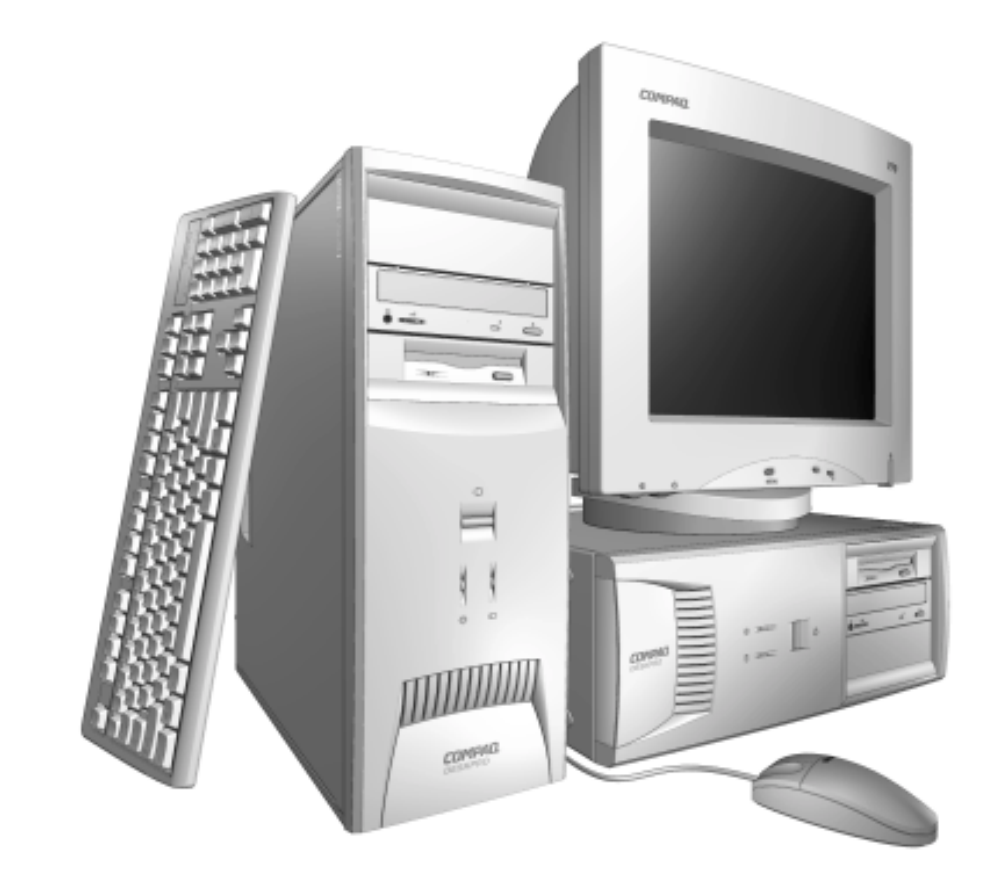

# **COMPAQ Guide to Features & Upgrades**

Compaq Deskpro EP Series of Personal Computers

# **Notice**

The information in this guide is subject to change without notice.

COMPAQ COMPUTER CORPORATION SHALL NOT BE LIABLE FOR TECHNICAL OR EDITORIAL ERRORS OR OMISSIONS CONTAINED HEREIN; NOR FOR INCIDENTAL OR CONSEQUENTIAL DAMAGES RESULTING FROM THE FURNISHING, PERFORMANCE, OR USE OF THIS MATERIAL.

This guide contains information protected by copyright. No part of this guide may be photocopied or reproduced in any form without prior written consent from Compaq Computer Corporation.

2000 Compaq Computer Corporation. All rights reserved. Printed in the U.S.A.

Compaq, the Compaq logo, and Deskpro Registered U. S. Patent and Trademark Office. *PREMIER*•*SOUND* is a trademark of Compaq Computer Corporation.

Microsoft, MS-DOS, and Windows are registered trademarks of Microsoft Corporation.

Intel and Pentium are registered trademarks of Intel Corporation. MMX and Celeron are trademarks of Intel Corporation.

Product names mentioned herein may be trademarks and/or registered trademarks of their respective companies.

The software described in this guide is furnished under a license agreement or nondisclosure agreement. The software may be used or copied only in accordance with the terms of the agreement.

#### *Maintenance & Service Guide*

#### **Compaq Deskpro EP Series of Personal Computers**

Fourth Edition (June 2000) First Edition (July 1999) Part Number 134011-004 Spare Part Number 143685-001

#### **Compaq Computer Corporation**

# **CONTENTS**

#### preface

#### **About This Guide**

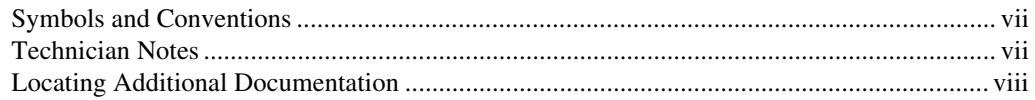

#### chapter 1

#### **Product Description**

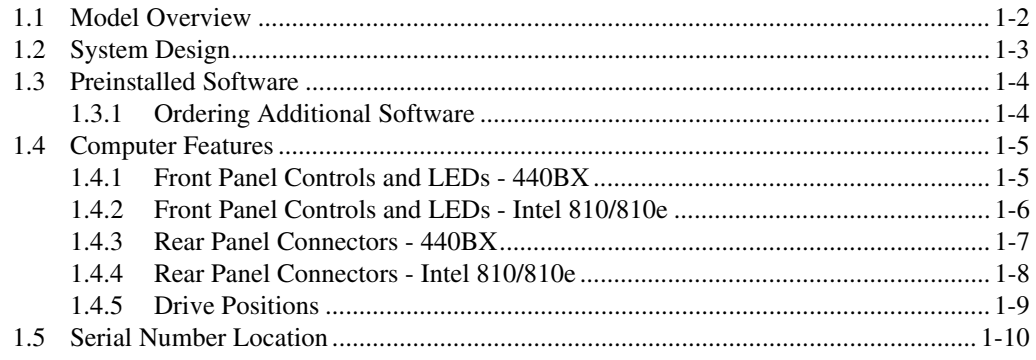

#### chapter 2

#### **Spare Parts**

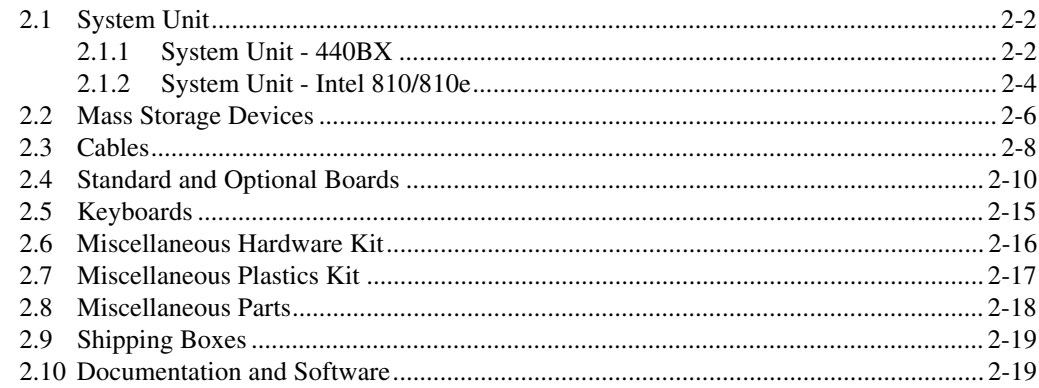

#### chapter 3

#### **Removal and Replacement Preliminaries**

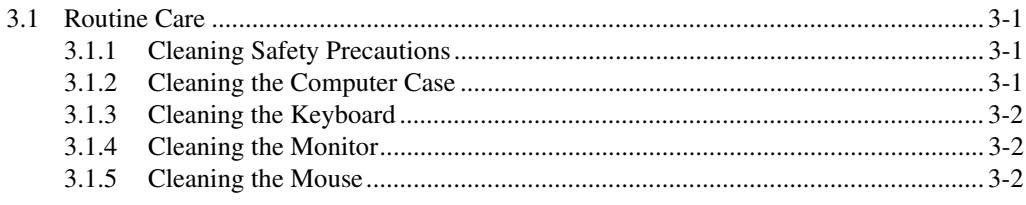

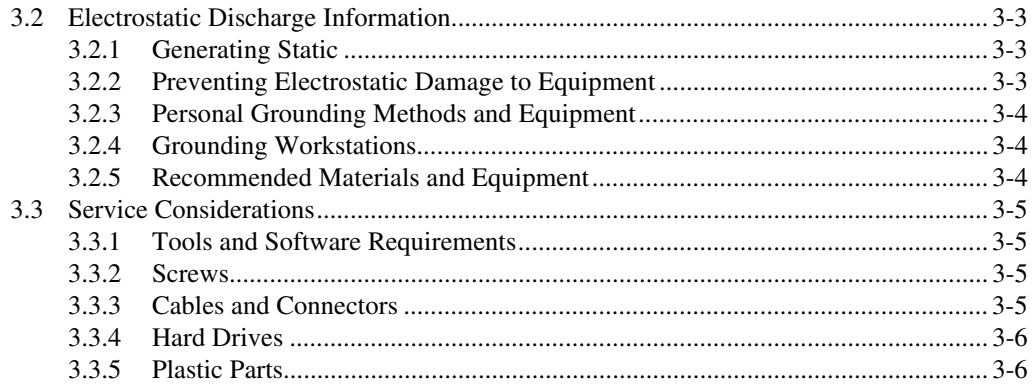

#### chapter 4

#### **Removal and Replacement Procedures**

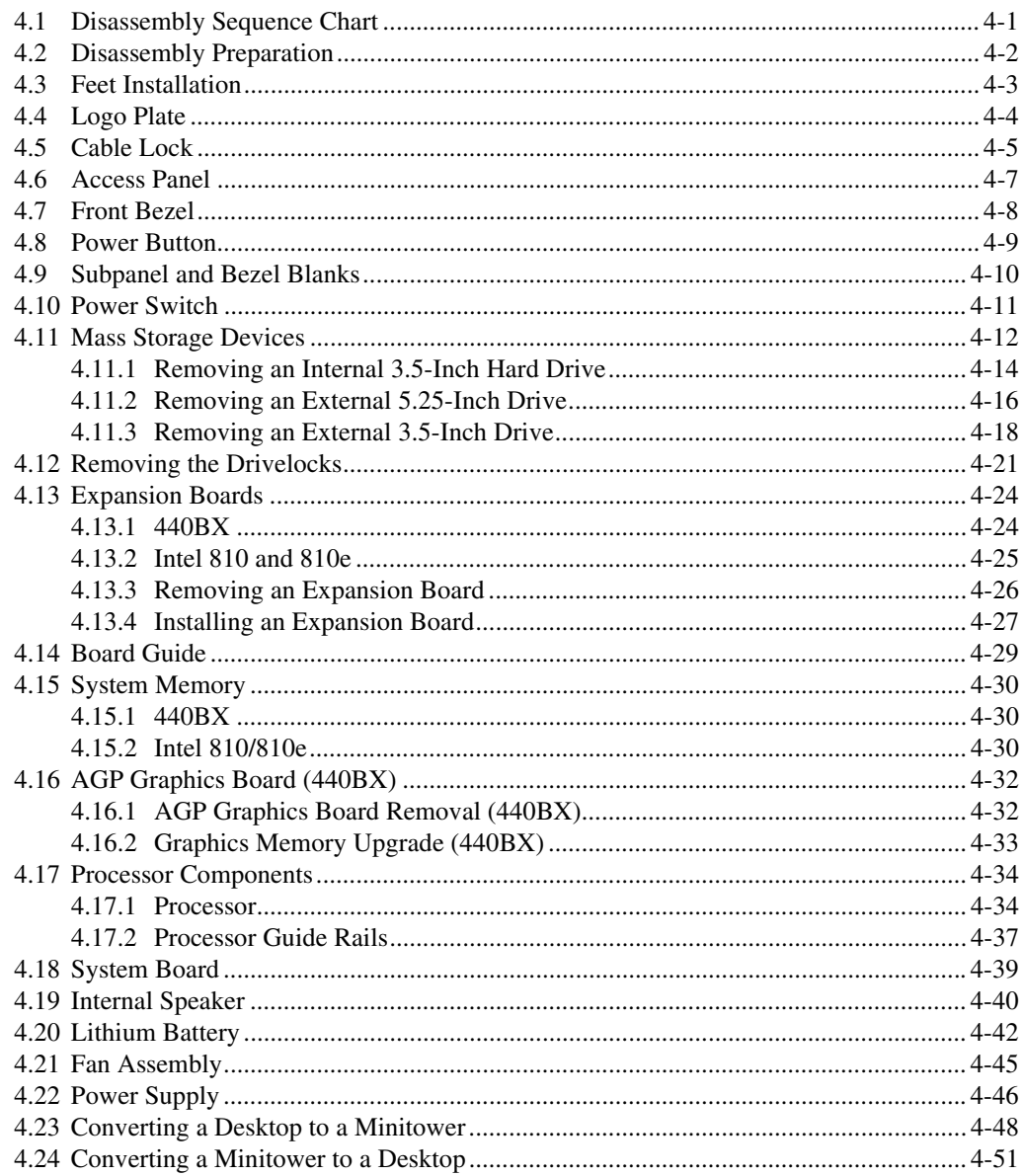

#### chapter 5 **Connectors, Jumpers, and Switches**

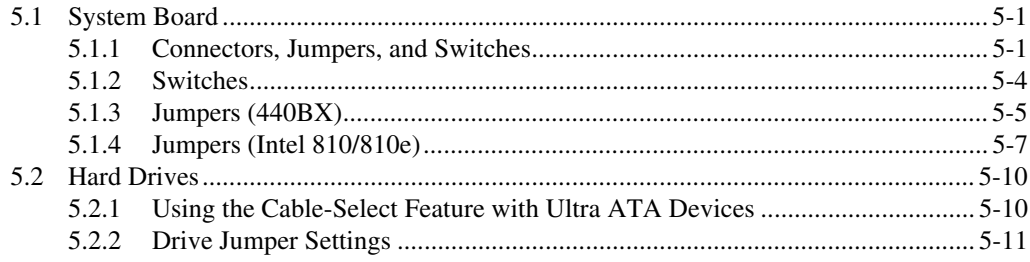

#### chapter 6

### **Specifications**

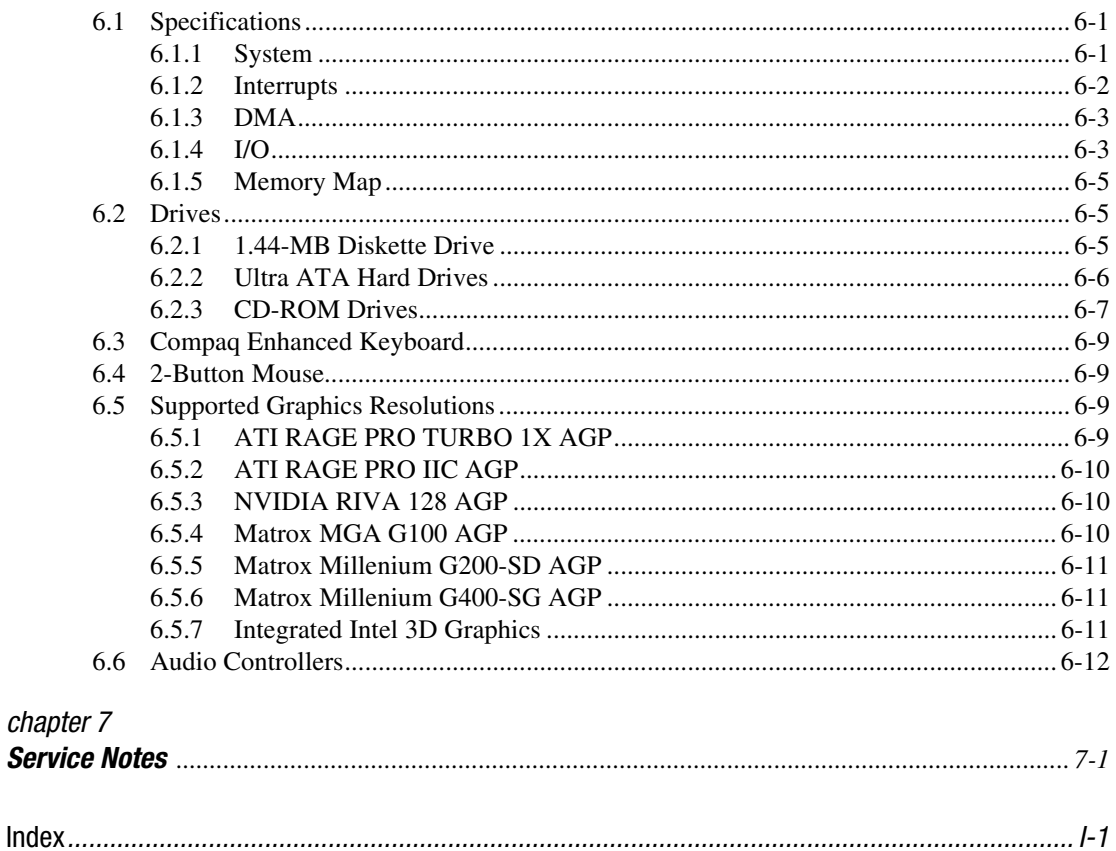

# *preface* ABOUT THIS GUIDE

This *Maintenance & Service Guide* is a troubleshooting and repair guide that can be used for reference when servicing the Compaq Deskpro EP Series of Personal Computers. Only authorized technicians trained by Compaq should attempt to repair this equipment.

Compaq Computer Corporation reserves the right to make changes to these models without notice.

## **Symbols and Conventions**

The following text and symbols mark special messages throughout this guide:

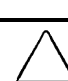

**WARNING:** Text set off in this manner indicates that failure to follow directions in the warning could result in bodily harm or loss of life.

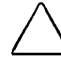

**CAUTION:** Text set off in this manner indicates that failure to follow directions could result in damage to equipment or loss of data.

✎ Text set off in this manner presents commentary, sidelights, clarifying information, or specific instructions.

# **Technician Notes**

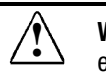

**! WARNING:** Only authorized technicians trained by Compaq should attempt to repair this equipment. All troubleshooting and repair procedures are detailed to allow only subassembly/module level repair. Because of the complexity of the individual boards and subassemblies, no one should attempt to make repairs at the component level or to make modifications to any printed wiring board. Improper repairs can create a safety hazard. Any indications of component replacement or printed wiring board modifications may void any warranty.

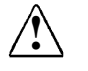

**WARNING:** To reduce the risk of electric shock or damage to the equipment:

- Do not disable the power grounding plug. The grounding plug is an important safety feature.
- Plug the power cord into a grounded (earthed) electrical outlet that is easily accessible at all times.

Disconnect the power from the computer by unplugging the power cord either from the electrical outlet or the computer.

**CAUTION:** The computer is designed to be electrically grounded. To ensure proper operation, plug the AC power cord into a properly grounded AC outlet only.

# **Locating Additional Documentation**

The following documentation is available to support these products:

- **I** User Documentation
- **Technical Training Guides**
- Compaq Service Advisories and Bulletins
- Compaq QuickFind
- **Technical Reference Guide**
- **E** Compaq Service Quick Reference Guide

# *chapter 1*

# PRODUCT DESCRIPTION

This chapter describes the model offerings and features of Compaq Deskpro EP Series of Personal Computers.

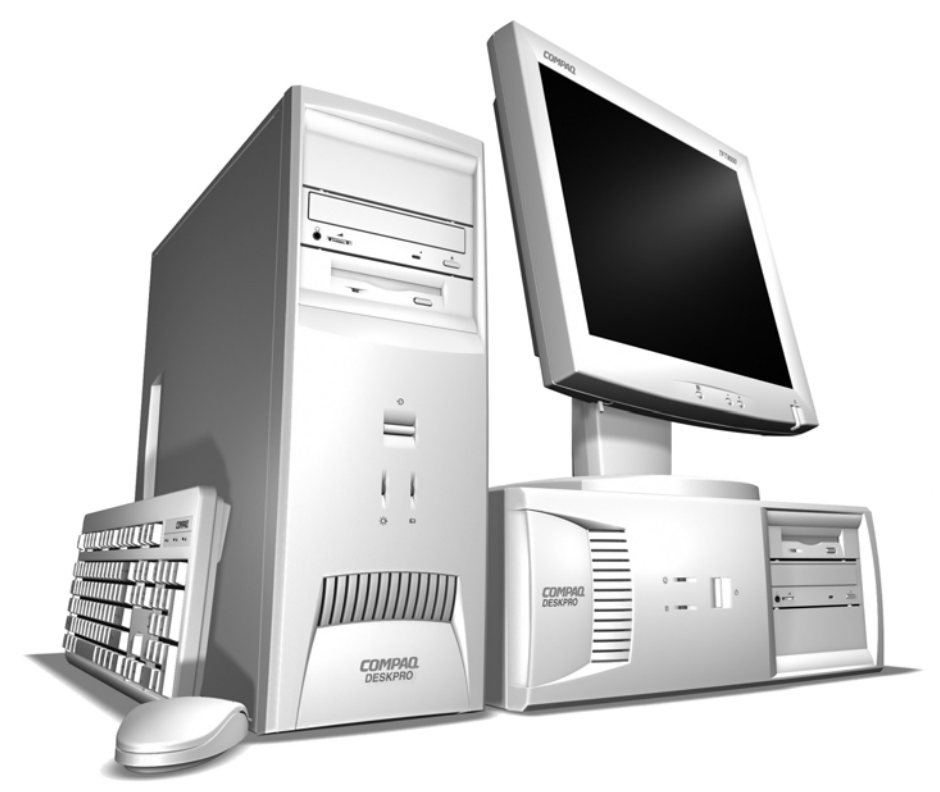

*Compaq Deskpro EP Series of Personal Computers*

# **1.1 Model Overview**

Compaq Deskpro EP Series of Personal Computers ship as either desktop or minitower models. They contain the unique, flexible Compaq ATX chassis, which allows you to easily reconfigure the unit as a minitower by (1) removing the drives from the computer, (2) standing the unit on its side, (3) rotating the drives and bezel blanks 90 degrees, then (4) reinserting the drives into the drive bays.

✎ The Compaq Deskpro EP Series, Intel 440BX chipset models will be referred to in this MSG as 440BX.

> The Compaq Deskpro EP Series, Intel 810 chipset models will be referred to in this MSG as 810 or Intel 810.

> The Compaq Deskpro EP Series, Intel 810e chipset models will be referred to in this MSG as 810e or Intel 810e.

# **1.2 System Design**

- **E** Desktop models of the Compaq Deskpro EP Series of Personal Computers use an innovative chassis to house the removable system board, expansion boards, power supply, and mass storage devices.
- Internal components are accessible when the access panel is removed.
- ! The front bezel is a multi-part assembly that attaches to the chassis with release latches. Attached to the back of the front bezel is a subpanel that holds the bezel blanks.
- The system board may be removed from the chassis after the access panel is removed. Details of the disassembly procedure are found in Chapter 4, "Removal and Replacement Procedures."
- $\blacksquare$  The drive bays are located in the front of the chassis; there are two 3.5-inch drive bays for internal hard drives and three 5.25-inch drive bays for accessible mass storage.
- $\blacksquare$  The chassis design allows drive installation without the use of rails. Guide screws installed on each side of the drive ensures its proper alignment within the drive bay. Extra guide screws are provided in the front of the chassis.
- $\blacksquare$  The desktop model of this computer may be converted to a minitower configuration. See Chapter 4, "Removal and Replacement Procedures," for additional information and instructions.

Detailed descriptions of the system components are presented in the sections that follow.

## **1.3 Preinstalled Software**

This computer ships with Windows 95, Windows 98, or Windows NT 4.0 installed as the operating system, and also contains the following preloaded software:

- ROM-based Setup utilities
- Compaq Diagnostics for Windows
- Compaq support software and device drivers
- Online *Safety & Comfort Guide* (English only)
- **Intelligent Manageability**
- Power Management with Energy Saver features
- **E** Security Management
- **E** Remote Management Tools
- Microsoft Internet Explorer

#### **1.3.1 Ordering Additional Software**

If you plan to run any of the following operating systems on the computer, you must install the corresponding Compaq device drivers and utilities before attempting to use the computer:

- $\blacksquare$  IBM OS/2
- NetWare
- Microsoft Windows NT Workstation 3.51 or 4.0
- ! A version of Microsoft Windows 95 that is different from the one included with the computer

To order copies of suitable device drivers and utilities:

- ! Order the *Support Software CD for Compaq Desktop Products.* This compact disc contains the latest device drivers, utilities, and flashable ROM images needed to run MS-DOS, Windows 3.1, Windows 95, Windows NT Workstation 3.51, IBM OS/2, and NetWare on the Compaq commercial desktop product.
- Download the software from the Compaq World Wide Web site (www.compaq.com).
- **E** Purchase backup diskettes.

The *Support Software CD* can be purchased in either of two ways:

- ! A single CD-ROM that gives one-time access to the latest support software (North America only).
- A yearly subscription that delivers up to 12 monthly CD-ROMs.

The annual subscription provides continuous access to the latest developments.

When calling Compaq to place an order, be sure to have the serial number of the computer available. This number is necessary for all purchases.

## **1.4 Computer Features**

Compaq Deskpro EP Series of Personal Computers ship with a mouse and keyboard. Some models are also equipped with a CD-ROM drive. A Compaq color monitor or other compatible monitor does not ship with the computer.

#### **1.4.1 Front Panel Controls and LEDs - 440BX**

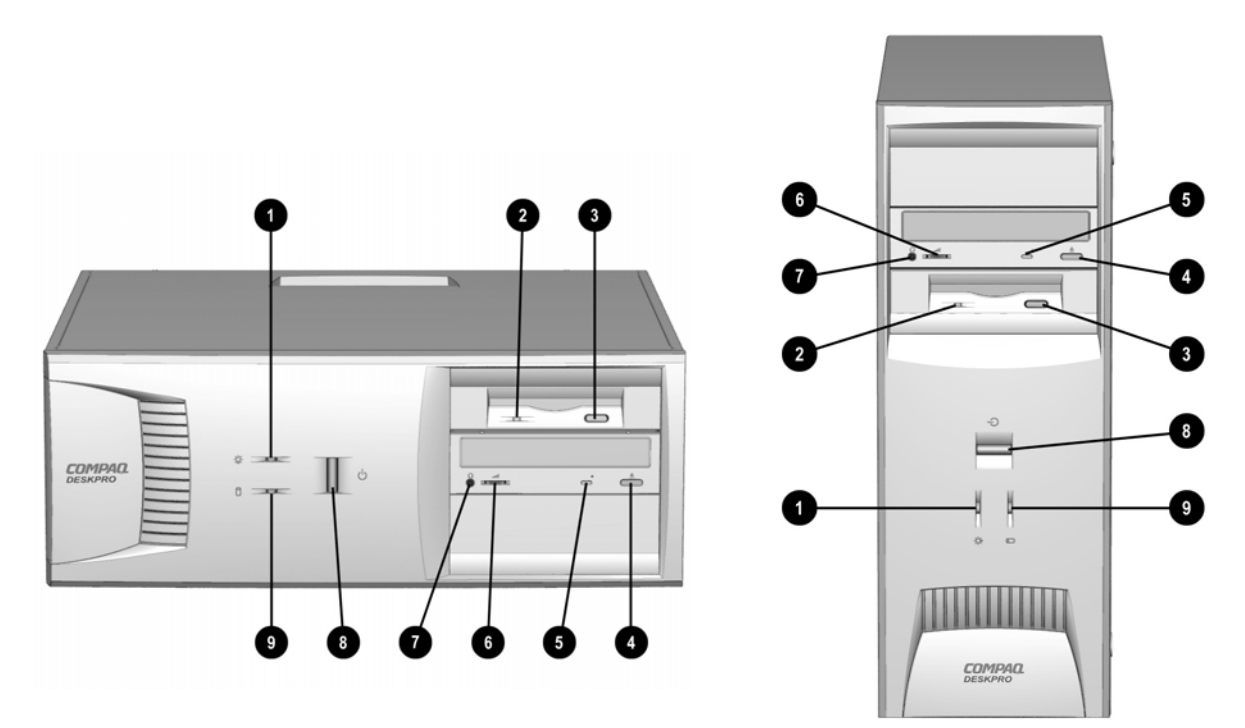

*Front Panel Controls and LEDs - 440BX*

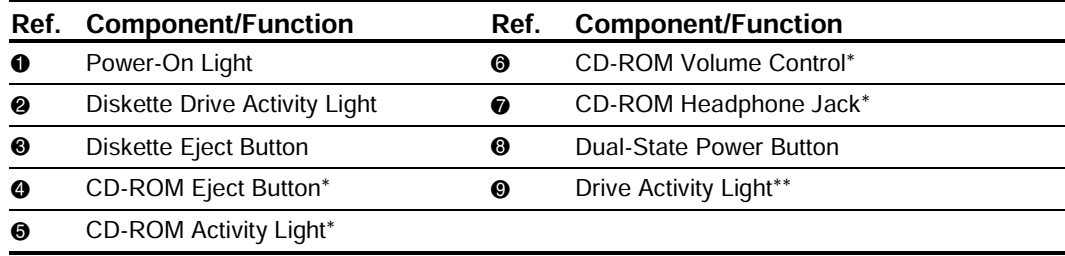

\*CD-ROM models only.

\*\* Flashes when an ATAPI device, such as the hard drive, is active.

# **1.4.2 Front Panel Controls and LEDs - Intel 810/810e**

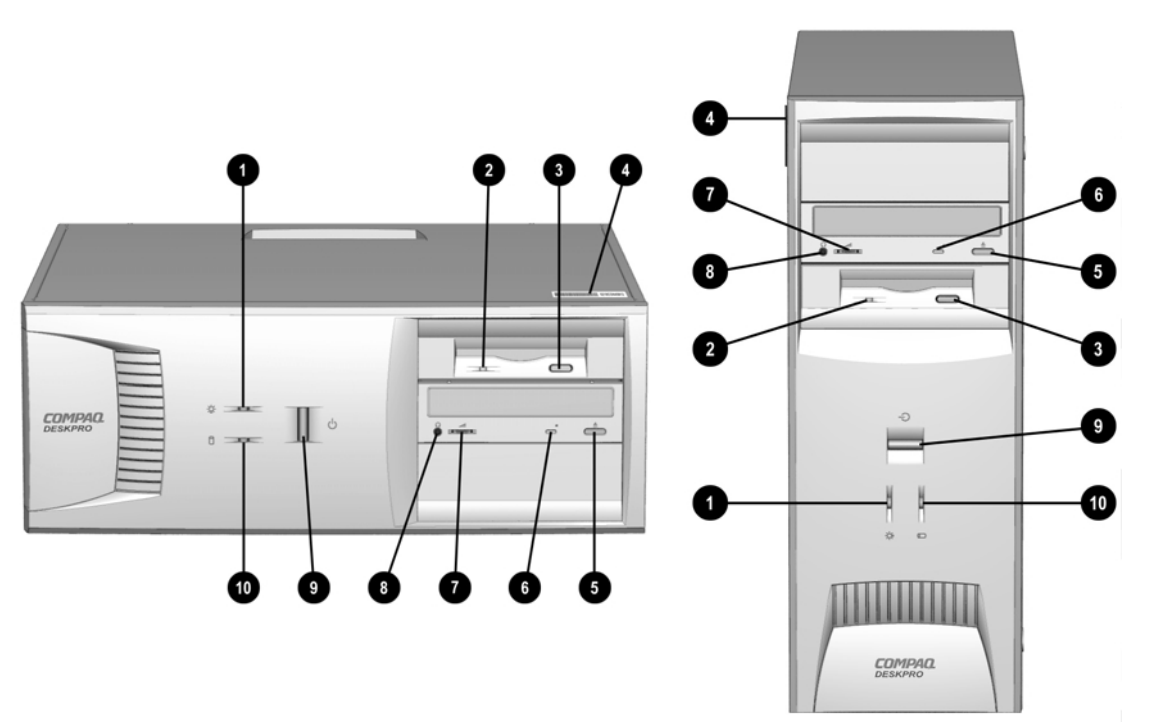

*Front Panel Controls and LEDs - Intel 810/ 810e*

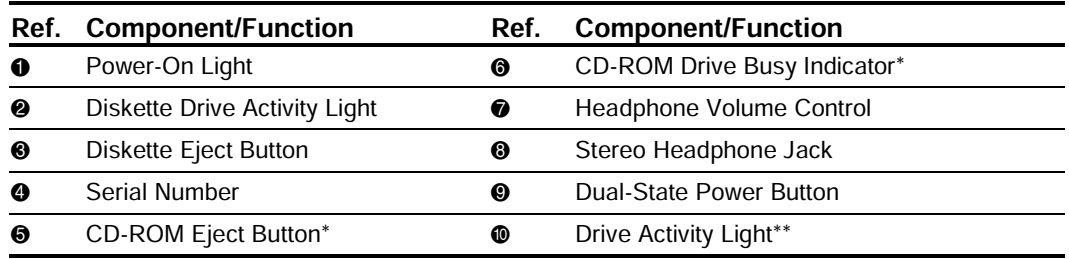

\*CD-ROM models only.

\*\* Flashes when an ATAPI device, such as the hard drive, is active.

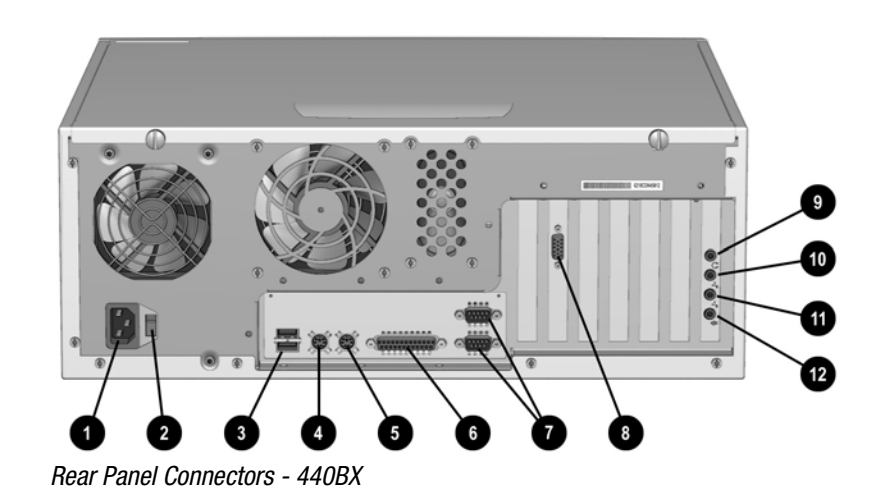

Ref. f. Component Component **Q** Power Cord Connecto T and Serial Connectors (2) 2 Voltage Select Switch (switches voltage between 115V and 230V to match geographical requirements) **8** Monitor Connector <sup>3</sup> Universal Serial Bus (USB) Connectors (2) (connects the computer to any USB peripheral while the computer is operating; is a fully functional plug and play connector) **9** Headphone Connector\* **4** Keyboard Connecto : ine-Out Audio Connector\* **6** Mouse Connecto  $\bullet$   $\bullet$   $\bullet$   $\bullet$ ine-In Audio Connector\* **6** Parallel Port Connecto r **B Microphone Connector**<sup>\*</sup>

\*Audio features are available on select models only.

## **1.4.4 Rear Panel Connectors - Intel 810/810e**

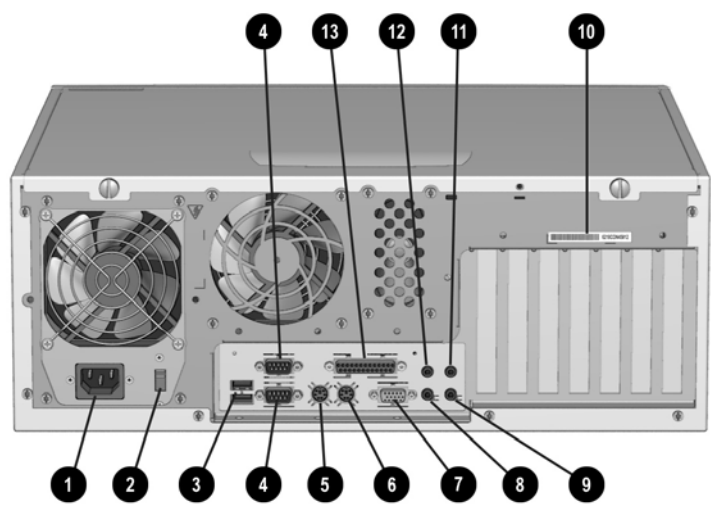

*Rear Panel Connectors - Intel 810/810e*

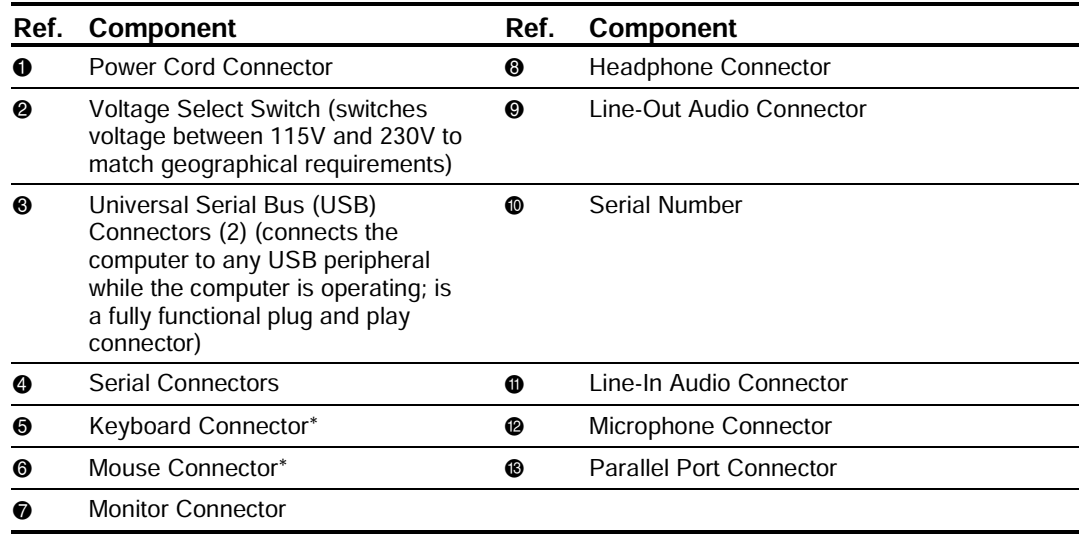

\*Keyboard and mouse ports are interchangeable

### **1.4.5 Drive Positions**

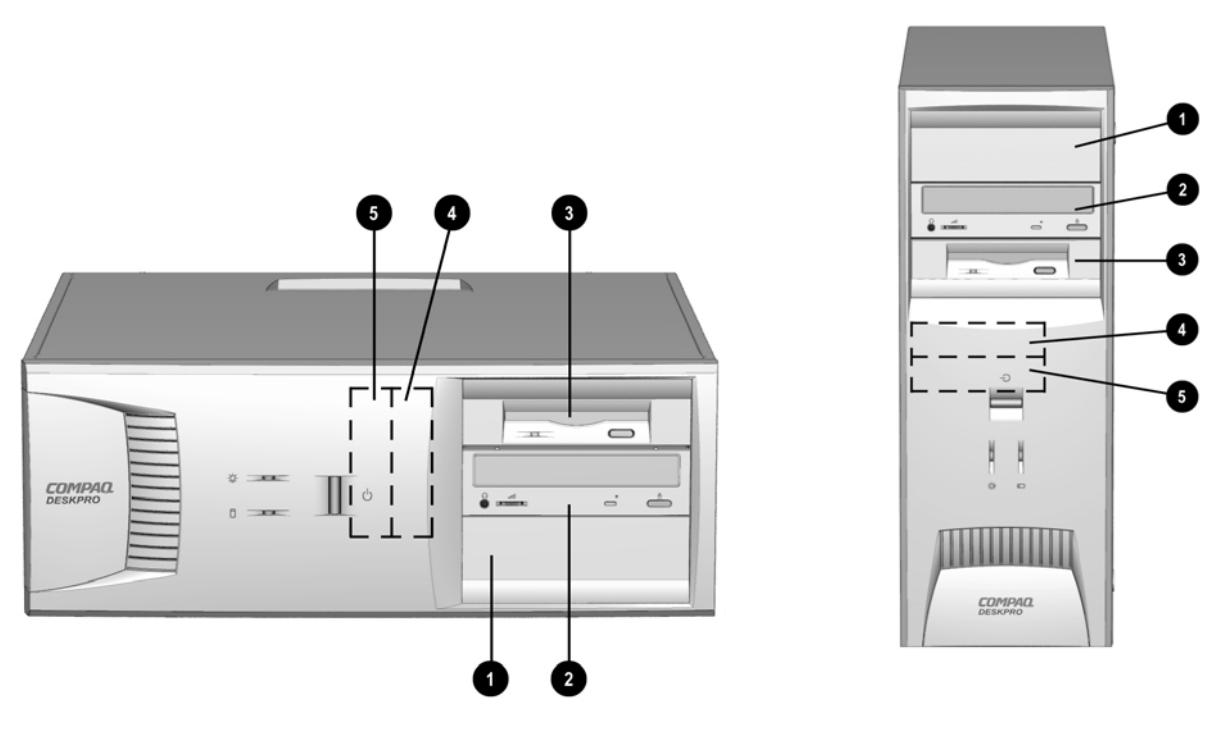

*Drive Positions*

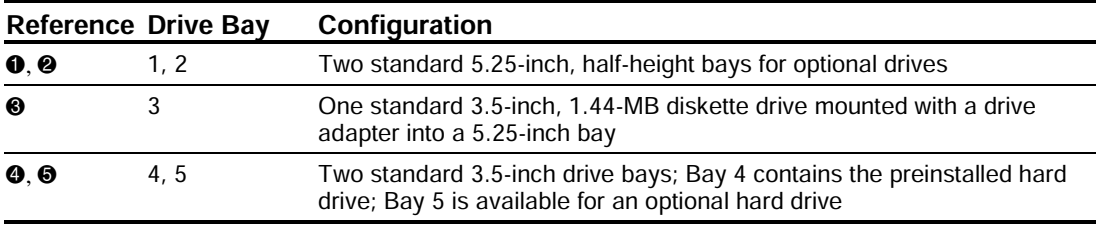

✎ Drive bay numbers are stamped on the chassis.

To verify the type and size of the mass storage devices installed in the computer, run Compaq Computer Setup.

# **1.5 Serial Number Location**

The serial number and model information label is located on the access panel of the unit  $\bullet$ . A second barcode label is located on the rear of the unit  $\bullet$ .

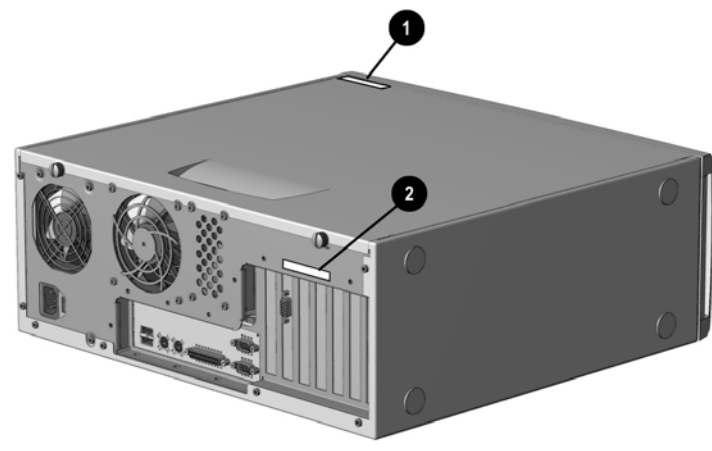

*Serial Number Locations*

For the purpose of AssetControl, the serial number is embedded in CMOS and in the EEPROM on the system board and may be accessed through Diagnostics for Windows.

✎ If the system board is replaced with a spare part from Compaq, the invalid serial number condition will be recognized during POST. The original serial number must then be reentered through Computer Setup. Refer to the Software Reference Guide for more information.

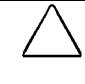

**CAUTION:** A system board borrowed from another computer is recognized as a valid serial number and will create a mismatch between the serial number label and the electronic serial number.

The computer serial number should be provided to Compaq when requesting information or ordering spare parts.

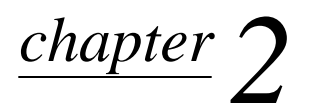

# SPARE PARTS

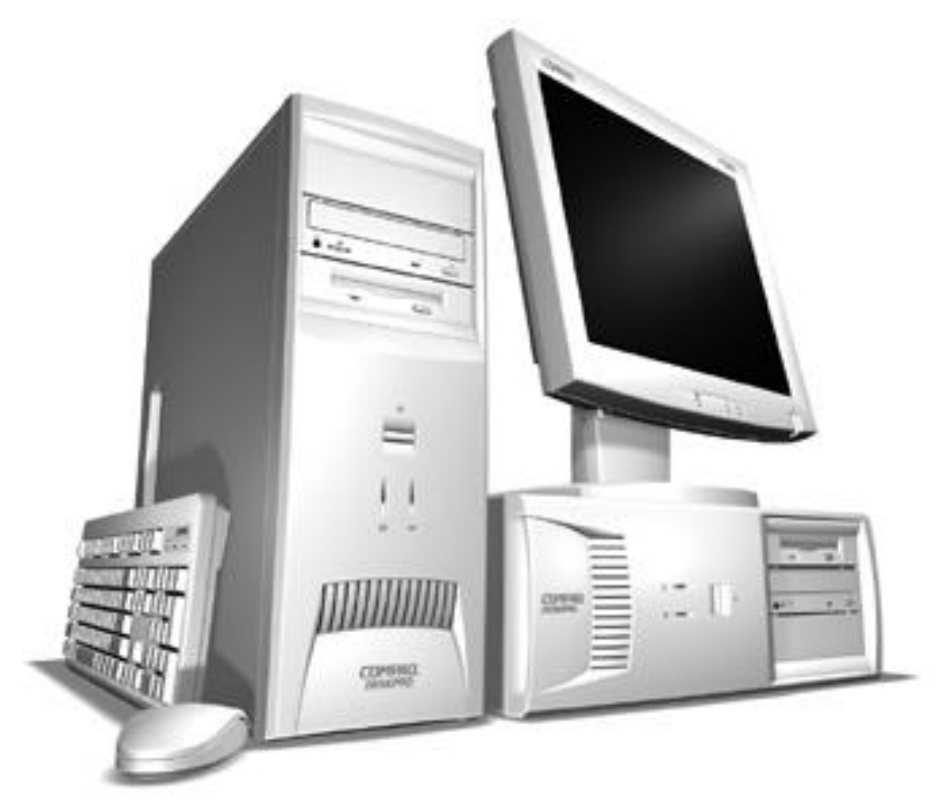

*Compaq Deskpro EP Series of Personal Computers*

. The Compaq Deskpro EP Series, Intel 440BX chipset models will be referred to in this MSG as 440BX.

The Compaq Deskpro EP Series, Intel 810 chipset models will be referred to in this MSG as 810 or Intel 810.

The Compaq Deskpro EP Series, Intel 810e chipset models will be referred to in this MSG as 810e or Intel 810e.

- **2.1 System Unit**
- **2.1.1 System Unit 440BX**

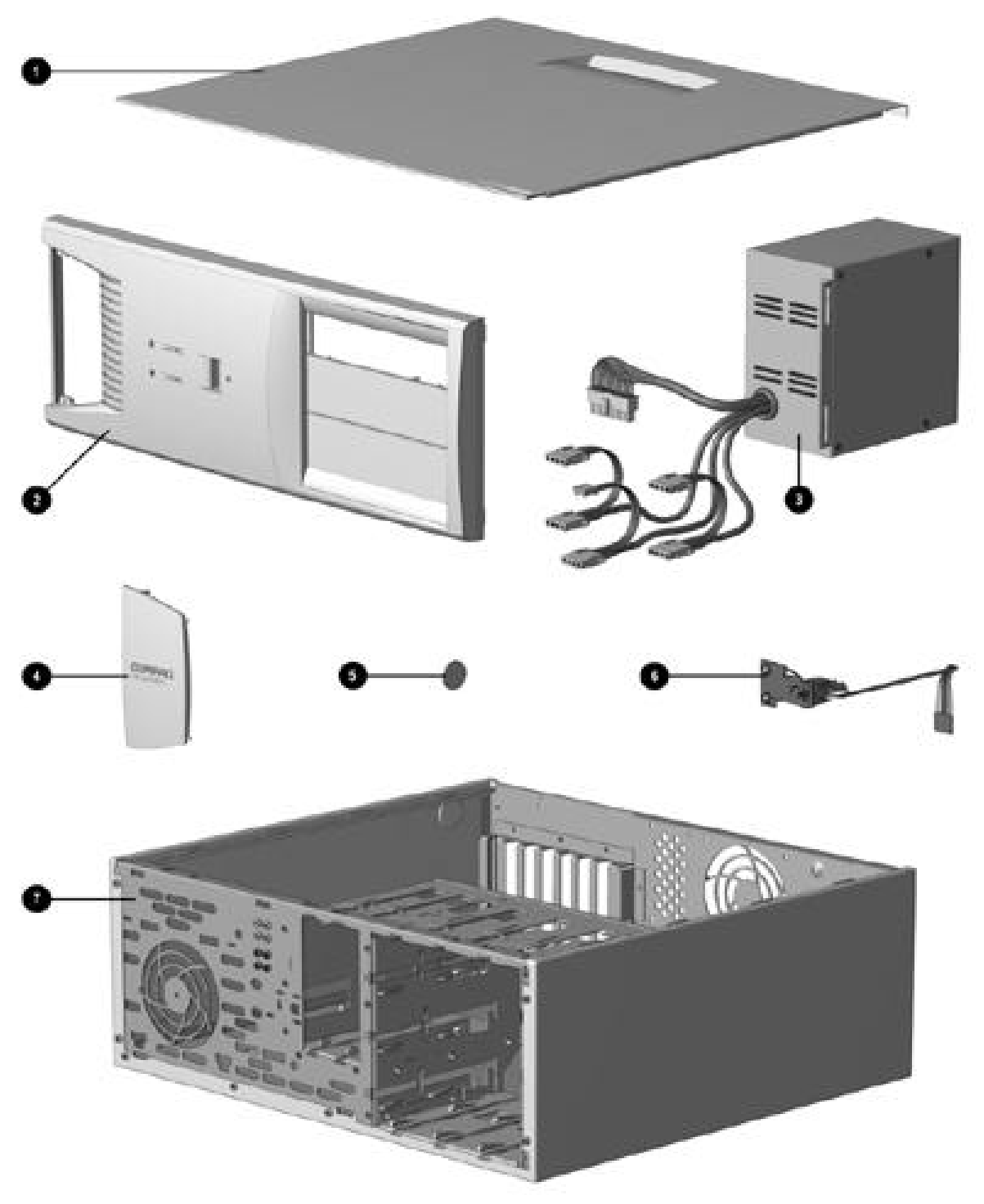

*System Unit Spare Parts - 440BX Model*

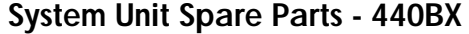

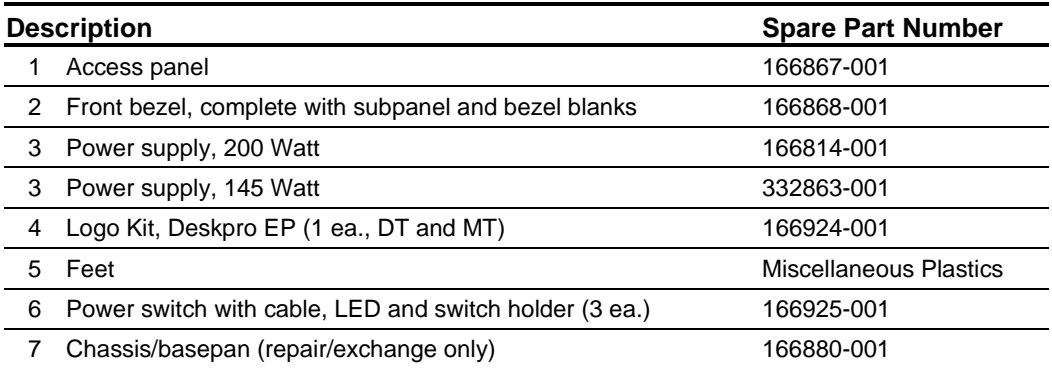

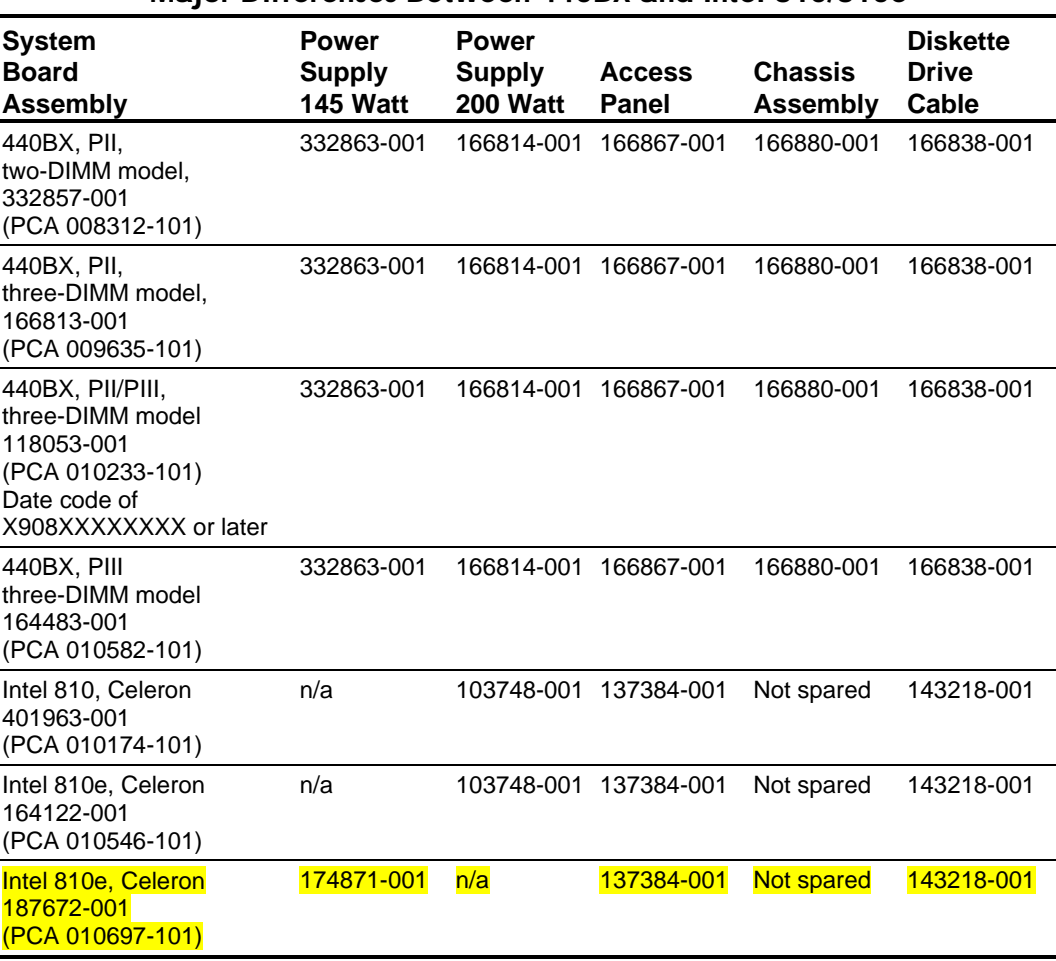

**Major Differences Between 440BX and Intel 810/810e**

# **2.1.2 System Unit - Intel 810/810e**

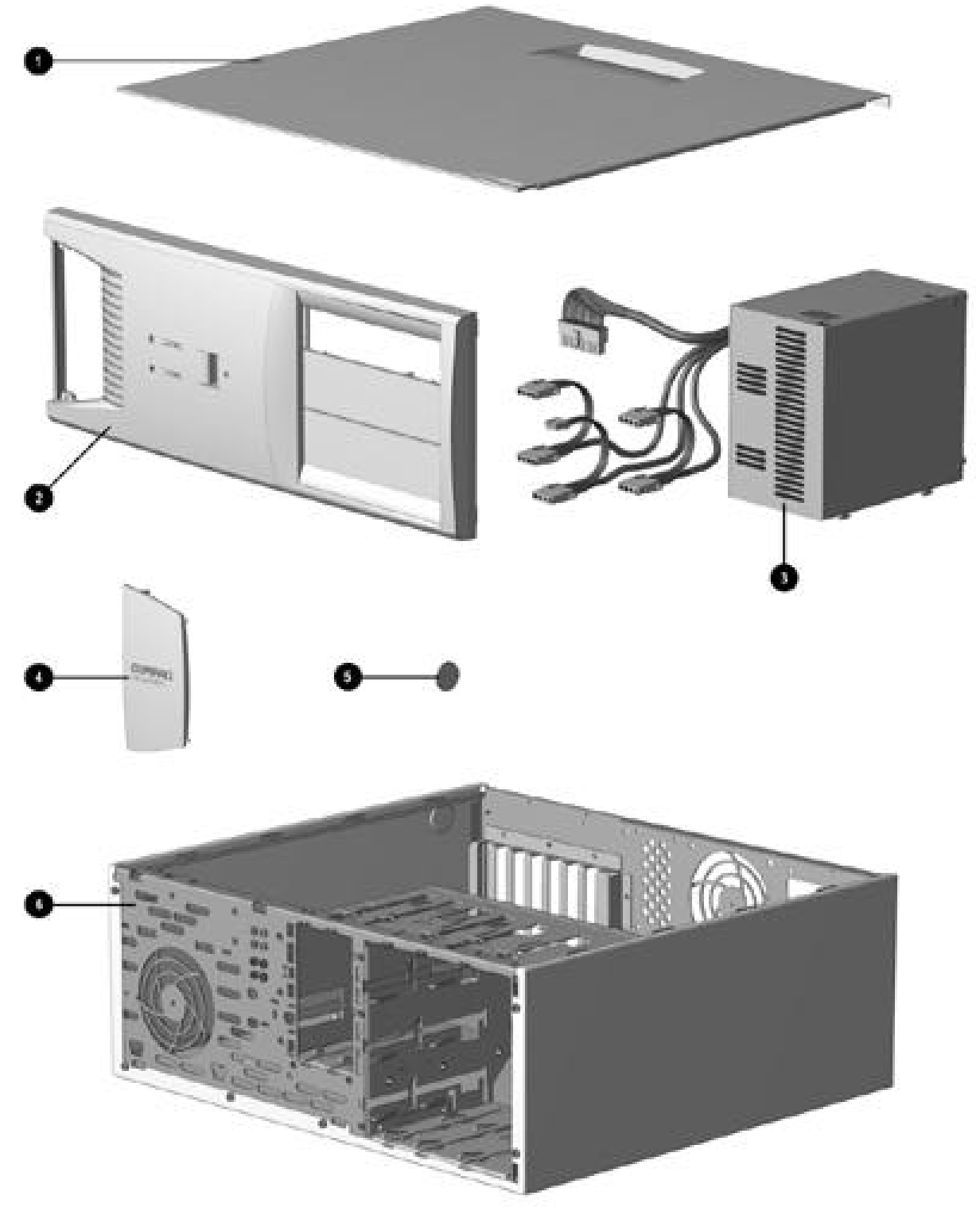

*System Unit Spare Parts - Intel 810/810e Model*

## **System Unit Spare Parts - Intel 810/810e**

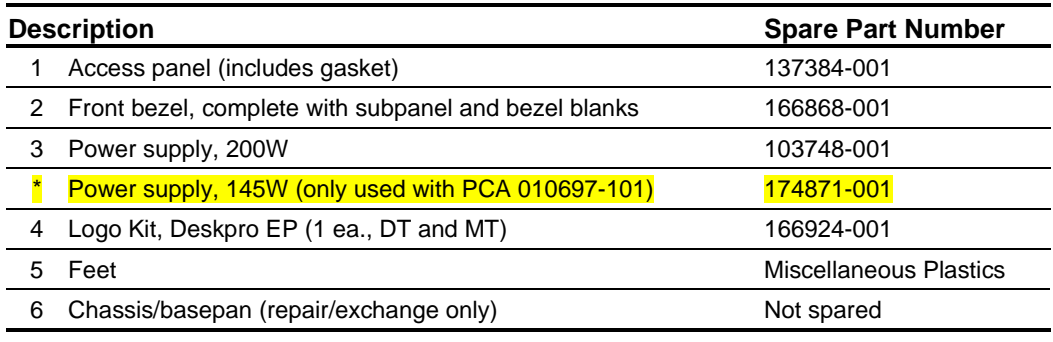

\*Not Shown

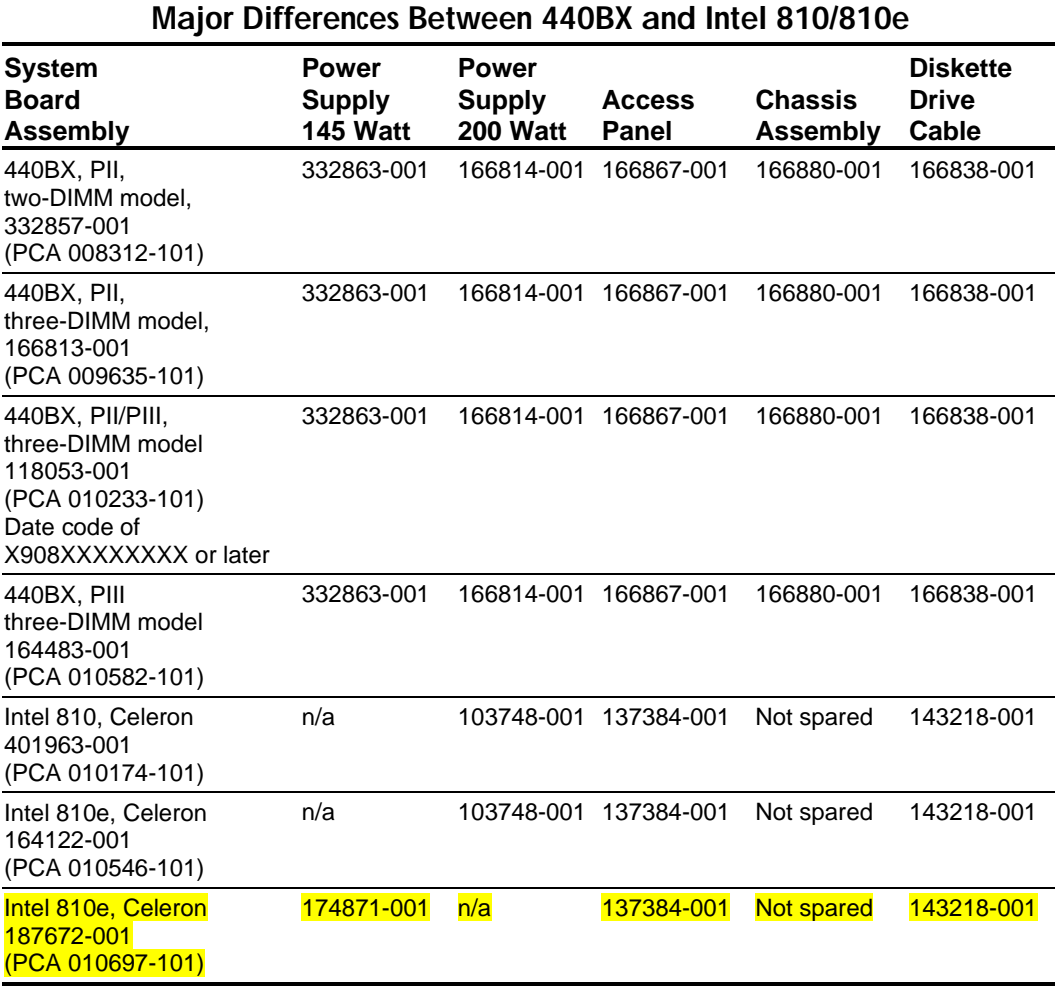

# **2.2 Mass Storage Devices**

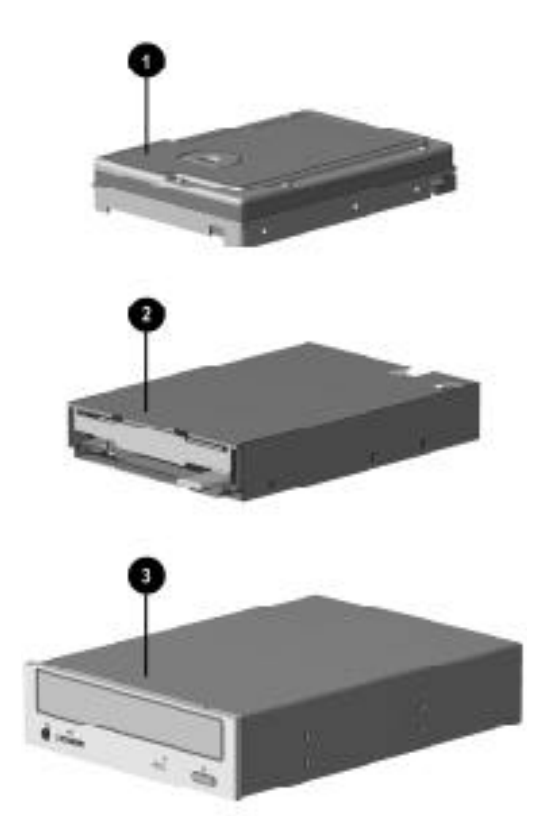

*Mass Storage Devices* 

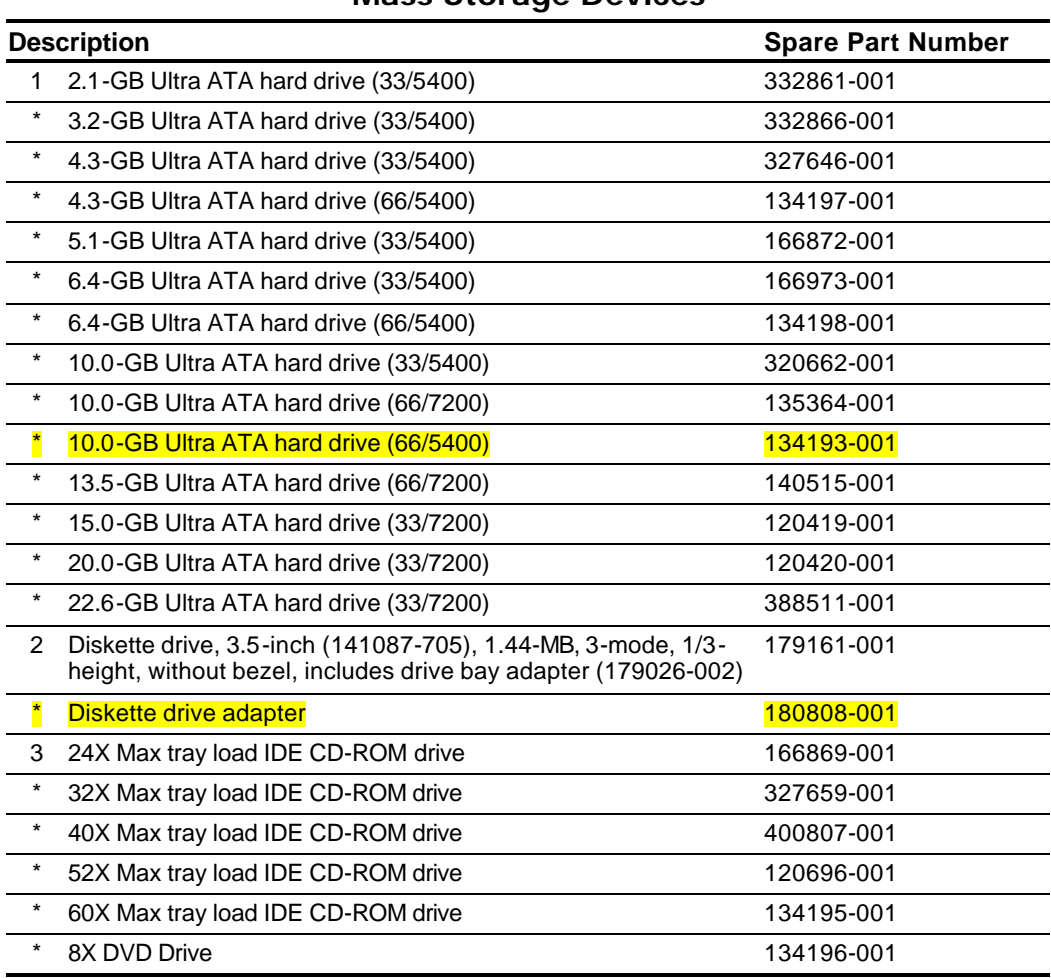

#### **Mass Storage Devices**

\*Not shown

(nn/nnnn) = hard drive transfer rate (MBytes/sec)/RPM

. The increased speed of the Ultra ATA/66 drive is realized only on the Deskpro EP Intel 800 series.

> Ultra ATA/66 hard drives are backwards compatible with Ultra ATA/33 devices; however, the data transfer rate is reduced to 33MB/sec.

# **2.3 Cables**

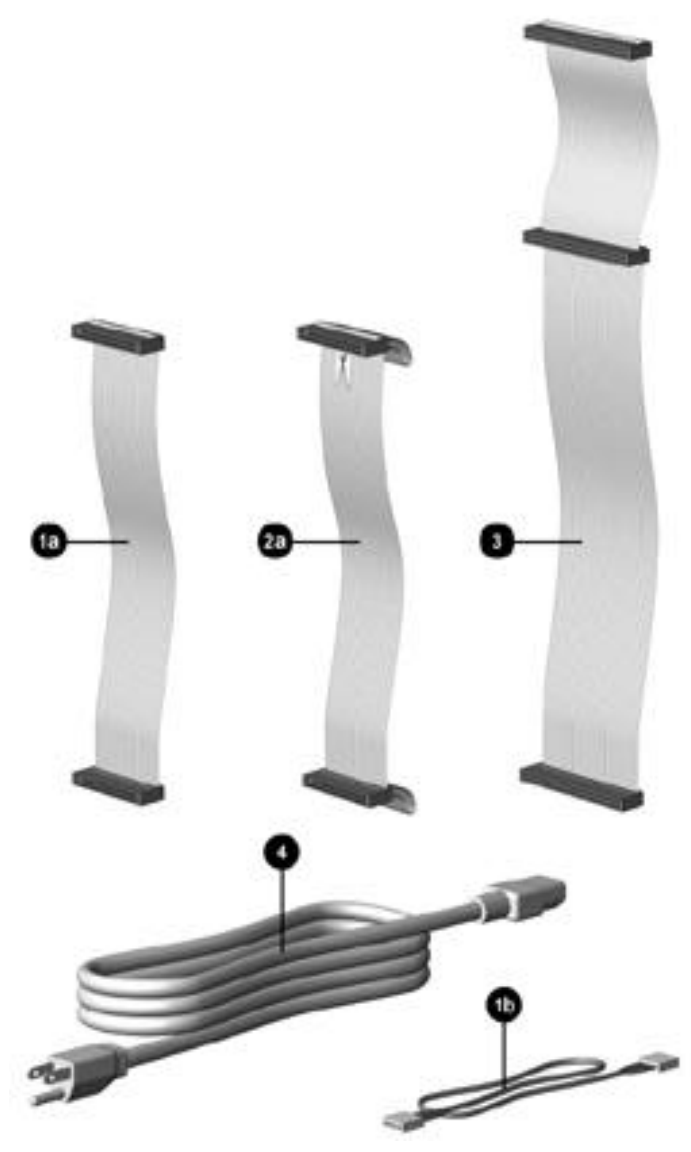

*Cables* 

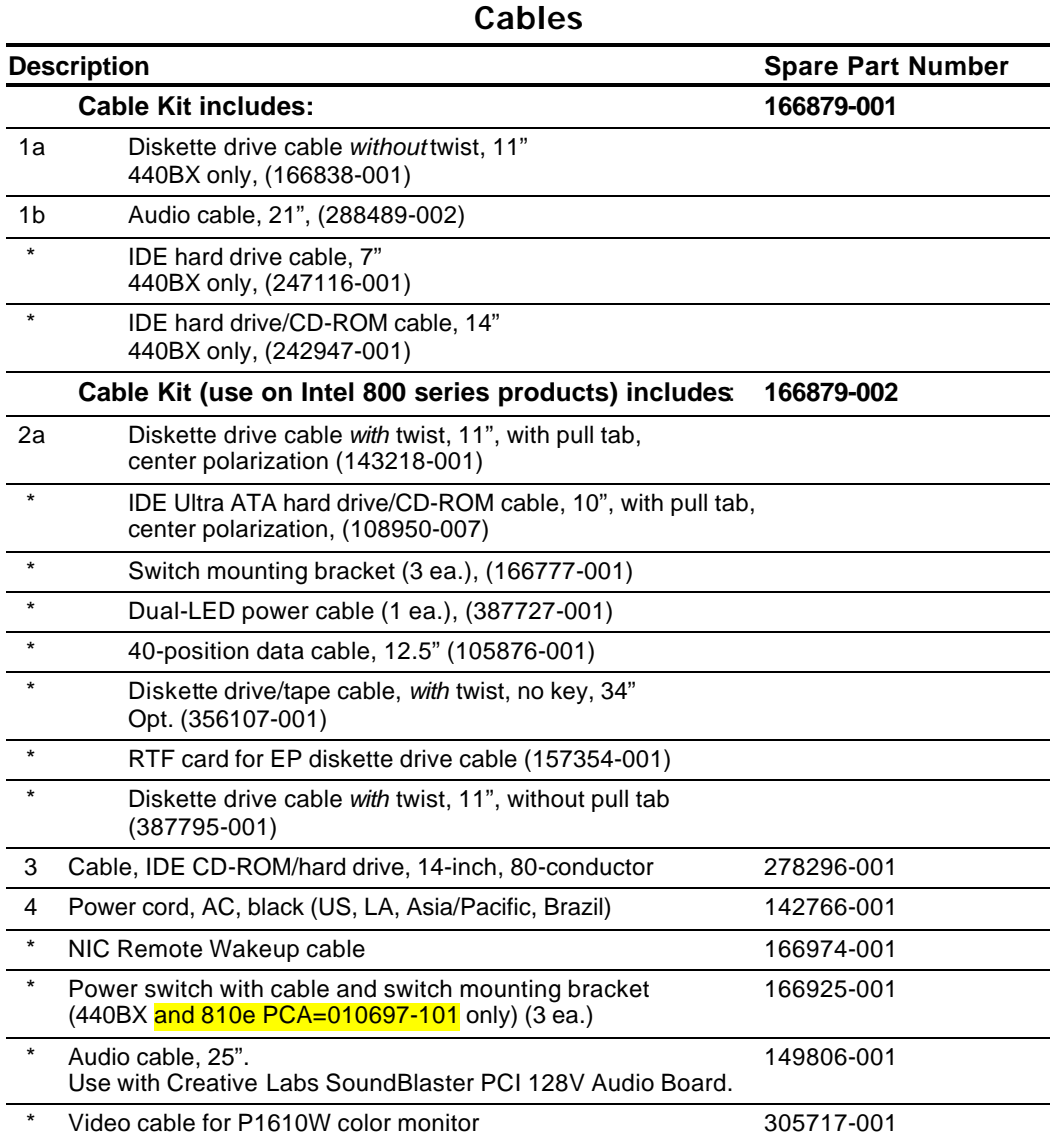

# **2.4 Standard and Optional Boards**

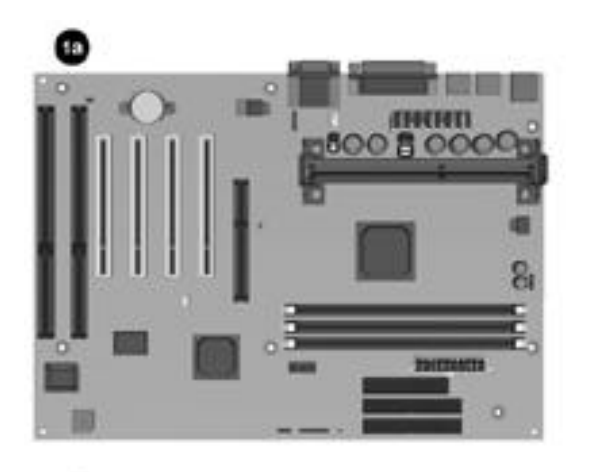

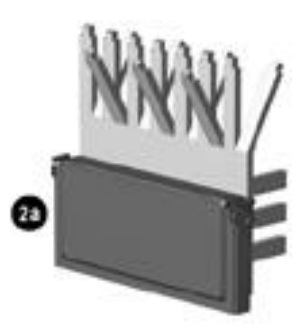

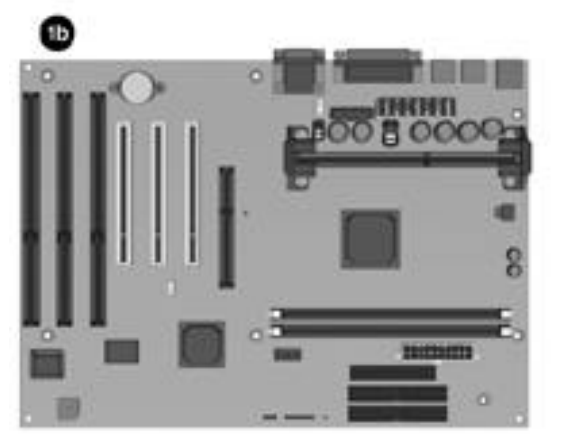

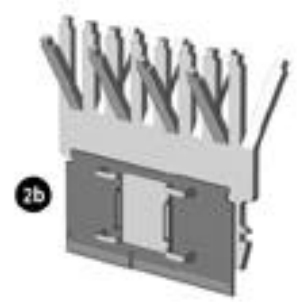

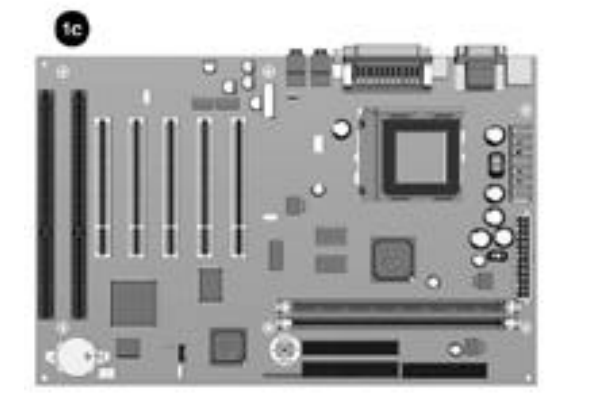

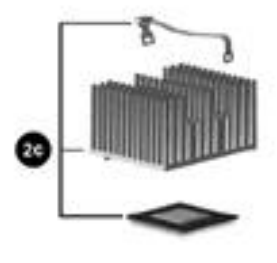

*Standard and Optional Boards*

#### **Standard and Optional Boards**

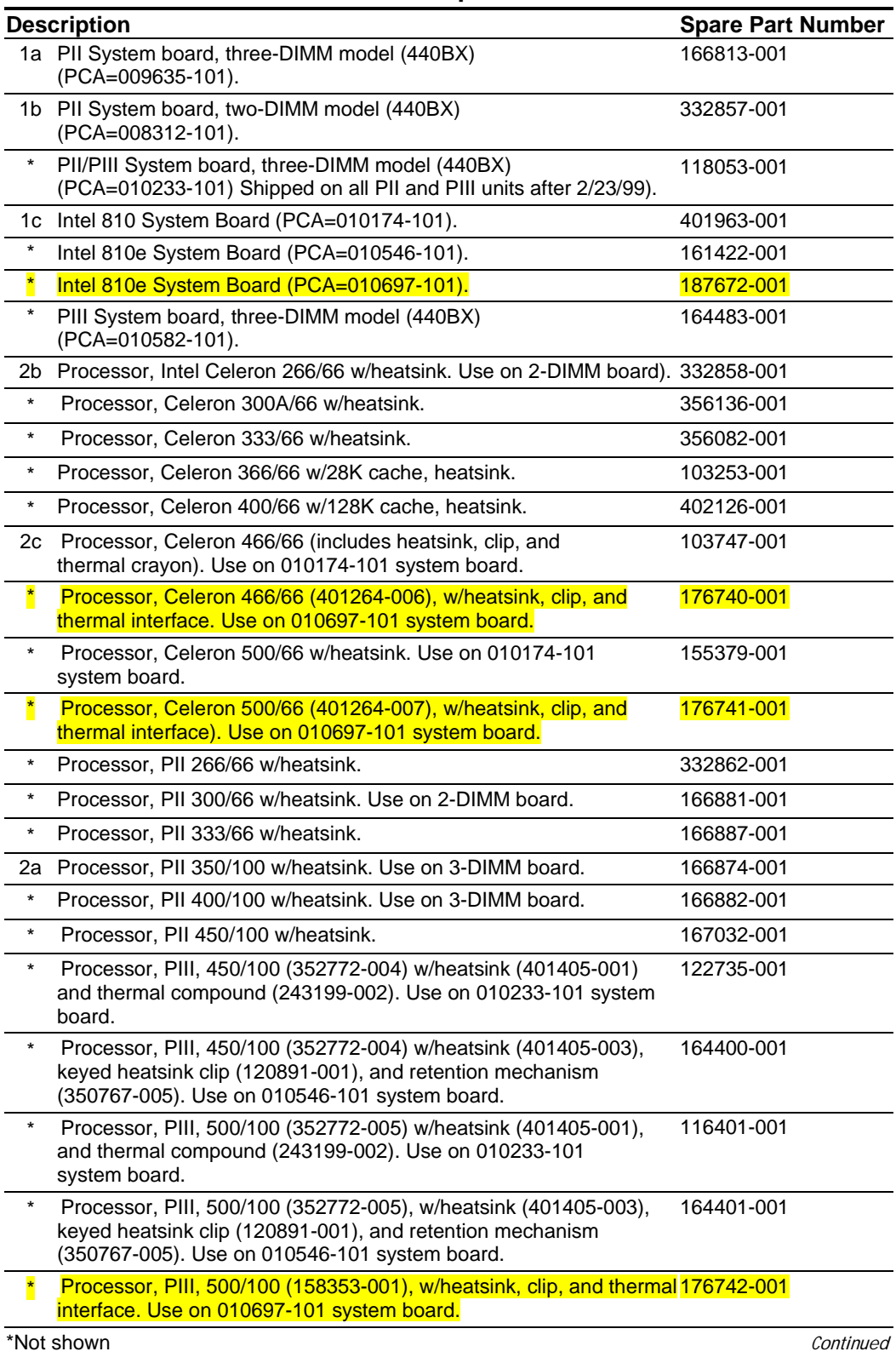

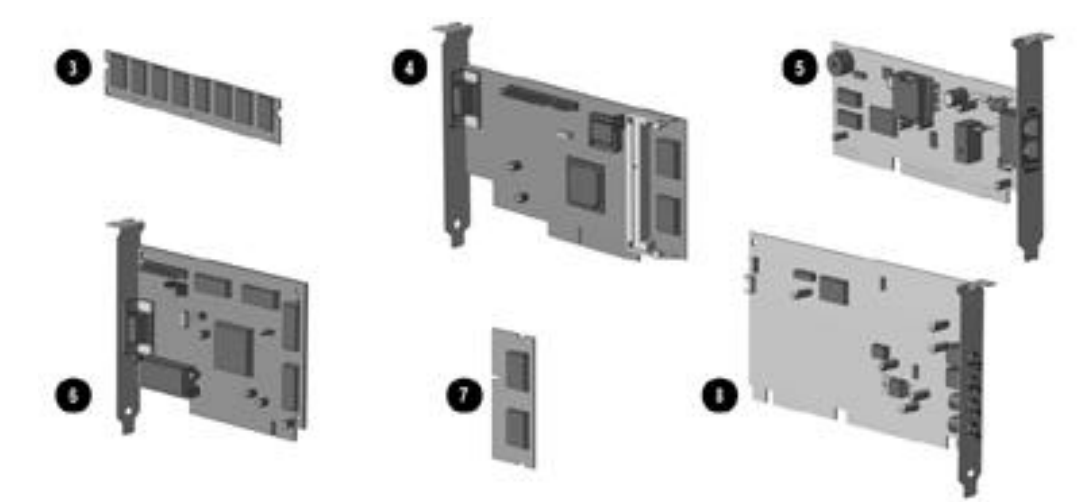

*Standard and Optional Boards, continued*

#### **Standard and Optional Boards Continued**

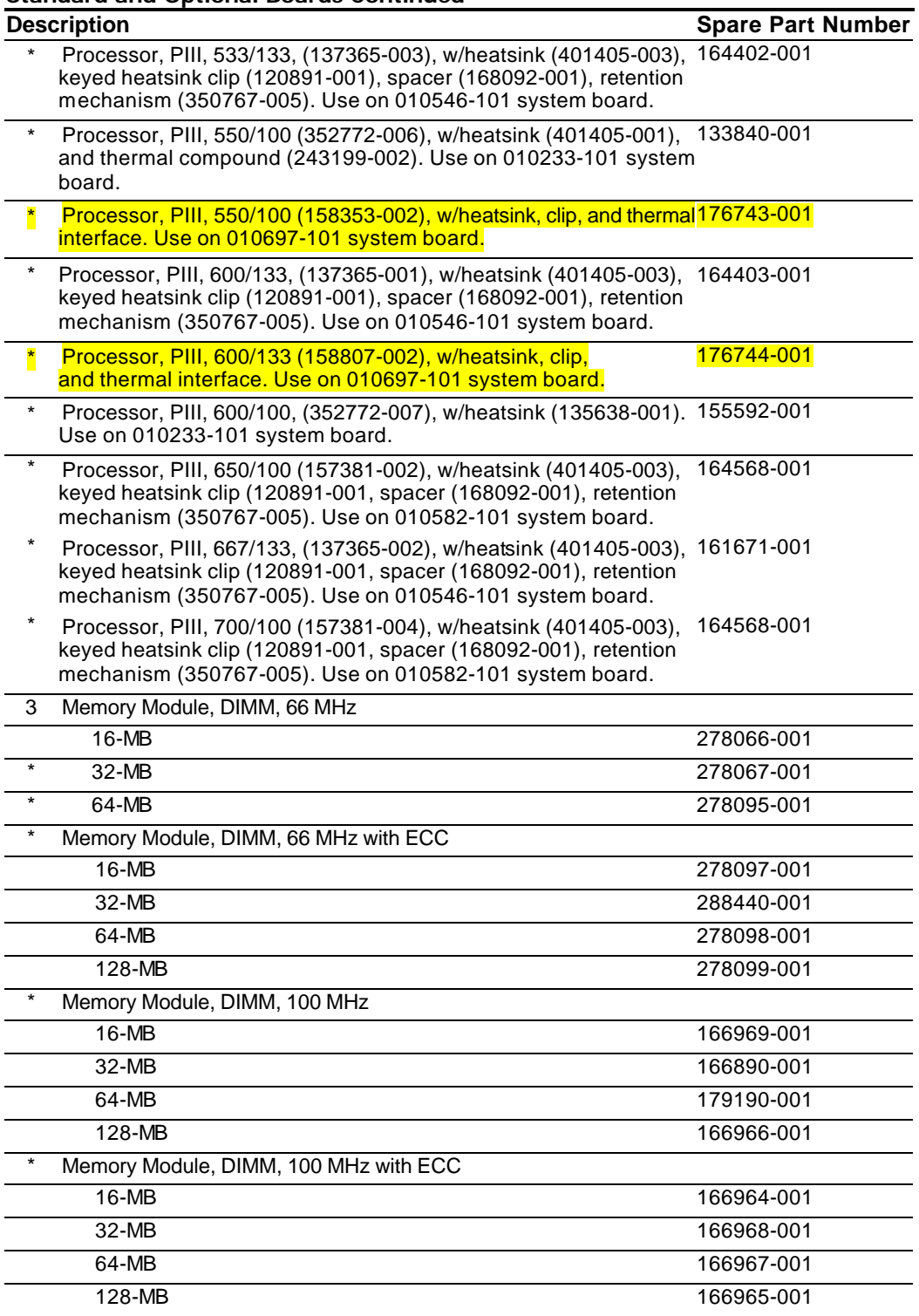

#### **Standard and Optional Boards Continued**

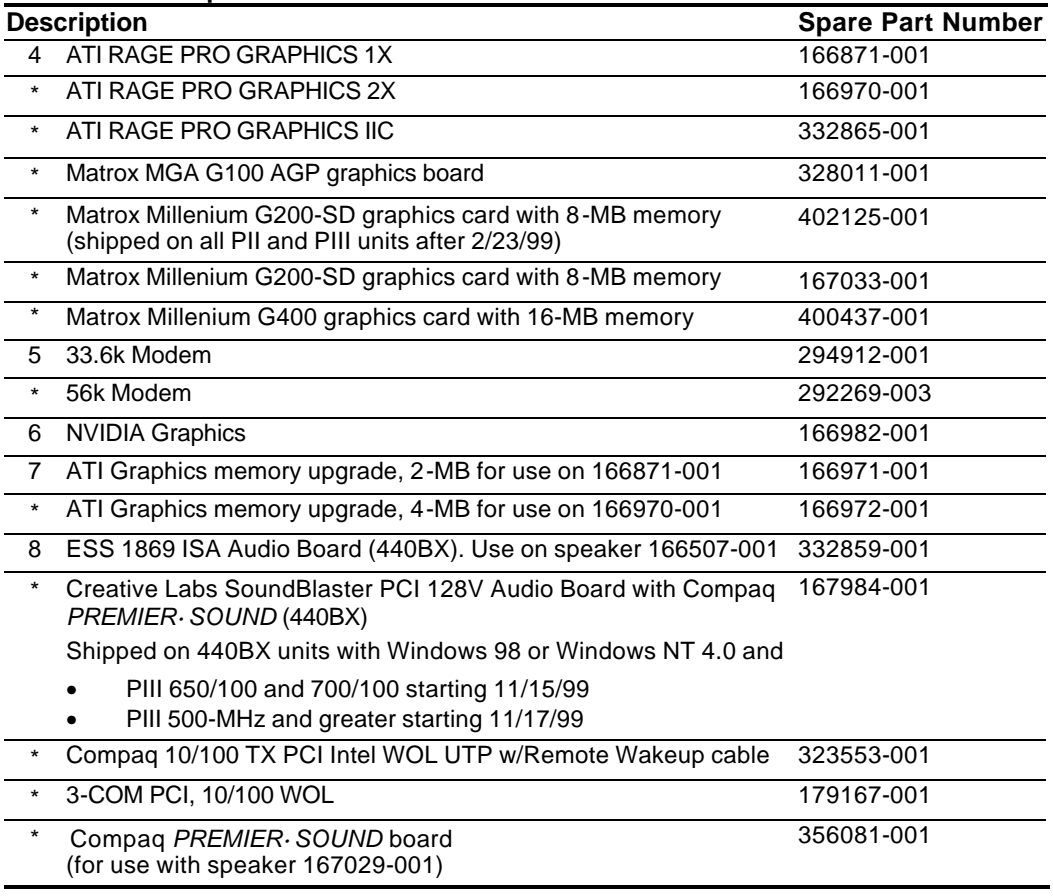

# **2.5 Keyboards**

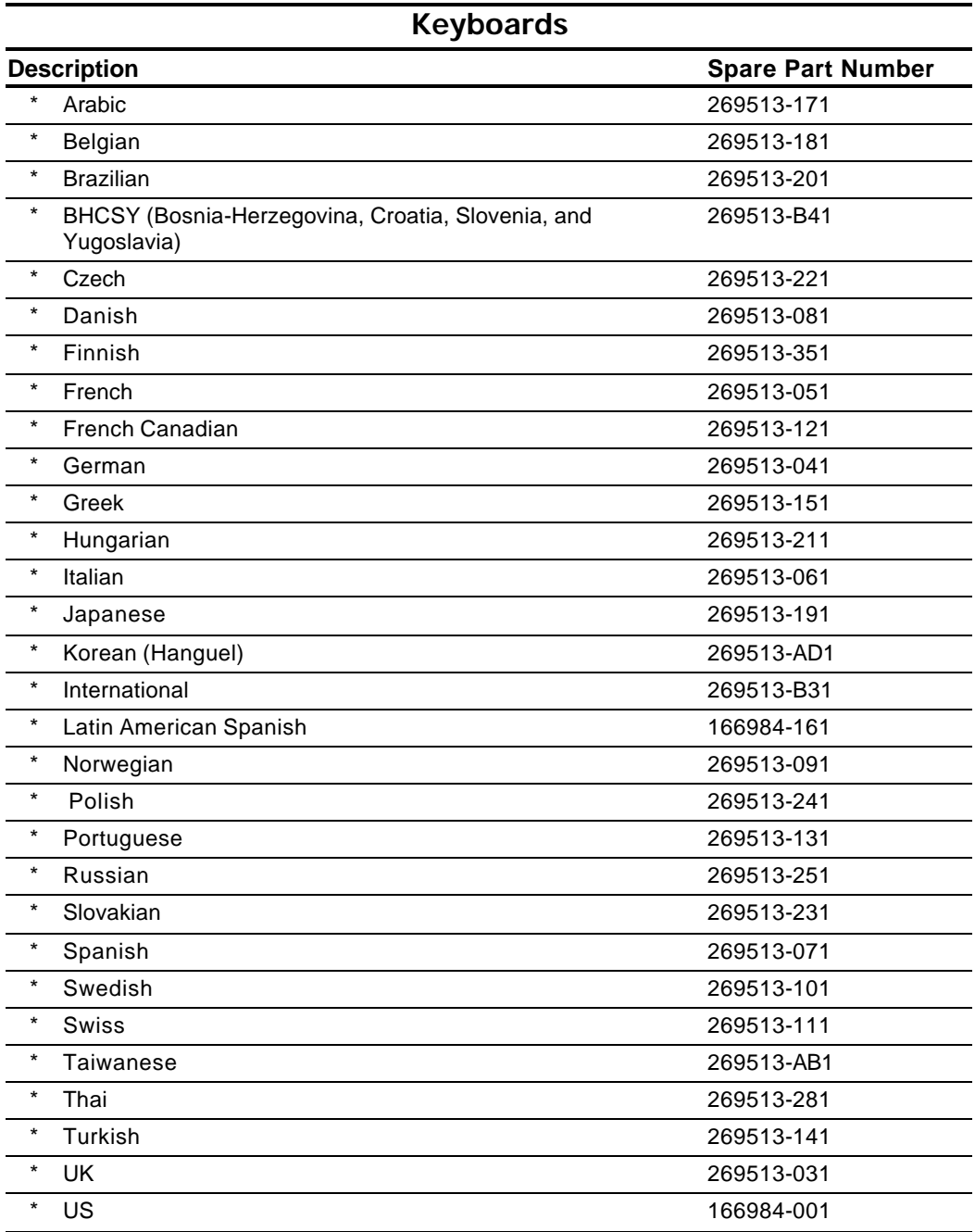

# **2.6 Miscellaneous Hardware Kit**

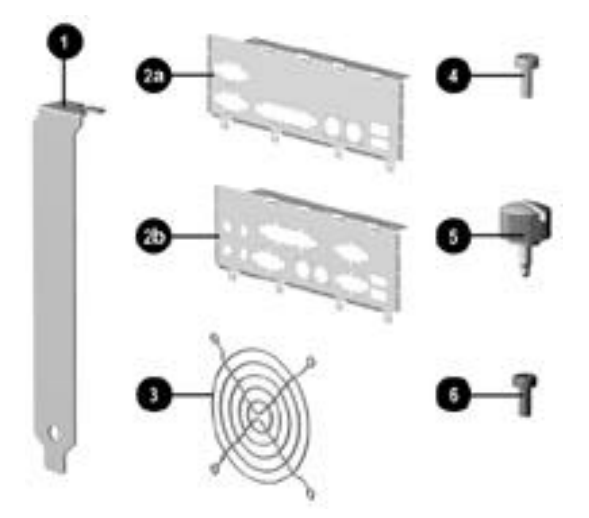

*Miscellaneous Hardware Kit*

#### **Miscellaneous Hardware**

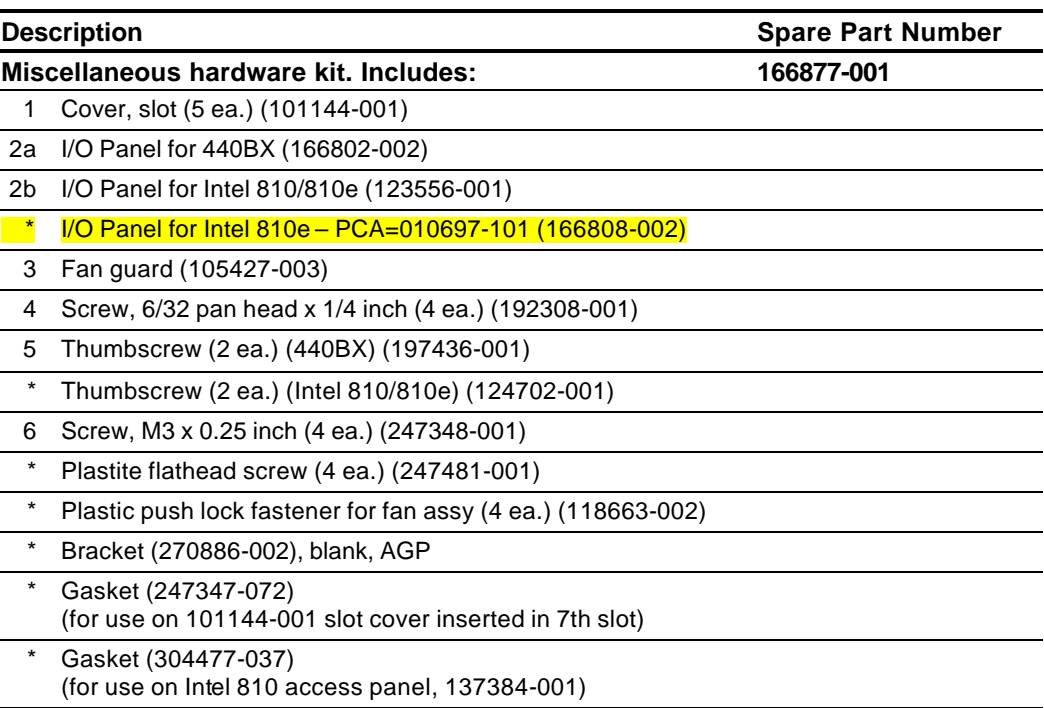

# **2.7 Miscellaneous Plastics Kit**

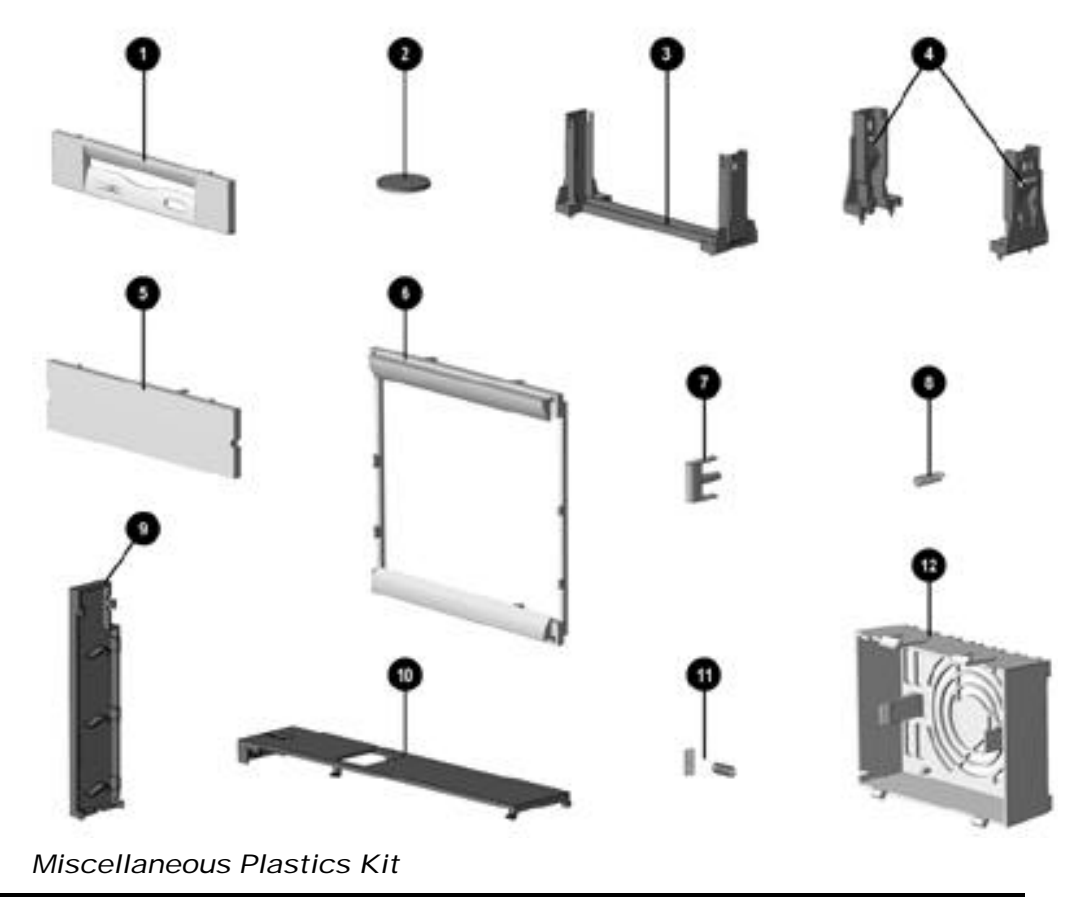

## **Miscellaneous Plastics Kit, Desktop and Minitower**

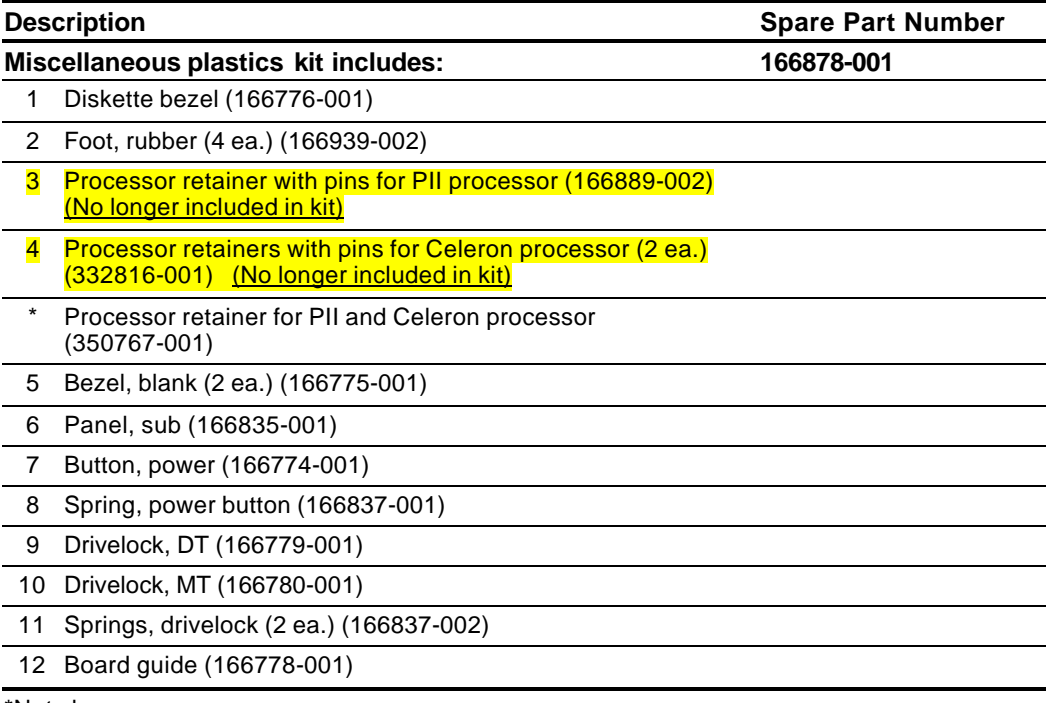

# **2.8 Miscellaneous Parts**

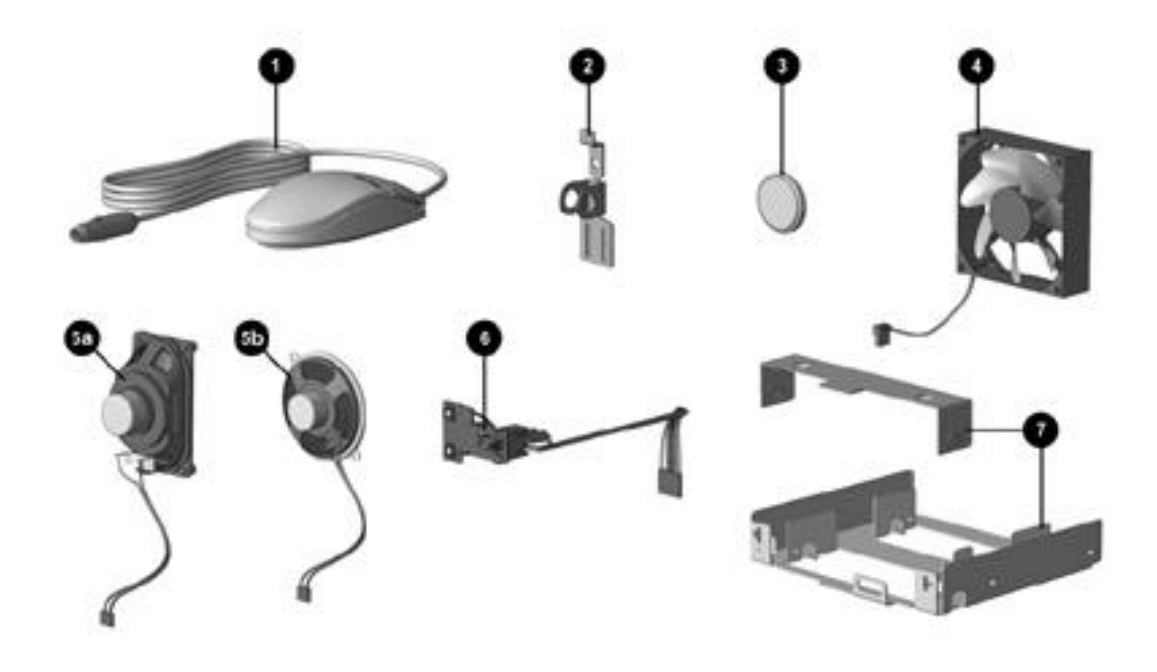

*Miscellaneous Parts* 

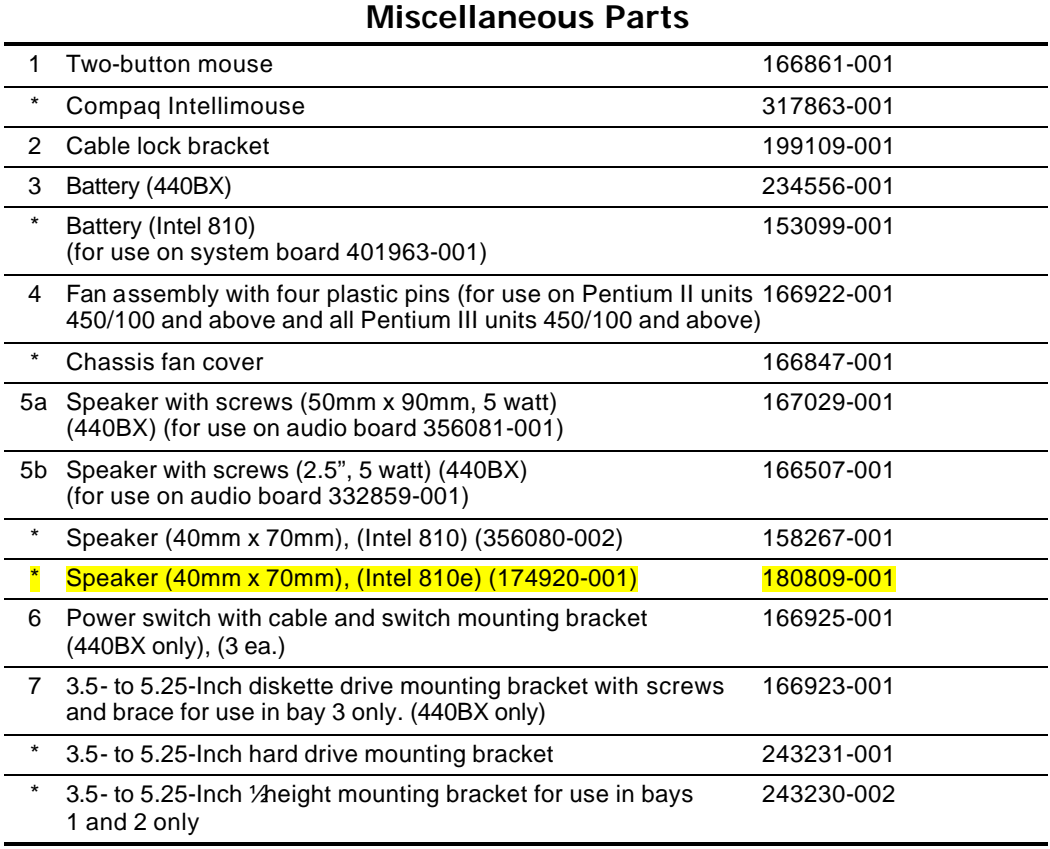
# **2.9 Shipping Boxes**

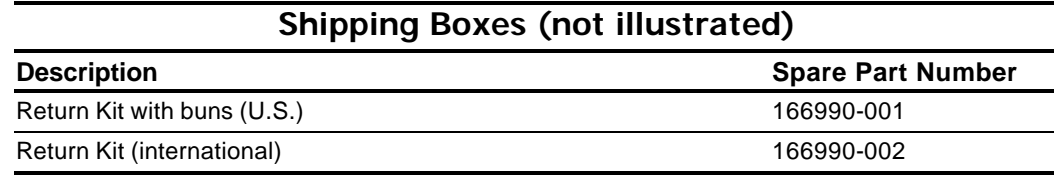

# **2.10 Documentation and Software**

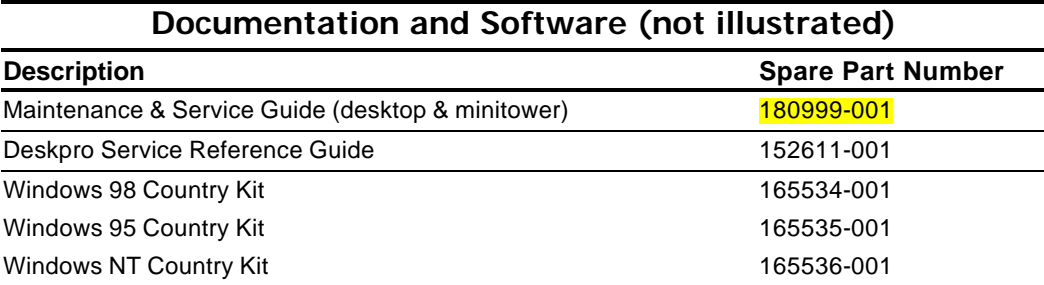

# *chapter 3*

# REMOVAL AND REPLACEMENT PRELIMINARIES

# **3.1 Routine Care**

#### **3.1.1 Cleaning Safety Precautions**

- Never use solvents or flammable solutions to clean the computer.
- ! Never immerse any parts in water or cleaning solutions; apply any liquids to a clean cloth and then use the cloth on the component.
- Always turn off the computer when cleaning with liquids or damp cloths.
- ! Always turn off the computer before cleaning the keyboard, mouse, or air vents.
- Disconnect the keyboard before cleaning it.
- ! Wear safety glasses equipped with side shields when cleaning the keyboard.

#### **3.1.2 Cleaning the Computer Case**

Follow all safety precautions in Section 3.1.1 before cleaning the computer.

- ! To remove light stains or dirt, use plain water with a clean, lint-free cloth or swab.
- ! For stronger stains, use a mild dishwashing liquid diluted with water. Rinse well by wiping it with a cloth or swab dampened with clear water.
- ! For stubborn stains, use isopropyl (rubbing) alcohol. No rinsing is needed as the alcohol will evaporate quickly and not leave a residue.
- ! After cleaning, always wipe the unit with a clean, lint-free cloth.
- ! Occasionally, clean the air vents on the computer. Lint and other foreign matter can block the vents and limit the airflow.

### **3.1.3 Cleaning the Keyboard**

Follow all safety precautions in Section 3.1.1 before cleaning the keyboard.

To clean the tops of the keys or the keyboard body, follow the procedures described in Section 3.1.2.

When cleaning debris from under the keys, review all rules in Section 3.1.1 before following these procedures:

**CAUTION:** Use safety glasses equipped with side shields before attempting to clean debris from under the keys.

- ! Visible debris underneath or between the keys may be removed by vacuuming or shaking.
- Canned, pressurized air may be used to clean debris from under the keys. Caution should be used as too much air pressure can dislodge lubricants applied under the wide keys.
- ! If you remove a key, use a specially designed key puller to prevent damage to the keys. This tool is available through many electronic supply outlets.

**CAUTION:** Never remove a wide leveled key (like the space bar) from the keyboard. If these keys are improperly removed or installed, the keyboard may not function properly.

! Cleaning under a key may be done with a swab dampened with isopropyl alcohol. Be careful not to wipe away lubricants necessary for proper key functions. Use tweezers to remove any fibers or dirt in confined areas. Allow the parts to air dry before reassembly.

#### **3.1.4 Cleaning the Monitor**

- ! Wipe the monitor screen with a clean cloth moistened with water or with a towlette designed for cleaning monitors. Do not use sprays or aerosols directly on the screen, the liquid may seep into the housing and damage a component. Never use solvents or flammable liquids on the monitor.
- To clean the monitor body follow the procedures in Section 3.1.2.

#### **3.1.5 Cleaning the Mouse**

Before cleaning the mouse, ensure that the power to the computer is turned off.

- ! Clean the mouse ball by first removing the retaining plate and the ball from the housing. Pull out any debris from the ball socket and wipe the ball with a clean dry cloth before reassembly.
- To clean the mouse body, follow the procedures in Section 3.1.2.

# **3.2 Electrostatic Discharge Information**

A sudden discharge of static electricity from your finger or other conductor can destroy static-sensitive devices or microcircuitry. Often the spark is neither felt nor heard, but damage occurs. An electronic device exposed to electrostatic discharge (ESD) may not be affected at all and can work perfectly throughout a normal cycle. The device may function normally for a while, then degrade in the internal layers, reducing its life expectancy.

Networks built into many integrated circuits provide some protection, but in many cases, the discharge contains enough power to alter device parameters or melt silicon junctions.

#### **3.2.1 Generating Static**

The following table shows that different activities generate different amounts of static electricity, and that static electricity increases as humidity decreases.

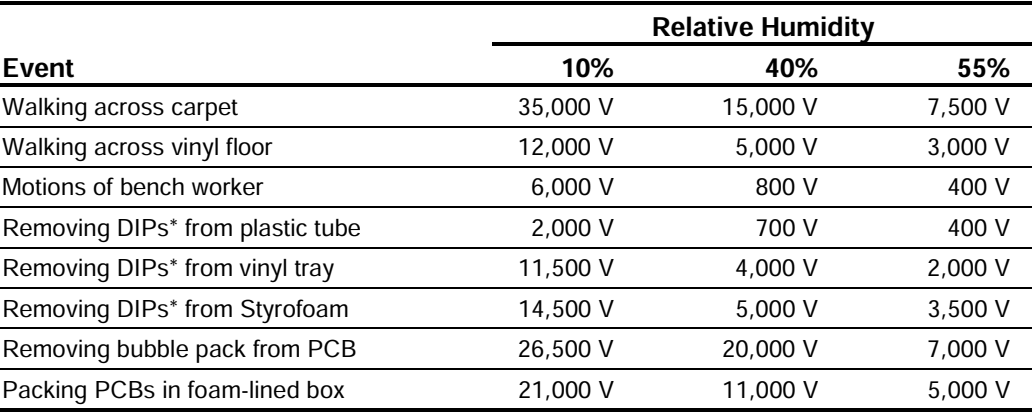

✎ 700 volts can degrade a product.

 $^*$ Dual Inline Packaging (DIP) is the packaging around individual microcircuitry. These are then multi-packaged inside plastic tubes, trays, or Styrofoam.

#### **3.2.2 Preventing Electrostatic Damage to Equipment**

Many electronic components are sensitive to ESD. Circuitry design and structure determine the degree of sensitivity. The following proper packaging and grounding precautions are necessary to prevent damage to electric components and accessories.

- ! To avoid hand contact, transport products in static-safe containers such as tubes, bags, or boxes.
- Protect all electrostatic parts and assemblies with conductive or approved containers or packaging.
- ! Keep electrostatic sensitive parts in their containers until they arrive at static-free stations.
- ! Place items on a grounded surface before removing them from their container.
- ! Always be properly grounded when touching a sensitive component or assembly.
- Avoid contact with pins, leads, or circuitry.
- ! Place reusable electrostatic-sensitive parts from assemblies in protective packaging or conductive foam.

#### **3.2.3 Personal Grounding Methods and Equipment**

Use the following equipment to prevent static electricity damage to equipment:

- **I** Wrist straps are flexible straps with a minimum of one-megohm  $+/-10\%$  resistance in the ground cords. To provide proper ground, a strap must be worn snug against bare skin. The ground cord must be connected and fit snugly into the banana plug connector on the grounding mat or workstation.
- ! Heel straps/Toe straps/Boot straps can be used at standing workstations and are compatible with most types of shoes or boots. On conductive floors or dissipative floor mats, use them on both feet with a minimum of one-megohm +/- 10% resistance between the operator and ground.

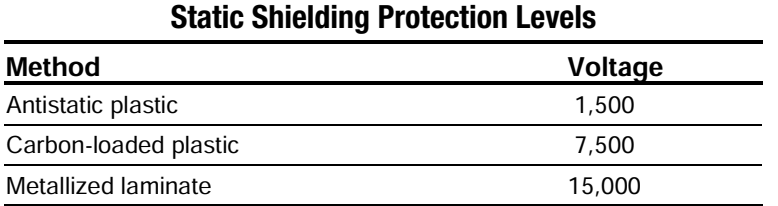

#### **3.2.4 Grounding Workstations**

To prevent static damage at the workstation, use the following precautions:

- Cover the workstation with approved static-dissipative material. Provide a wrist strap connected to the work surface and properly grounded tools and equipment.
- $\blacksquare$  Use static-dissipative mats, foot straps, or air ionizers to give added protection.
- ! Handle electrostatic sensitive components, parts, and assemblies by the case or PCB laminate. Handle them only at static-free workstations.
- ! Turn off power and input signals before inserting and removing connectors or test equipment.
- ! Use fixtures made of static-safe materials when fixtures must directly contact dissipative surfaces.
- ! Keep work area free of nonconductive materials such as ordinary plastic assembly aids and Styrofoam.
- ! Use field service tools, such as cutters, screwdrivers, and vacuums, that are conductive.

#### **3.2.5 Recommended Materials and Equipment**

Materials and equipment that are recommended for use in preventing static electricity include:

- Antistatic tape
- Antistatic smocks, aprons, or sleeve protectors
- Conductive bins and other assembly or soldering aids
- Conductive foam
- Conductive tabletop workstations with ground cord of one-megohm  $+/-10\%$ resistance
- Static-dissipative table or floor mats with hard tie to ground
- Field service kits
- Static awareness labels
- **I** Wrist straps and footwear straps providing one-megohm  $+/-10\%$  resistance
- Material handling packages
- Conductive plastic bags
- $\blacksquare$  Conductive plastic tubes
- $\blacksquare$  Conductive tote boxes
- **Depayable Opaque shielding bags**
- Transparent metallized shielding bags
- **Transparent shielding tubes**

# **3.3 Service Considerations**

Listed below are some of the considerations that you should keep in mind during the disassembly and assembly of the computer.

#### **3.3.1 Tools and Software Requirements**

- Compaq screwdriver with 8 bits, spare part number 161946-001
- **Diagnostics software**

#### **3.3.2 Screws**

The screws used in the computer are not interchangeable. They may have standard or metric threads and may be of different lengths. If an incorrect screw is used during the reassembly process, it can damage the unit. Compaq strongly recommends that all screws removed during disassembly be kept with the part that was removed, then returned to their proper locations.

#### **3.3.3 Cables and Connectors**

Most cables used throughout the unit are flat, flexible cables. These cables must be handled with care to avoid damage. Apply only the tension required to seat or unseat the cables during insertion or removal from the connector. Handle cables by the connector whenever possible. In all cases, avoid bending, twisting, or tearing the cables, and ensure that the cables are routed in such a way that they cannot be caught or snagged by parts being removed or replaced.

**CAUTION:** When servicing this computer, ensure that cables are placed in their proper location during the reassembly process. Improper cable placement can damage the computer.

#### **3.3.4 Hard Drives**

- ! Handle hard drives as delicate precision components, avoiding all physical shock and vibration. This applies to failed drives as well as replacement spares.
- ! Use only the packaging provided by Compaq for shipping.
- Do not remove hard drives from the shipping package for storage. Keep hard drives in their protective packaging until they are actually mounted in the CPU.
- ! Avoid dropping drives from any height onto any surface.

#### **3.3.5 Plastic Parts**

Plastic parts can be damaged by the use of excessive force during disassembly and reassembly. When handling the plastic parts, use care.

# *chapter 4*

# REMOVAL AND REPLACEMENT PROCEDURES

This chapter provides general service information for the computer. Adherence to the procedures and precautions described in this chapter is essential for proper service.

After completing all necessary removal and replacement procedures, run the Diagnostics utility to verify that all components operate properly.

# **4.1 Disassembly Sequence Chart**

Use the chart below to determine the disassembly sequence for removing components from the computer.

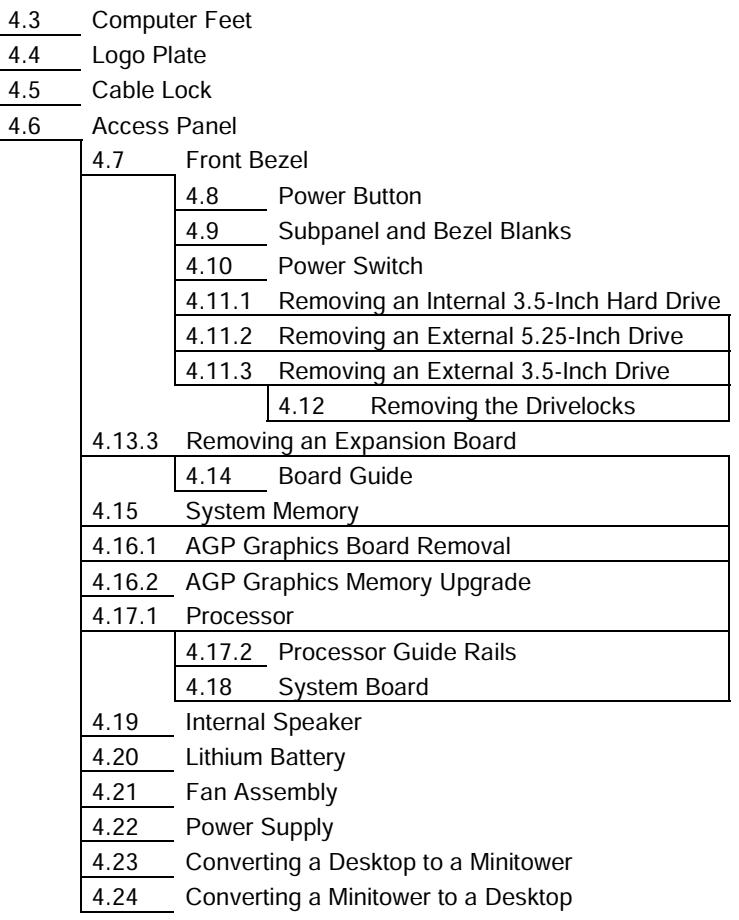

# **4.2 Disassembly Preparation**

Before adding any internal options or performing a removal/replacement:

- 1. Remove any diskette, compact disc, or tape from the computer.
- 2. Turn off the computer and any peripheral devices that are connected to it.

**WARNING:** Power is continuous to the system board and power supply even when the power switch is turned off. To prevent damage to the unit, disconnect the power cord from the power source or the unit before beginning disassembly procedures.

**CAUTION:** Turn off the computer before disconnecting any cables.

- 3. Disconnect the power cord from the electrical outlet and then from the computer.
- 4. Disconnect all peripheral device cables from the computer.
- ✎ During disassembly, label each cable as you remove it, noting its position and routing. Keep all screws with the components removed.

**CAUTION:** The screws used in the computer are of different thread sizes and lengths; using the wrong screw in an application may damage the unit.

**WARNING:** To reduce the risk of personal injury from hot surfaces, allow the internal system components to cool before touching.

**CAUTION:** Static electricity can damage the electronic components of the computer or optional equipment. Before beginning these procedures, ensure that you are discharged of static electricity by briefly touching a grounded metal object. For more information, refer to Chapter 3, "Removal and Replacement Preliminaries."

✎ The Compaq Deskpro EP Series, Intel 440BX chipset models will be referred to in this MSG as 440BX.

> The Compaq Deskpro EP Series, Intel 810 chipset models will be referred to in this MSG as 810 or Intel 810.

The Compaq Deskpro EP Series, Intel 810e chipset models will be referred to in this MSG as 810e or Intel 810e.

# <span id="page-45-0"></span>**4.3 Feet Installation**

Eight (8) rubber feet are mounted to the chassis, as shown below. No parts have to be removed to access the feet. The replacement feet have an adhesive surface and are shipped with a protective backing in place. Remove the feet from the backing before installation.

If necessary, remove the old feet and remove any adhesive residue from the chassis by rubbing with your finger or a dry cloth.

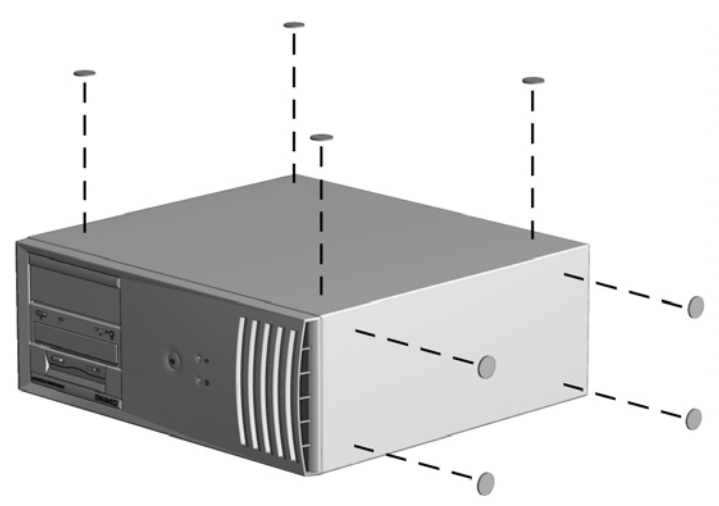

*Installing the Feet*

# <span id="page-46-0"></span>**4.4 Logo Plate**

Grasp the open side of the logo plate (left side if a desktop, bottom if a minitower) and pull outward **0**.

To install a new logo plate, align the guide pins in the slots  $\bullet$ , then press into place.

When replacing the logo plate, ensure that the alignment pins are properly placed in the front bezel before pressing the logo plate into position.

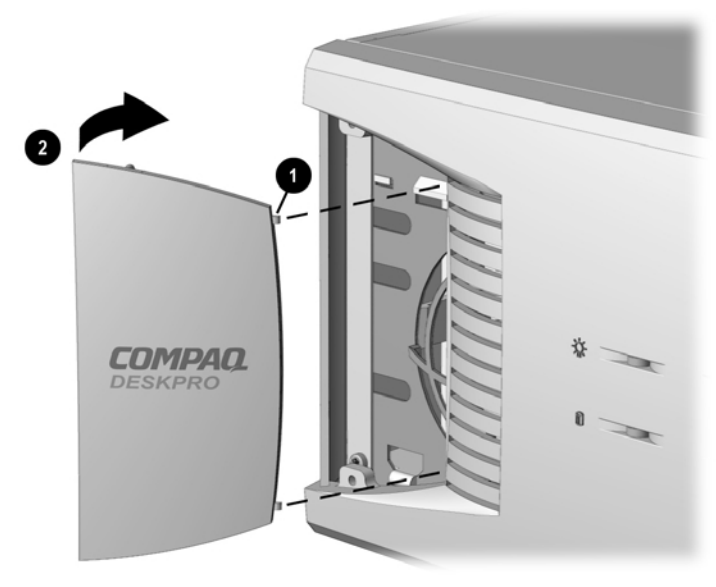

*Replacing the Compaq Logo Plate*

# <span id="page-47-0"></span>**4.5 Cable Lock**

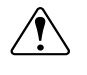

**WARNING:** To avoid injury, use care in handling the separated pieces of the cable lock bracket; metal edges may be sharp. Be sure to install the bracket so that sharp edges do not extend from the edges of the computer chassis.

Depending on the model, the computer includes a cable lock provision, which consists of a three-piece security bracket. The bottom part of the bracket is attached to the computer with a screw; the top part of the bracket covers the screw and prevents its removal.

- 1. Separate the pieces of the security bracket by bending the metal where the three pieces join.
- 2. Slide the tab on the narrow piece of the bracket into the notch on the back of the computer and rotate this piece toward the screw hole, then slide the U-shaped piece of the bracket between the narrow piece and the computer.
- 3. Position both pieces of the bracket over the screw hole and secure the bracket to the computer with the screw provided.
- 4. Cover the screw with the flat portion of the security bracket.
- 5. Install a padlock (not provided) to secure the top part of the security bracket and inhibit access to the inside of the computer. Install a cable lock (not provided) to inhibit access to the interior of the computer and secure the computer to a fixed object.

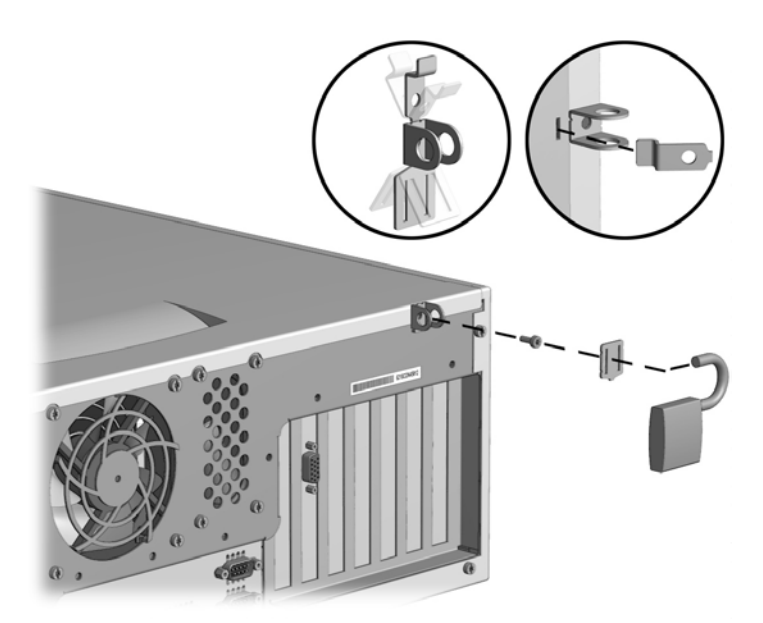

*Installing the Cable Lock Provision - 440BX*

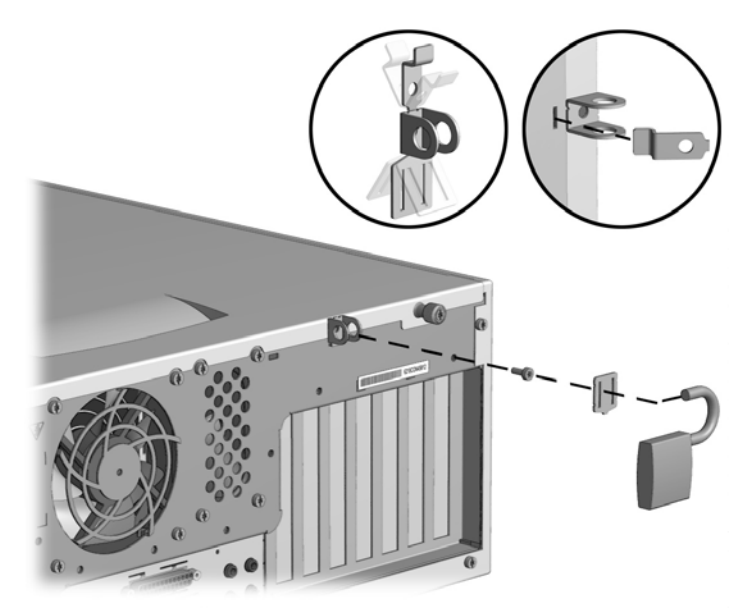

*Installing the Cable Lock Provision - Intel 810/810e*

To remove the cable lock provision, reverse the above procedure.

# <span id="page-49-0"></span>**4.6 Access Panel**

1. Prepare the computer for disassembly (Section 4.2).

**WARNING:** Power is continuous to the system board and power supply even when the power switch is turned off. To prevent damage to the unit, disconnect the power cord from the power source or the unit before beginning disassembly procedures.

- 2. Lay the computer down on its large base for greater stability.
- 3. Remove (440BX) or loosen (Intel 810/810e) the two screws that secure the access panel to the back of the computer chassis.
- 4. Slide the access panel backward approximately 1-inch (2.5-cm); then lift it up and off the unit.

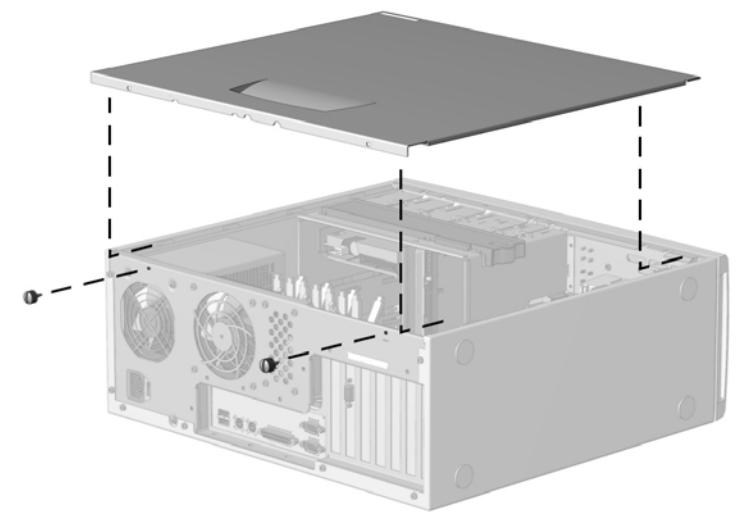

*Removing the Access Panel - 440BX*

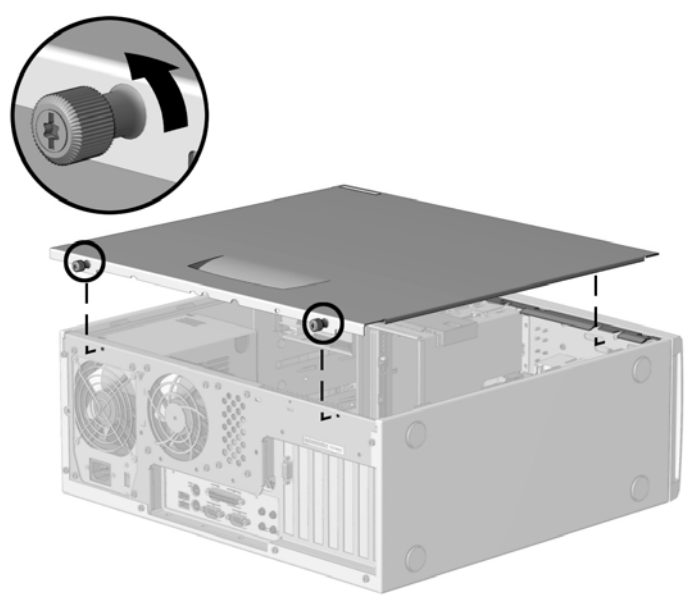

*Removing the Access Panel - Intel 810/810e*

To replace the access panel, reverse the previous steps.

# <span id="page-50-0"></span>**4.7 Front Bezel**

1. Prepare the computer for disassembly (Section 4.2).

**WARNING:** Power is continuous to the system board and power supply even when the power switch is turned off. To prevent damage to the unit, disconnect the power cord from the power source or the unit before beginning disassembly procedures.

- 2. Lay the computer down on its large base for greater stability.
- 3. Remove the access panel (Section 4.6).
- 4. Press the two release tabs  $\bullet$  at the top of the front bezel.
- 5. Rotate the front bezel away from the chassis  $\bullet$  to remove it from the unit.

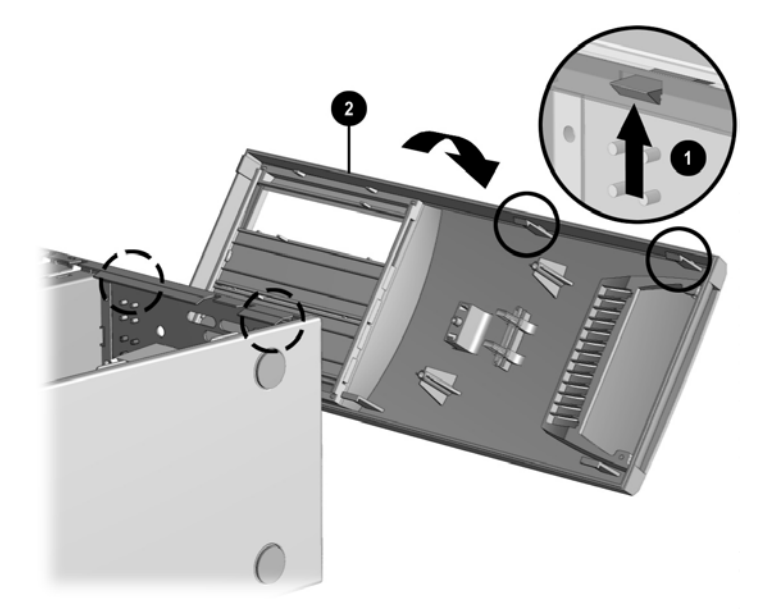

*Removing the Front Bezel*

When replacing the front bezel, ensure that the bottom hinge points are properly placed in the chassis before rotating the front bezel back into its original position.

*4-8 Removal and Replacement Procedures*

# <span id="page-51-0"></span>**4.8 Power Button**

1. Prepare the computer for disassembly (Section 4.2).

**WARNING:** Power is continuous to the system board and power supply even when the power switch is turned off. To prevent damage to the unit, disconnect the power cord from the power source or the unit before beginning disassembly procedures.

- 2. Lay the computer down on its large base for greater stability.
- 3. Remove the access panel (Section 4.6).
- 4. Remove the front bezel (Section 4.7).
- 5. Pinch the two tabs of the power button together and pull the button out of the front bezel. The spring will follow the button out of the housing.

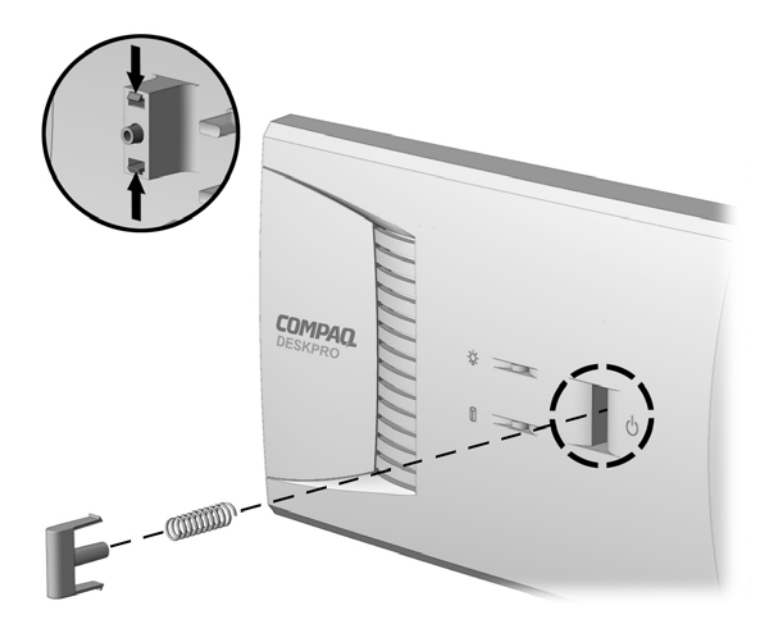

*Removing the Power Button*

To replace the power button, reverse the above procedure.

# <span id="page-52-0"></span>**4.9 Subpanel and Bezel Blanks**

The subpanel and bezel blanks must be removed from the front bezel if you are installing a mass storage device for the first time, or if you are converting the unit from a desktop to a minitower configuration or from a minitower to a desktop configuration.

**WARNING:** Power is continuous to the system board and power supply even when the power switch is turned off. To prevent damage to the unit, disconnect the power cord from the power source or the unit before beginning disassembly procedures.

- 1. Prepare the computer for disassembly (Section 4.2).
- 2. Lay the computer down on its large base for greater stability.
- 3. Remove the access panel (Section 4.6).
- 4. Remove the front bezel (Section 4.7).
- 5. Pull on the subpanel to remove it from the inside of the front bezel.

**CAUTION:** Hold the subpanel straight when you pull it away from the front bezel. Pulling at an angle could damage the pins that align the subpanel within the front bezel.

6. Gently push on the bezel blanks to remove them from the subpanel.

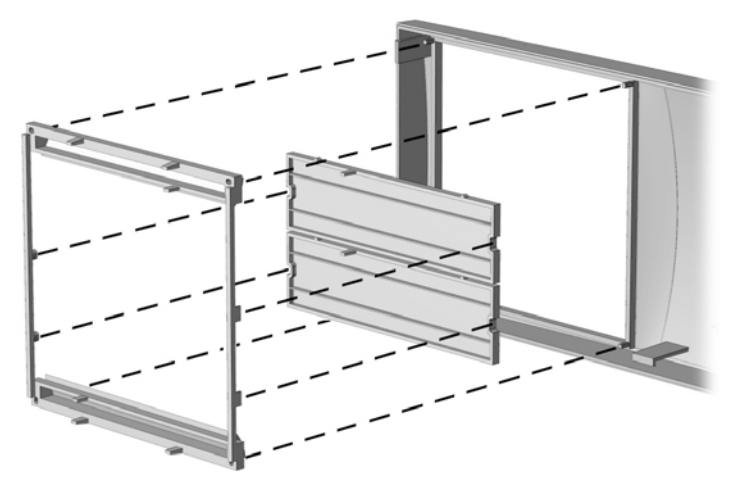

*Removing the Subpanel and Bezel Blanks*

**CAUTION:** When replacing the subpanel, ensure that the aligning pins and any remaining bezel blanks are in the proper orientation to prevent damage to the alignment pins.

✎ The subpanel has markings on it to facilitate installation.

# <span id="page-53-0"></span>**4.10 Power Switch**

**CAUTION:** The power switch should not be removed from the switch holder. Doing so may damage the switch components.

1. Prepare the computer for disassembly (Section 4.2).

**WARNING:** Power is continuous to the system board and power supply even when the power switch is turned off. To prevent damage to the unit, disconnect the power cord from the power source or the unit before beginning disassembly procedures.

- 2. Lay the computer down on its large base for greater stability.
- 3. Remove the access panel (Section 4.6).
- 4. Remove the front bezel (Section 4.7).
- 5. Disconnect the power/LED cable from the system board  $\bullet$ .
- 6. Push the release tab  $\bullet$  toward the drive bays, then remove the power switch assembly from the chassis.

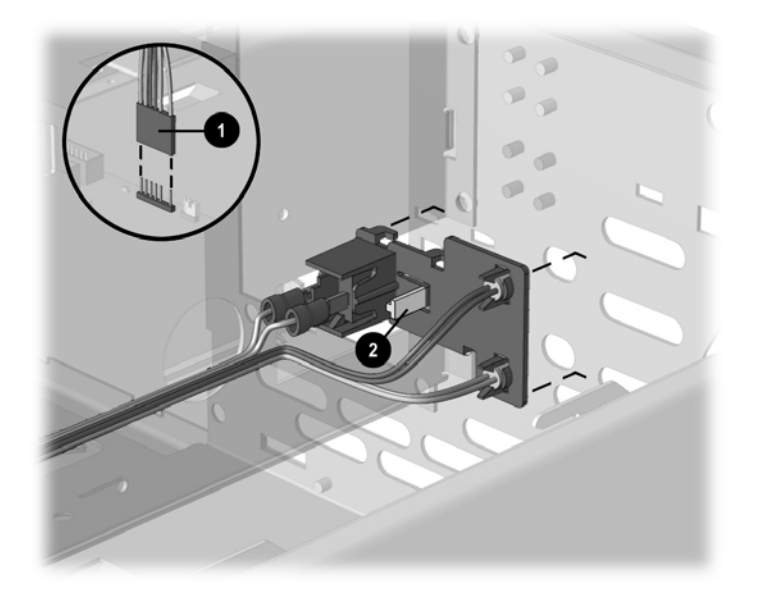

*Disconnecting the Power Switch*

To install the new power switch, reverse the above procedure, pushing the switch assembly until it snaps into place. The power/LED connector is keyed to ensure proper installation.

# **4.11 Mass Storage Devices**

The Compaq Deskpro EP Series of Personal Computers support up to five drives in various configurations.

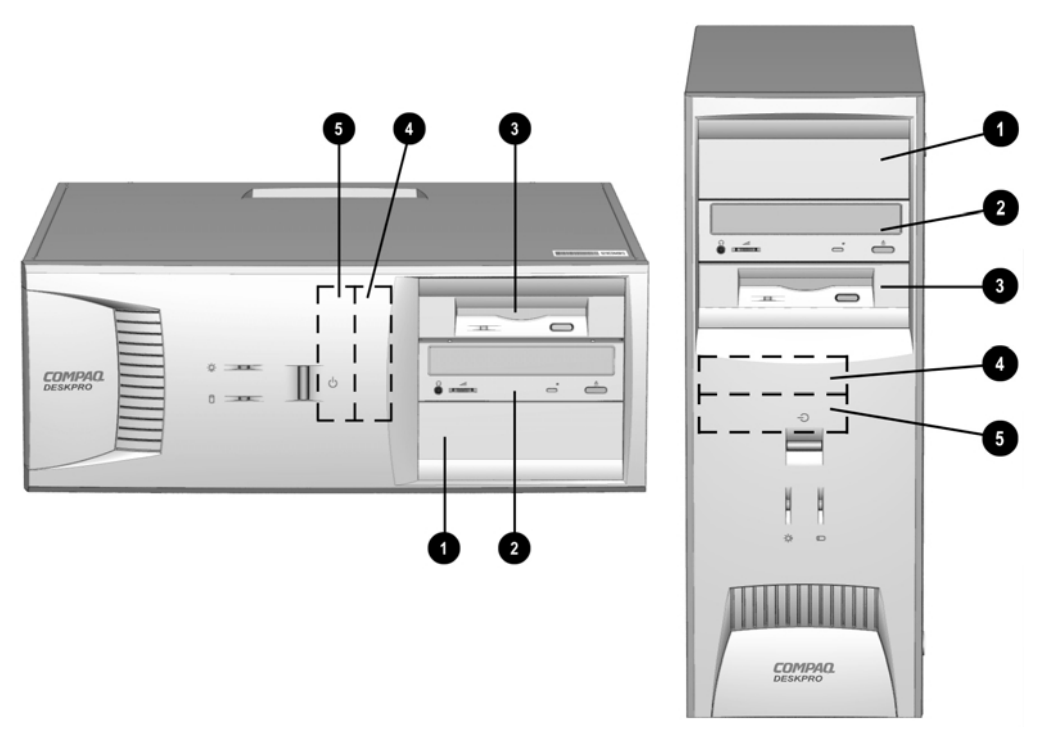

*Drive Bay Locations*

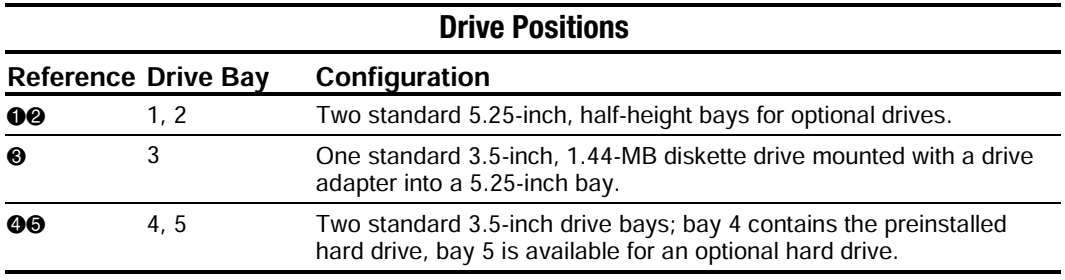

✎ Drive bay numbers are stamped on the chassis.

To verify the type and size of the mass storage devices installed in the computer, run Computer Setup.

When installing additional drives, follow these guidelines:

- ! For optimal performance, connect hard drives to the primary controller. Connect expansion devices, such as CD-ROM, IDE tape, and diskette drives to the secondary controller.
- ! You may install either a third-height or a half-height drive into a half-height bay.
- ! You must install guide screws to ensure that the drive lines up correctly in the drive cage. Compaq has provided extra guide screws, which are installed in the front of the computer chassis, behind the front bezel. Some options require metric hardware. Compaq-supplied metric screws are black.

#### **Using the Cable-Select Feature with Ultra ATA Devices**

Optional drives are available from Compaq in kits that include a special drive cable. The configuration of the drives employs a cable-select feature that identifies the drives as device 0 (primary drive) or device 1 (secondary drive). The system board determines which drive is device 0 or device 1, based on the way the drives are connected to the special drive cable. The device 0 drive is the drive connected to the short segment of the drive cable (or that connector closest to the system board); the device 1 drive is the drive connected to the long segment of the drive cable.

Drive installation requires no jumper setting changes on the existing or optional drives. All Compaq drives have the jumpers preset for cable-select installation.

**S** If installing a second device on the primary controller, you must use an 80-conductor Ultra ATA cable for optimal performance. This cable is available as a Compaq option.

#### <span id="page-56-0"></span>**4.11.1 Removing an Internal 3.5-Inch Hard Drive**

1. Prepare the computer for disassembly (Section 4.2).

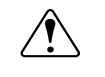

**WARNING:** Power is continuous to the system board and power supply even when the power switch is turned off. To prevent damage to the unit, disconnect the power cord from the power source or the unit before beginning disassembly procedures.

- 2. Lay the computer down on its large base for greater stability.
- 3. Remove the access panel (Section 4.6).
- 4. Remove the front bezel (Section 4.7).
- 5. Disconnect the power  $\bullet$  and data  $\bullet$  cables from the back of the hard drive.

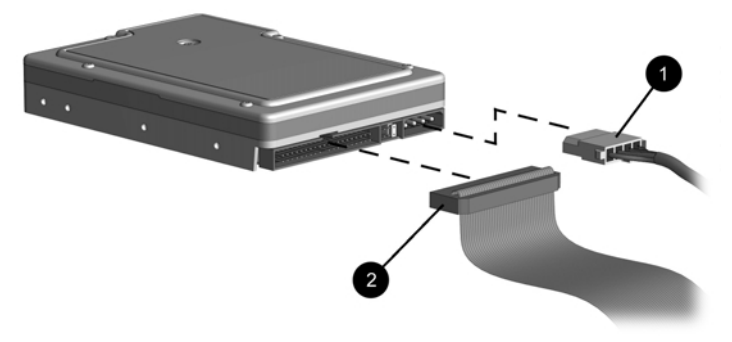

*Disconnecting the Cables*

6. Press the drivelock mechanism to unlock the hard drives. Drivelock  $\bullet$  secures the external drives in the desktop configuration; drivelock  $\bullet$  secures all drives in the minitower configuration and the internal drives in the desktop configuration.

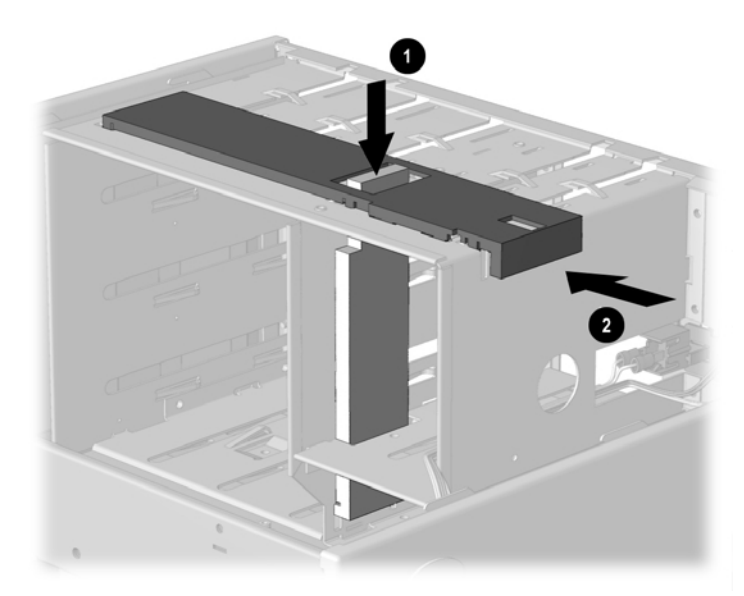

*Unlocking the Drives*

7. While holding the drivelock in the unlocked position, remove the drive from the drive bay.

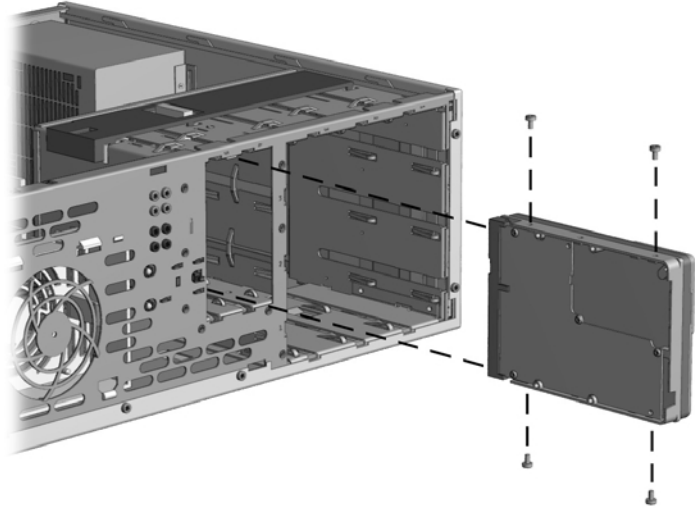

*Removing an Internal 3.5-Inch Hard Drive*

- 8. Remove the four guide screws from the drive.
- 9. Install two guide screws on each side of the replacement drive.

✎ Metric screws (M3) have a black finish while U.S. screws have a silver finish.

Replace the 3.5-inch drive by reversing the above procedure.

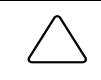

**CAUTION:** When servicing the computer, ensure that cables are placed in their proper locations during the reassembly process. Improper cable placement can damage the computer.

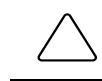

**CAUTION:** Use only 3/16-inch or 5-mm long screws as guide screws. Longer screws can damage the internal components of the drive.

When installing a second ATA hard drive on the primary controller, you must use an 80-conductor ATA cable for optimal performance.

The system automatically recognizes hard drives sold by Compaq (or any other plug and play hard drive) and will automatically reconfigure the computer. If you installed a thirdparty hard drive, or one that is not a plug and play device, you must run Computer Setup to reconfigure the computer.

# <span id="page-58-0"></span>**4.11.2 Removing an External 5.25-Inch Drive**

1. Prepare the computer for disassembly (Section 4.2).

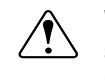

**WARNING:** Power is continuous to the system board and power supply even when the power switch is turned off. To prevent damage to the unit, disconnect the power cord from the power source or the unit before beginning disassembly procedures.

- 2. Lay the computer down on its large base for greater stability.
- 3. Remove the access panel (Section 4.6).
- 4. Remove the front bezel (Section 4.7).
- 5. If this is a desktop, push down on drivelock  $\bullet$  to release the drive; if a minitower, press drivelock  $\bullet$ .

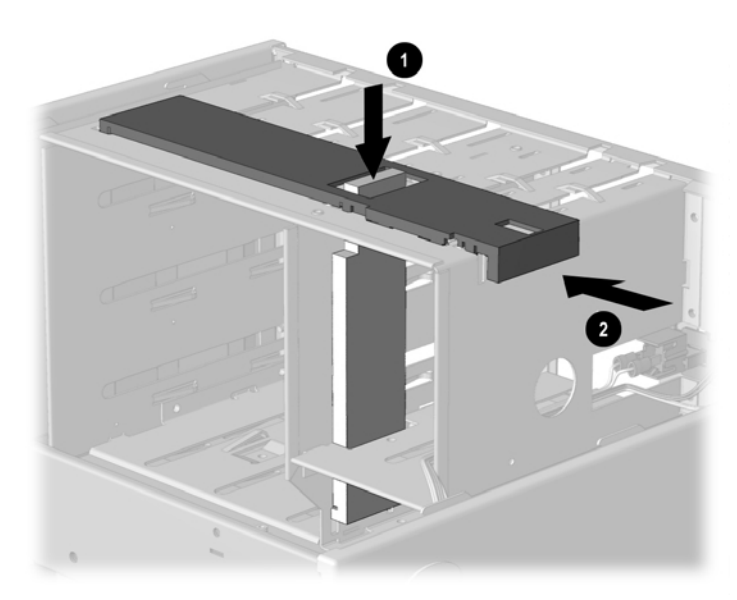

*Releasing the Drives*

- 6. While the drivelock is held in the unlatched position, remove the drive from the drivebay.
- 7. Remove the four guide screws from the drive  $\bullet$ .

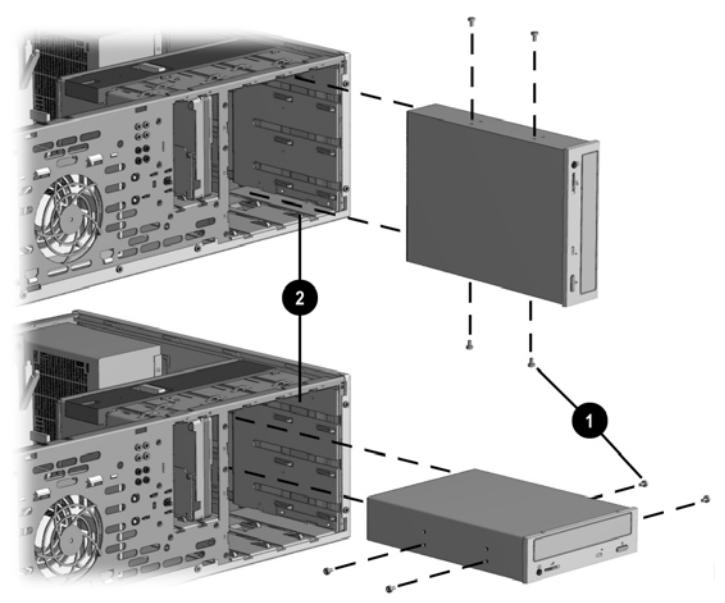

*Removing an External 5.25-inch Drive*

To install a new drive:

- 1. Install two guide screws on each side of the replacement drive  $\bullet$ .
- 2. Ensure that the guide screws line up with the guide slots  $\bigotimes$ , then slide the drive into the drive bay until it snaps into place.
- 3. Connect the power and signal cables to the back of the drive.
- 4. Remove the bezel blank from the subpanel, if necessary (Section 4.9).
- 5. Reinstall the subpanel and the front bezel.

The system automatically recognizes hard drives sold by Compaq (or any other plug and play hard drive) and will automatically reconfigure the computer. If you installed a thirdparty hard drive, or one that is not a plug and play device, you must run Computer Setup to reconfigure the computer.

### <span id="page-60-0"></span>**4.11.3 Removing an External 3.5-Inch Drive**

If you are installing a second 3.5-inch diskette drive into 5.25-inch bays #1 or 2 for the first time, you must use a special adapter bracket (spare part number 243230-002).

If you are installing a 3.5-inch diskette drive into 5.25-inch bay #3, you must use a special adapter bracket (spare part number 2166923-001).

If installing a second ATA hard drive on the primary controller, you must use an 80 conductor ATA cable for optimal performance (spare part number 278296-001).

1. Prepare the computer for disassembly (Section 4.2).

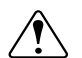

**WARNING:** Power is continuous to the system board and power supply even when the power switch is turned off. To prevent damage to the unit, disconnect the power cord from the power source or the unit before beginning disassembly procedures.

- 2. Lay the computer down on its large base for greater stability.
- 3. Remove the access panel (Section 4.6).
- 4. Remove the front bezel (Section 4.7).

✎ The primary diskette drive is always installed in drive bay 3.

5. If this is a desktop, push down on drivelock  $\bullet$  to release the drives; if a minitower, press drivelock  $\bullet$ .

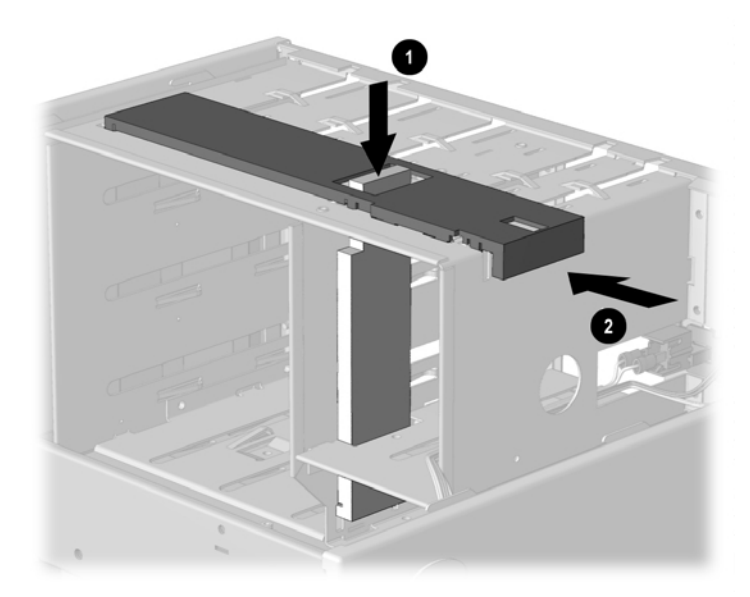

*Releasing the Drives*

6. While the drivelock is held in the unlatched position, remove the drive from the drive bay.

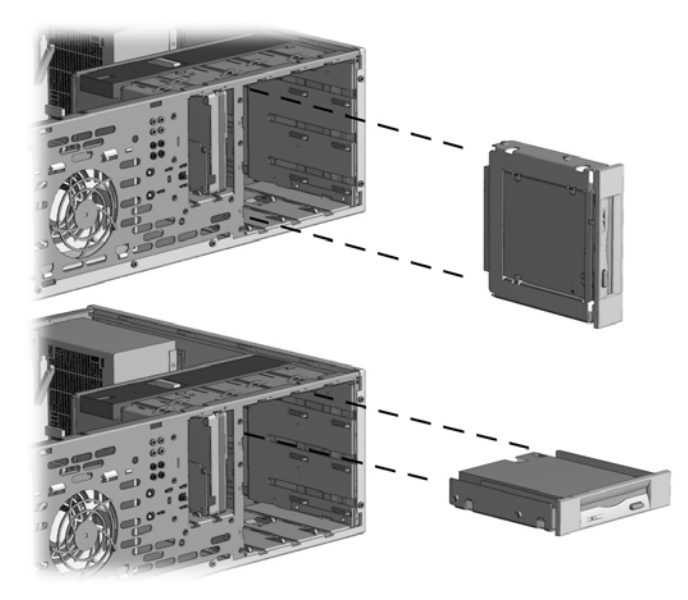

*Removing a 3.5-inch Drive and Drive Adapter from a 5.25-inch External Drive Bay*

- 7. Remove the bracket brace  $\bullet$  from the top of the drive adapter by squeezing inward on both sides  $\Theta$ , then rotating the brace up and out.
- 8. Remove the drive bezel <sup>6</sup>.
- 9. Remove the two screws that secure the drive to the left side of the drive adapter.
- 10. Slide the drive to the rear of the drive adapter until the diskette drive eject button is free of the button protector, then lift the drive out of the drive adapter.
- 11. Remove the guide screw from the right side of the drive.

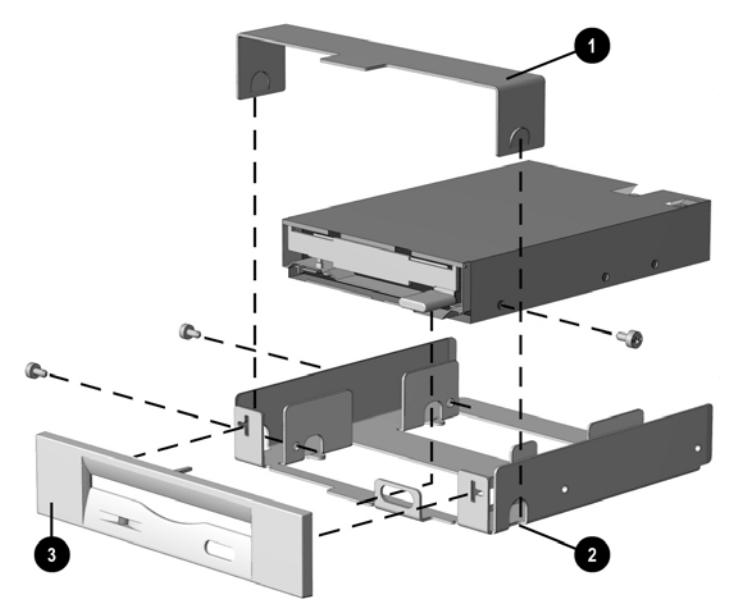

*Removing a 3.5-inch Drive from the 5.25-inch Drive Adapter*

To replace the drive, reverse the previous procedures.

✎ The primary 3.5-inch diskette drive should only be installed into bay 3. Bay 3 is the bottom bay in the minitower and the topmost bay in the desktop configuration.

When replacing the drive, use the existing screws. Metric screws (M3) have a black finish while U.S. screws (#6) have a silver finish.

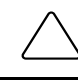

**CAUTION:** When servicing the computer, ensure that cables are placed in their proper locations during the reassembly process. Improper cable placement can damage the computer.

**CAUTION:** Use only 3/16-inch or 5-mm long screws as guide screws. Longer screws can damage the internal components of the drive.

# <span id="page-63-0"></span>**4.12 Removing the Drivelocks**

The computer chassis contains two drivelock mechanisms. Drivelock  $\bullet$  secures the external drives in the desktop configuration, drivelock 2 secures all drives in the minitower and the internal drives in the desktop configuration.

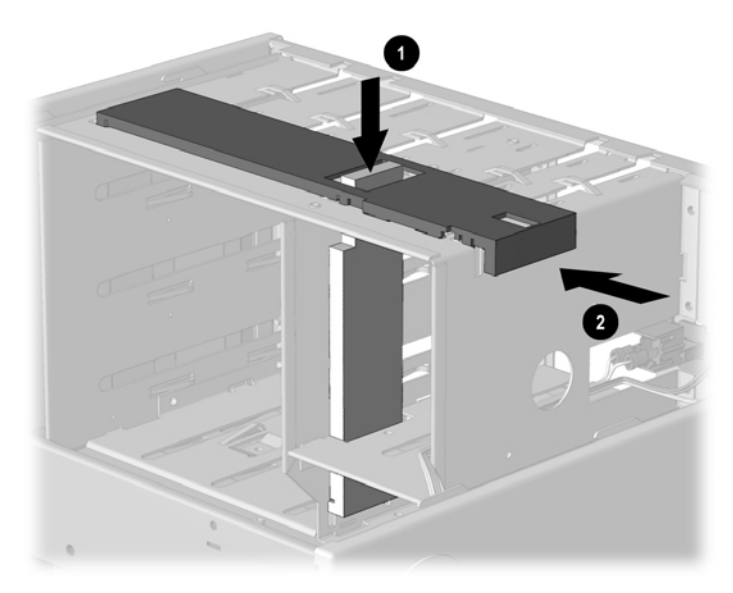

*Drivelock Mechanism*

1. Prepare the computer for disassembly (Section 4.2).

**WARNING:** Power is continuous to the system board and power supply even when the power switch is turned off. To prevent damage to the unit, disconnect the power cord from the power source or the unit before beginning disassembly procedures.

- 2. Lay the computer down on its large base for greater stability.
- 3. Remove the access panel (Section 4.6).
- 4. Remove the front bezel (Section 4.7).
- 5. Remove all of the drives from the computer (Sections 4.11.1, 4.11.2, and 4.11.3).
- 6. While standing at the rear of the unit, push the top drivelock assembly toward the front of the drive cage.
- 7. Lift up on the side of the drivelock mechanism nearest you, snapping the tabs out of the holes in the drive cage.

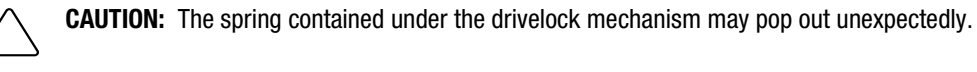

- 8. Remove the drivelock from the drive cage.
- 9. Remove the spring from the drivelock (see inset).

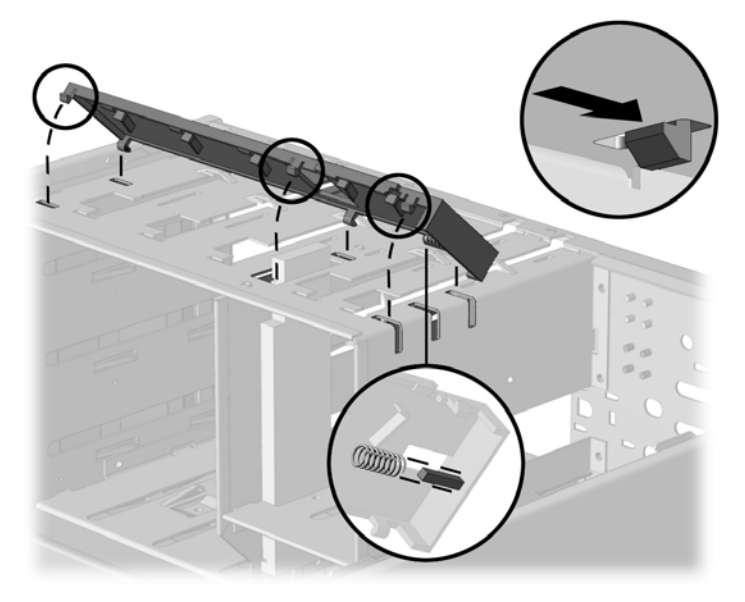

*Removing the Drivelock Mechanism*

- 10. Press in on the tabs to release the vertical drivelock from the chassis, then lift it up and out of the system while at the same time rotating the drivelock slightly to clear the travel slots at the bottom of the drivelock.
- 11. Remove the spring from the post (see inset).

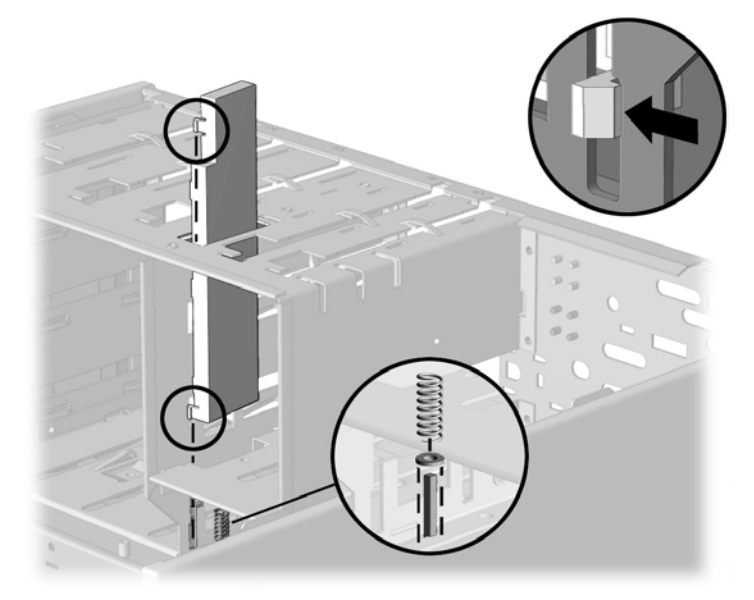

*Removing the Vertical Drivelock*

To reinstall the vertical drivelock, reverse the previous procedure.

To reinstall the horizontal drivelock:

- 1. Insert the left side of the drivelock (with the rounded tabs) into the slots on the drive cage.
- 2. Place the washer on the middle tab on the underside of the drivelock.
- 3. Compress the spring, then lower the drivelock onto the drive cage until it snaps into place.

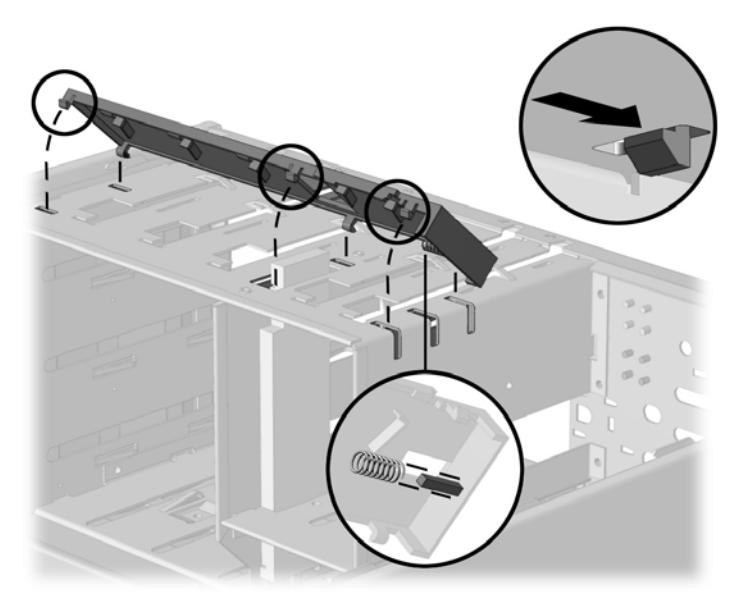

*Reinstalling the Drivelocks*

- **4.13 Expansion Boards**
- **4.13.1 440BX**

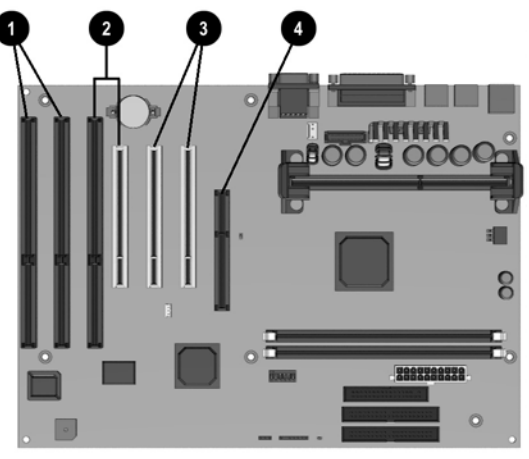

*Deskpro EP Expansion Slots - 440BX (2-DIMM Model)*

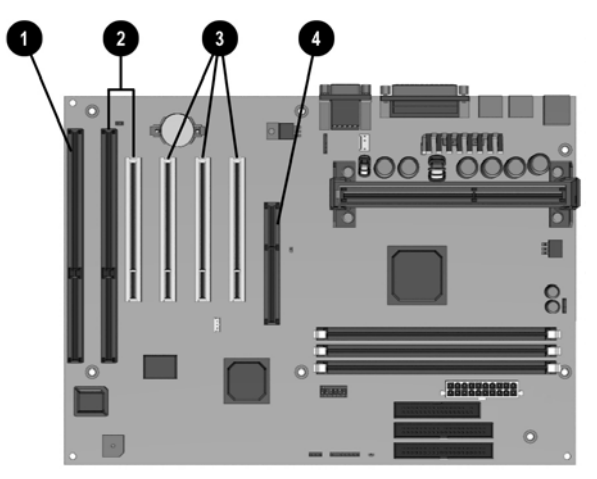

*Deskpro EP Expansion Slots - 440BX (3-DIMM Model)*

- **O** ISA expansion slots
- <sup>2</sup> ISA/PCI shared expansion slots
- <sup>3</sup> PCI expansion slots
- <sup>4</sup> AGP graphics slot

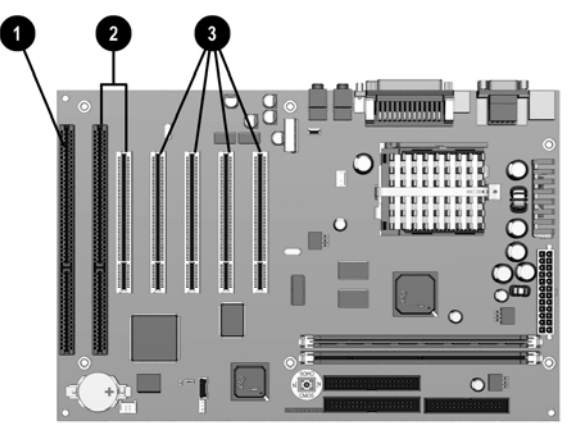

*Deskpro EP Expansion Slots - Intel 810*

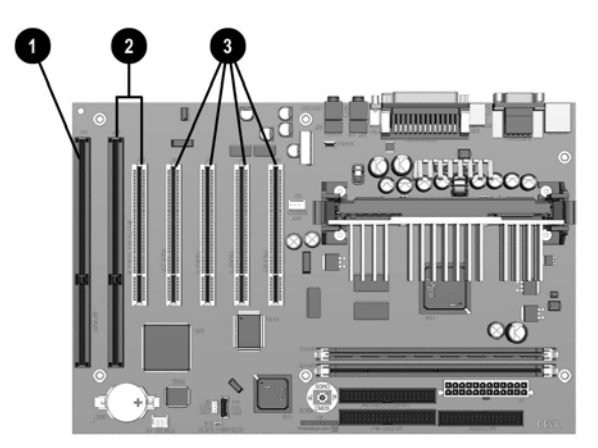

*Deskpro EP Expansion Slots - Intel 810e*

- **O** ISA expansion slot
- <sup>2</sup> ISA/ISA shared expansion slots
- <sup>3</sup> PCI expansion slots

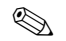

✎ Your 810e system board may differ from the one shown.

# <span id="page-68-0"></span>**4.13.3 Removing an Expansion Board**

1. Prepare the computer for disassembly (Section 4.2).

**WARNING:** Power is continuous to the system board and power supply even when the power switch is turned off. To prevent damage to the unit, disconnect the power cord from the power source or the unit before beginning disassembly procedures.

- 2. Lay the computer down on its large base for greater stability.
- 3. Remove the access panel (Section 4.6).
- 4. Disconnect any cables from the expansion board, noting their location for reinstallation.
- 5. Remove the expansion board retaining screw.
- 6. Hold the board at each end and carefully rock it back and forth while pulling upward, until the connectors pull free from the slot.

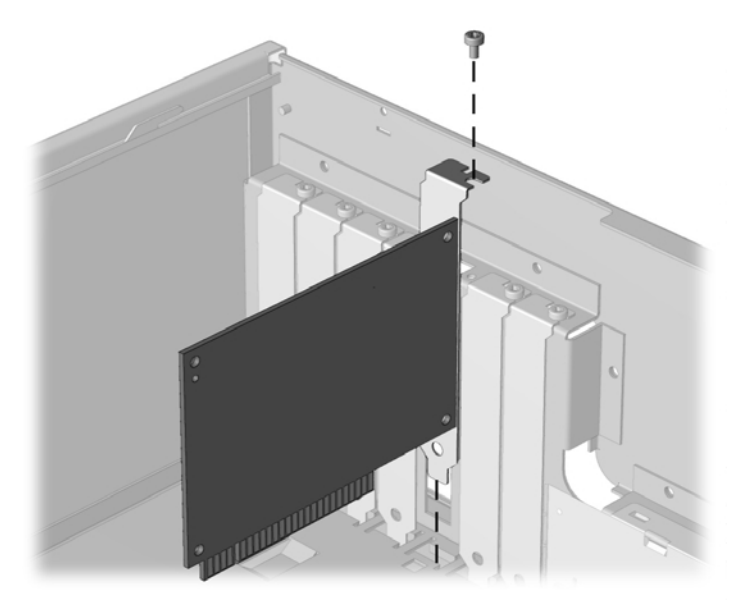

*Removing the Expansion Board*

# **4.13.4 Installing an Expansion Board**

́^

1. Prepare the computer for disassembly (Section 4.2).

**WARNING:** Power is continuous to the system board and power supply even when the power switch is turned off. To prevent damage to the unit, disconnect the power cord from the power source or the unit before beginning disassembly procedures.

- 2. Lay the computer down on its large base for greater stability.
- 3. Remove the access panel (Section 4.6).
- 4. If you are installing an expansion board for the first time, remove the expansion slot cover.

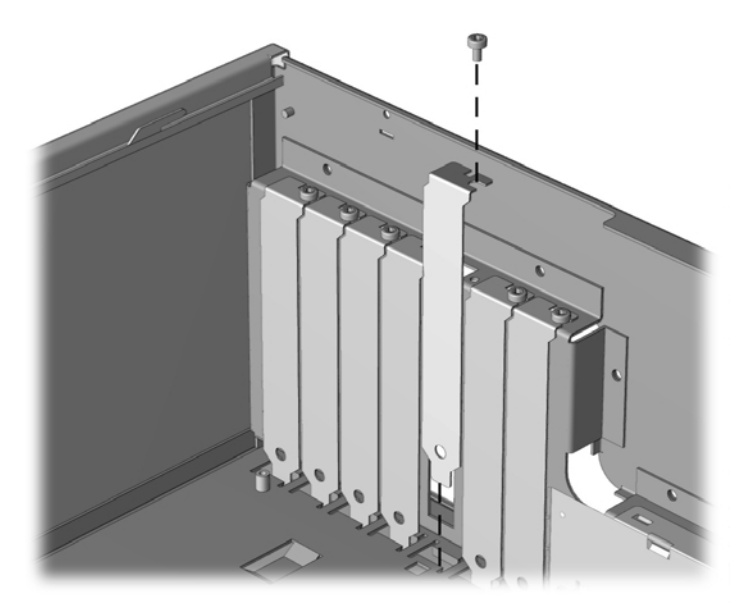

*Removing the Expansion Board Slot Cover*

5. Hold the board at each end and carefully rock it back and forth while pushing downward, until the connectors fit completely and firmly into the expansion slot.

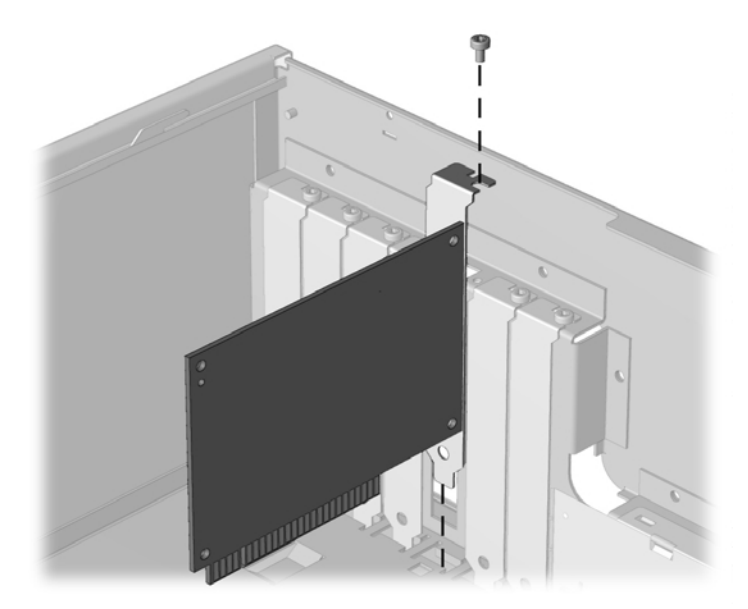

*Installing an Expansion Board*

- 6. Secure the board to the chassis with the retaining screw.
- 7. Attach any cables that came with the board.
- ✎ If installing a NIC board, attach the WOL power cable to connector P9 on the system board.
- 8. Reassemble the computer.

The computer should automatically recognize the added plug and play board.

# <span id="page-71-0"></span>**4.14 Board Guide**

1. Prepare the computer for disassembly (Section 4.2).

**WARNING:** Power is continuous to the system board and power supply even when the power switch is turned off. To prevent damage to the unit, disconnect the power cord from the power source or the unit before beginning disassembly procedures.

- 2. Lay the computer down on its large base for greater stability.
- 3. Remove the access panel (Section 4.6).
- 4. Remove any full-length expansion boards (Section 4.13.3).
- 5. Push down on the two tabs on the top of the board guide.
- 6. While holding the tabs down, remove the guide from the chassis.

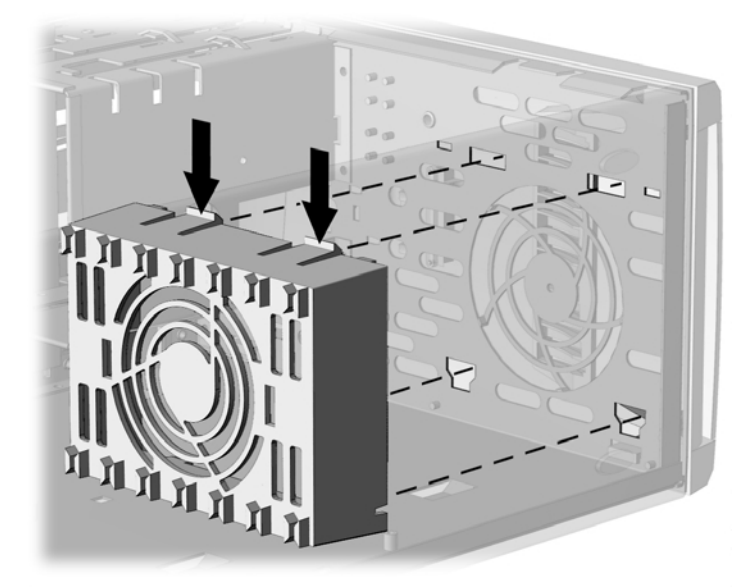

*Removing the Board Guide*

To replace the board guide, reverse the above procedures.
### **4.15 System Memory**

### **4.15.1 440BX**

The 440BX comes with at least 16 megabytes of synchronous dynamic random access memory (SDRAM) dual inline memory modules (DIMMs), upgradeable to 256 or 384 MB. The memory sockets on the system board can be populated with 16-, 32-, 64-, or 128-MB DIMMs. Self-refresh DIMMs are required on models with three DIMM sockets.

For proper system operation, the DIMMs must be industry standard 168-pin, 66-MHz or faster unbuffered SDRAM DIMMs. If your system processor has a bus speed of 66 MHz, Compaq recommends that any additional DIMMs also be 66 MHz. If the system bus speed is 100 MHz, the use of 100-MHz DIMMs is required. (Run Compaq Computer Setup to determine your system bus speed; see the *Software Reference Guide* for instructions.)

The SDRAM DIMMs must support CAS Latency 2 or 3 (CL = 2 or CL = 3). They must also contain the mandatory Joint Electronic Device Engineering Council (JEDEC) Serial Presence Detect (SPD) information.

DIMMs constructed with x4 SDRAM are not supported; the system will not start using unsupported DIMMs.

### **4.15.2 Intel 810/810e**

The Intel 810 comes with at least 32 MB of SDRAM DIMMs and the Intel 810e comes with at least 64-MB of SDRAM DIMMs, upgradeable to 512 MB.

The memory sockets on the system board can be populated with industry-standard DIMMs. These memory module slots are populated by at least one preinstalled memory module. To achieve the maximum memory support, you may be required to replace the preinstalled DIMM with a higher capacity DIMM.

For proper system operation, the DIMMs must be industry standard 168-pin, 100 MHz, unbuffered, PC100-compliant SDRAM DIMMs, depending on the model. The SDRAM DIMMs must support CAS Latency 2 or 3 (CL = 2 or CL = 3). They must also contain the mandatory Joint Electronic Device Engineering Council (JEDEC) Serial Presence Detect (SPD) information. DIMMs constructed with x4 SDRAM are not supported; the system will not start using unsupported DIMMs.

✎ The Intel 810 does not support 66-MHz memory.

**CAUTION:** The DIMM sockets have gold metal contacts. When upgrading memory, it Is important to use DIMMs with gold metal contacts (not tin-lead) to prevent corrosion and/or oxidation resulting from having incompatible metals in contact with each other.

**CAUTION:** Static electricity can damage the electronic components of the computer or optional boards. Before beginning these procedures, ensure that you are discharged of static electricity by briefly touching a grounded metal object.

**CAUTION:** When handling a memory module, be careful not to touch any of the contacts. Doing so can damage the module.

To install a memory module, complete the following steps:

1. Prepare the computer for disassembly (Section 4.2).

**WARNING:** Power is continuous to the system board and power supply even when the power switch is turned off. To prevent damage to the unit, disconnect the power cord from the power source or the unit before beginning disassembly procedures.

- 2. Lay the computer down on its large base for greater stability.
- 3. Remove the access panel (Section 4.6).
- 4. Press outward on both latches  $\bullet$  of the DIMM socket. The latches are used to secure the DIMM in position and also to eject them from the socket when pressed outward.

Begin by installing a module into the socket nearest the preinstalled module, and install the modules following the numerical order of the sockets.

Match the notch on the module with the tab on the memory socket. Push the module down into the socket  $\mathbf{Q}$ , ensuring that the module is fully inserted and properly seated 3 with the latches pushed in.

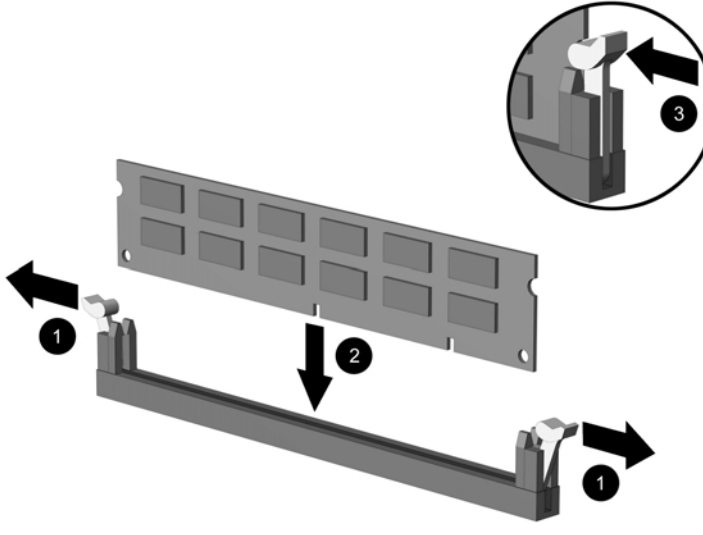

*Installing a DIMM Module*

- 5. Repeat step 4 for any additional modules that you want to install.
- 6. Reassemble the computer.
- 7. Turn on the computer.
- When a memory module has been removed, moved, or added, Memory Change Alerts, a feature of Intelligent Manageability, alerts the system administrator and end user. The system automatically recognizes the added memory.

### **4.16 AGP Graphics Board (440BX)**

### **4.16.1 AGP Graphics Board Removal (440BX)**

1. Prepare the computer for disassembly (Section 4.2).

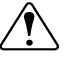

**WARNING:** Power is continuous to the system board and power supply even when the power switch is turned off. To prevent damage to the unit, disconnect the power cord from the power source or the unit before beginning disassembly procedures.

- 2. Lay the computer down on its large base for greater stability.
- 3. Remove the access panel (Section 4.6).
- 4. Remove the AGP graphics board as you would any other expansion board (Section 4.13.3).

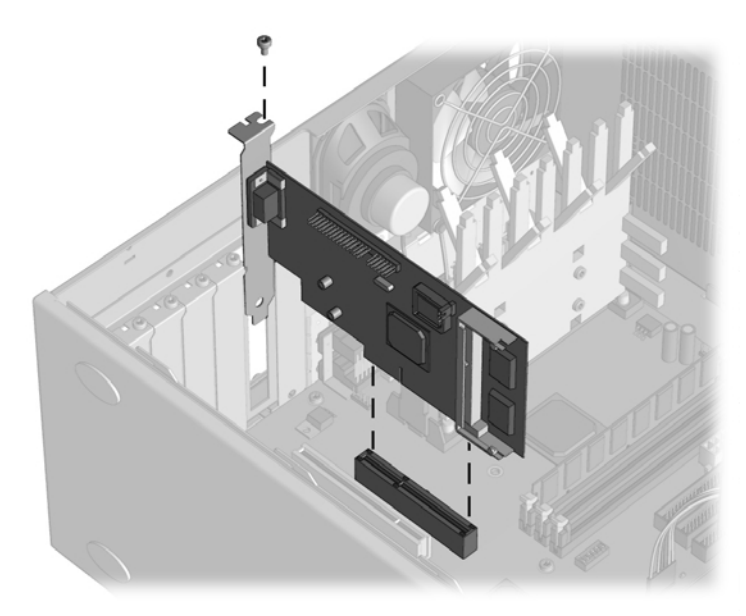

*Removing the RAGE PRO Graphics Board*

To install the graphics board, reverse the above procedure.

### **4.16.2 Graphics Memory Upgrade (440BX)**

- ✎ It is not necessary to remove the graphics board to install the memory upgrade module.
- 1. Prepare the computer for disassembly (Section 4.2).

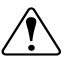

**WARNING:** Power is continuous to the system board and power supply even when the power switch is turned off. To prevent damage to the unit, disconnect the power cord from the power source or the unit before beginning disassembly procedures.

- 2. Lay the computer down on its large base for greater stability.
- 3. Remove the access panel (Section 4.6).
- 4. Insert the memory module at a 30 degree angle, making sure that the notch on the module aligns with the tab in the socket  $\bullet$ , then pivot the module until it latches into position  $\bullet$ .

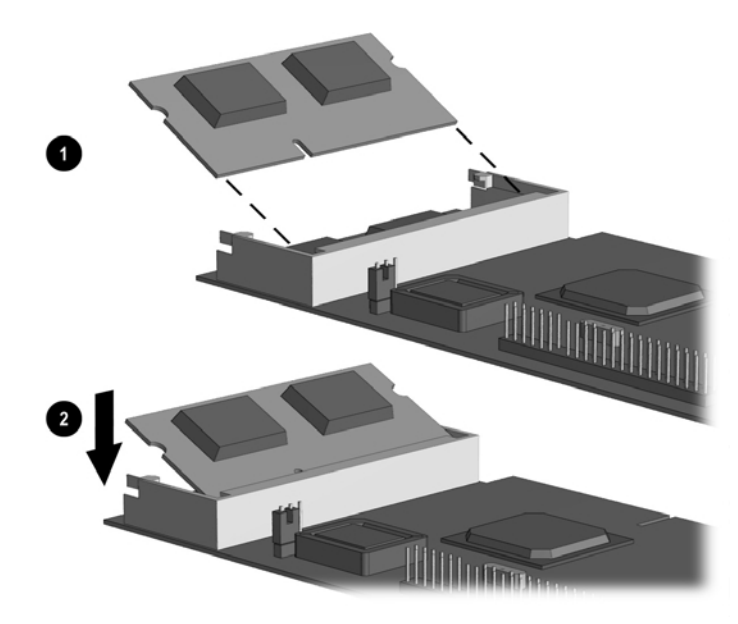

*Installing the Memory Module*

- 5. Replace the access panel.
- 6. Reassemble the computer.
- 7. Customize the monitor display through the Control Panel.

# **4.17 Processor Components**

### **4.17.1 Processor**

1. Prepare the computer for disassembly (Section 4.2).

**WARNING:** Power is continuous to the system board and power supply even when the power switch is turned off. To prevent damage to the unit, disconnect the power cord from the power source or the unit before beginning disassembly procedures.

- 2. Lay the computer down on its large base for greater stability.
- 3. Remove the access panel (Section 4.6).

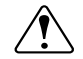

**WARNING:** To reduce the risk of personal injury from hot surfaces, allow the internal system components to cool before touching.

4. For the Pentium II processor, press in on the retaining clips on each side of the processor, then lift the processor out of the socket.

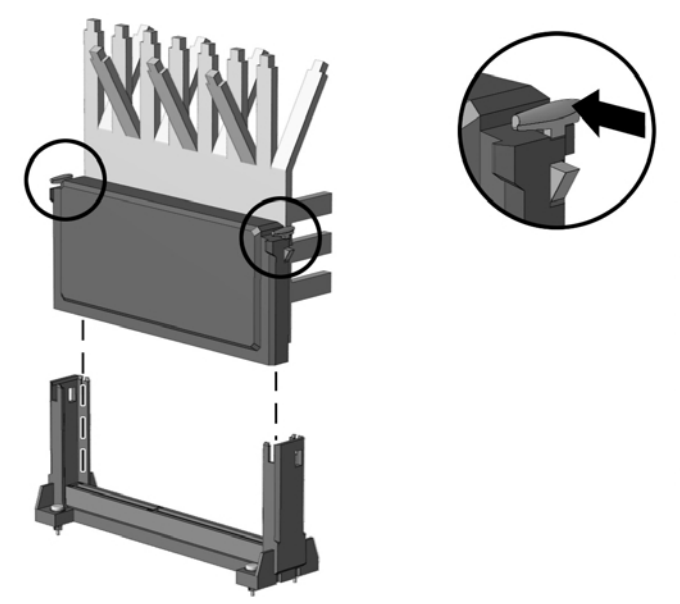

*Removing the Pentium II Processor from the System Board - 440BX*

- 5. For the Celeron processor, press down on one retaining clip and pull the processor up just enough to disengage the locking device, then press down on the second clip and pull the processor completely out of the socket.
	-

✎ It may be necessary to remove the graphics board before removing this processor.

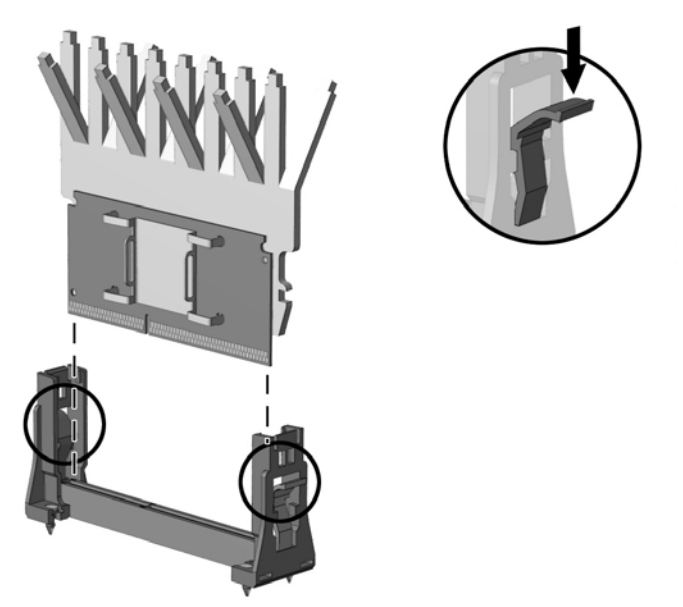

*Removing the Celeron Processor from the System Board - 440BX*

To install a new processor, reverse this procedure.

Before installing a Pentium II processor, make sure the release latches are in the locked position. This will cause the processor to make an audible sound when it is properly seated in the retaining clip.

- 6. For the Celeron processor on the Revised Configuration, remove the heatsink retaining clip  $\bullet$  by pressing down on the clip's extended tab until it releases from the safety catch.
- 7. Lift the heatsink  $\bullet$  off the processor.
- 8. Release the original processor from the socket by pulling the handle on the ZIF socket  $\bullet$  out and upward.
- 9. Lift the processor  $\bullet$  out of the socket.

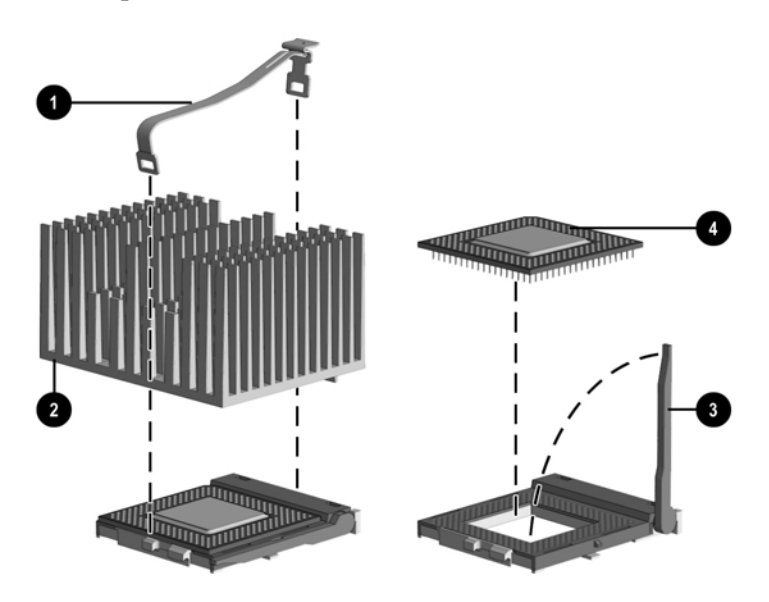

*Removing the Celeron Processor from the System Board - Intel 810*

To install a new processor, reverse this procedure.

✎ If the heatsink has a thermal pad attached to its bottom, peel off the protective paper before installing the heatsink.

> If the heatsink does not have a thermal pad attached to its bottom, apply a single swipe of the thermal crayon to the processor before installing the heatsink.

Replace the thermal pad when you replace the heatsink on Celeron 466/66-MHz or faster processors and Pentium III 550/100-MHz or faster processors.

**CAUTION:** Carefully remove the pad and all residue from the heatsink surface. Thermal pad heat transmission is reduced if residue remains on the heatsink or the heatsink surface is scratched.

### **4.17.2 Processor Guide Rails**

⁄≬∖

1. Prepare the computer for disassembly (Section 4.2).

**WARNING:** Power is continuous to the system board and power supply even when the power switch is turned off. To prevent damage to the unit, disconnect the power cord from the power source or the unit before beginning disassembly procedures.

- 2. Lay the computer down on its large base for greater stability.
- 3. Remove the access panel (Section 4.6).
- 4. Remove the processor (Section 4.17.1).
- 5. Remove the system board from the chassis (Section 4.18).
- 6. Turn the system board over so the bottom side is up, then use a short, small diameter screwdriver to press the push-pins out of the plastic Tufloks that secure the processor rails to the system board.

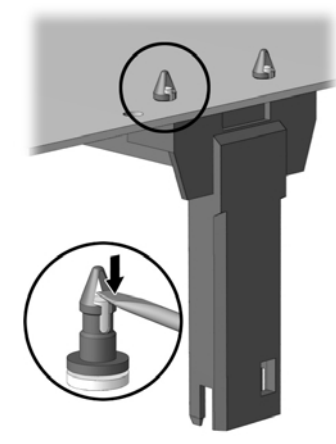

*Removing the Processor Rails*

7. With the Tuflok pins in their full up position, firmly pull on each leg of the processor rail to disengage it from the system board.

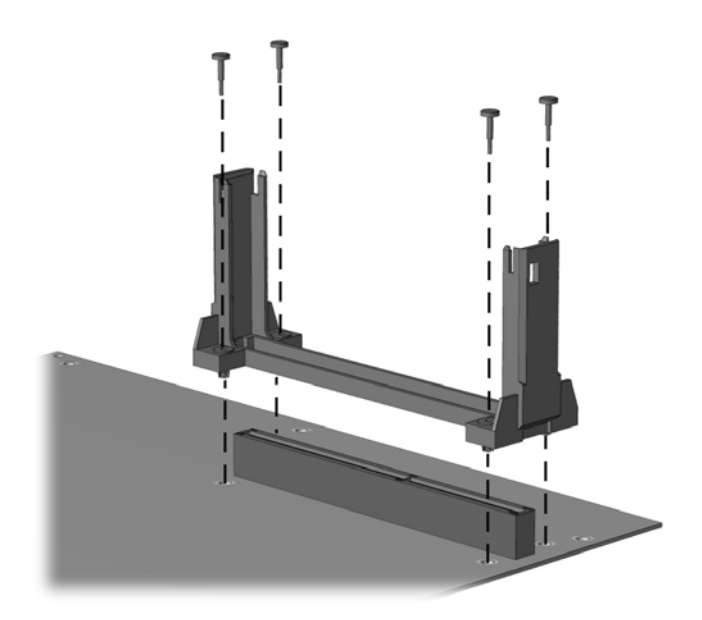

8. Place each of the type 2 processor rail goalposts (Compaq part number 350767-002) in position with the open end facing the processor socket and push firmly down to fully seat the free end of each Tuflok in its hole. Then push down on each push-pin to secure the goalpost.

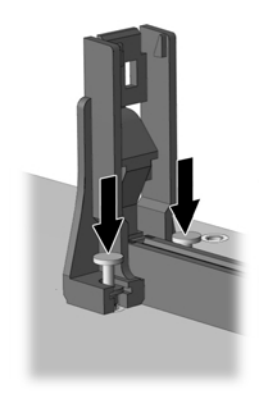

*Replacing the Processor Rails*

- **EXECUTE:** Reinstall the system board in the computer chassis.
- ! Use your fingernail to lift and remove the four push tabs that attach the processor guide rails to the system board, then remove the rails.

To replace the processor guide rails, seat the guide rails flush with the system board, then press in the push tabs to attach the rails to the system board.

### **4.18 System Board**

1. Prepare the computer for disassembly (Section 4.2).

**WARNING:** Power is continuous to the system board and power supply even when the power switch is turned off. To prevent damage to the unit, disconnect the power cord from the power source or the unit before beginning disassembly procedures.

- 2. Lay the computer down on its large base for greater stability.
- 3. Remove the access panel (Section 4.6).
- 4. Remove all expansion boards (Section 4.13.3).
- 5. Disconnect any cables that are attached to the system board, noting their location for reinstallation.
- 6. Remove the DIMMs (optional) (Section 4.15).
- 7. Remove the AGP graphics board (Section 4.16.1).
- 8. Remove the processor (Section 4.17.1).
- 9. Remove the six retaining screws that secure the system board to the chassis.
- 10. Slide the board about  $\frac{1}{2}$  inch towards the front of the chassis to disengage the I/O panel, then lift it up and out of the chassis.

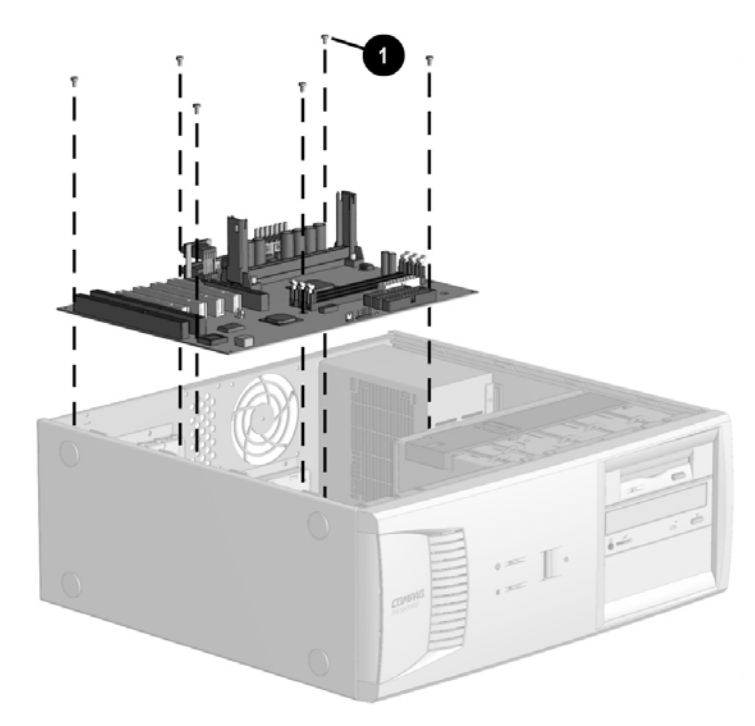

### *Removing the System Board*

To install a new system board, reverse the above procedures. When installing the system board, insert the screw  $\bullet$  nearest the power supply to properly align the board in the chassis.

✎ The system board is not spared with the processor board guide rails installed. Remove the guide rails from the existing board and install them on the new system board.

# **4.19 Internal Speaker**

1. Prepare the computer for disassembly (Section 4.2).

**WARNING:** Power is continuous to the system board and power supply even when the power switch is turned off. To prevent damage to the unit, disconnect the power cord from the power source or the unit before beginning disassembly procedures.

- 2. Lay the computer down on its large base for greater stability.
- 3. Remove the access panel (Section 4.6).
- 4. Disconnect the speaker cable from the audio board  $\bullet$ .
- 5. If a round speaker is used on the computer, remove the two screws  $\Theta$  that secure the speaker  $\Theta$  to the side of the drive cage.

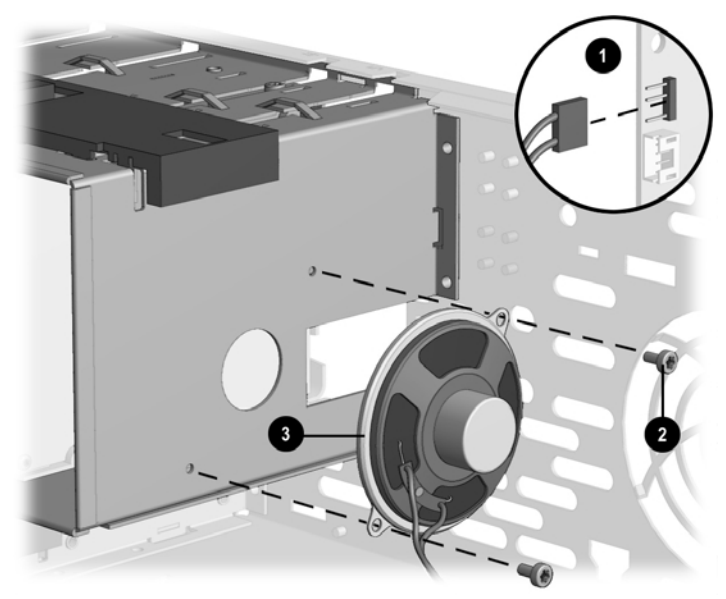

*Removing the Speaker From the Side of the Drive Cage*

6. If an oval speaker is used on the computer, remove the four screws  $\Theta$  that secure the speaker  $\Theta$  to the rear of the chassis.

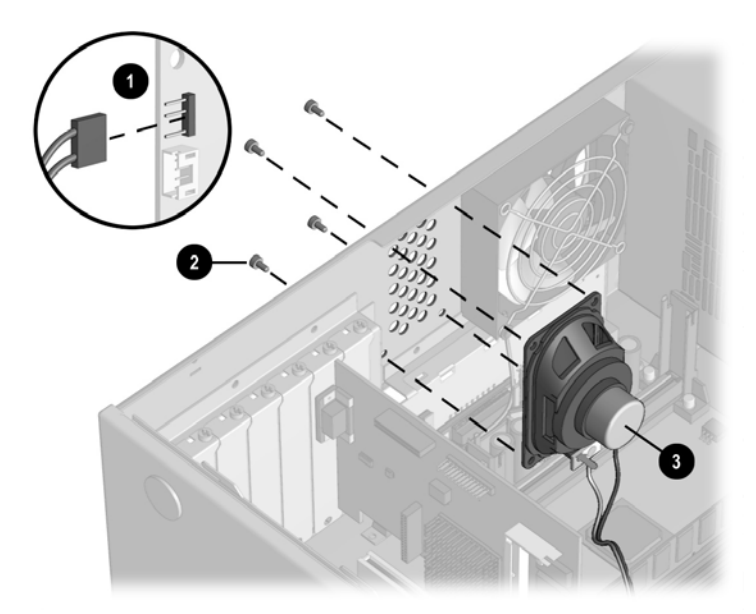

*Removing the Speaker From the Rear of the Chassis*

To install the new speaker, reverse the preceding steps.

# **4.20 Lithium Battery**

 $\sqrt{2}$ 

1. Prepare the computer for disassembly (Section 4.2).

**WARNING:** Power is continuous to the system board and power supply even when the power switch is turned off. To prevent damage to the unit, disconnect the power cord from the power source or the unit before beginning disassembly procedures.

- 2. Lay the computer down on its large base for greater stability.
- 3. Remove the access panel (Section 4.6).
- 4. Locate the battery on the system board. If you have expansion boards installed, you may need to remove them to gain access to the battery (Section 4.13.3).

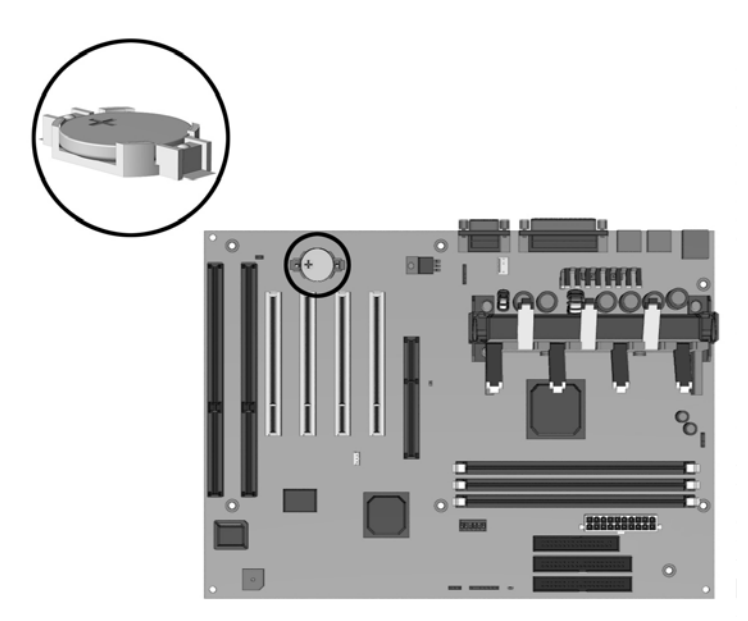

*Locating the Battery on the System Board - 440BX*

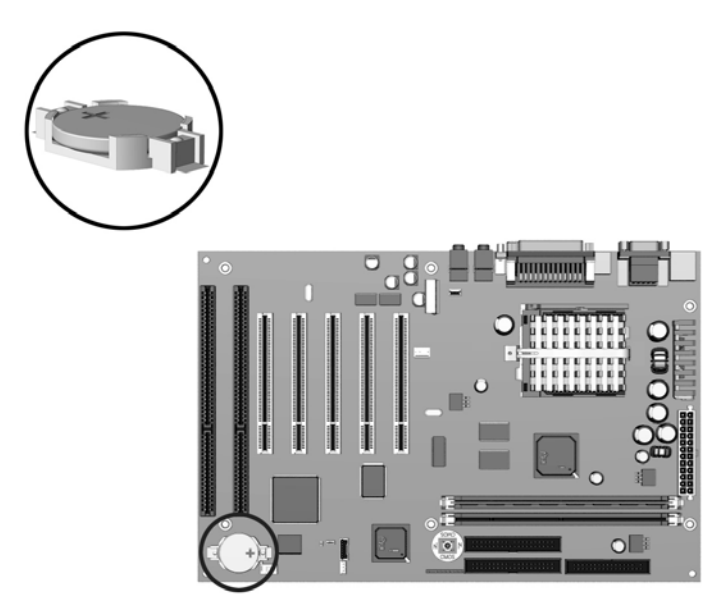

*Locating the Battery on the System Board - Intel 810*

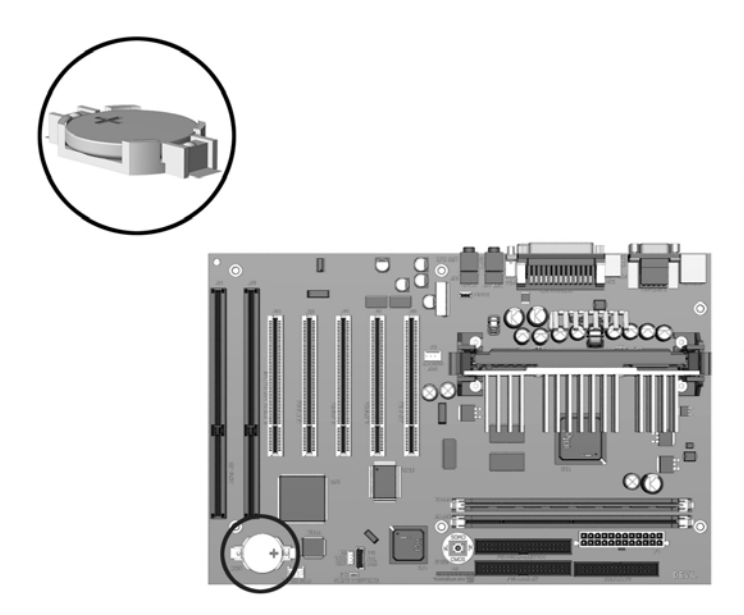

*Locating the Battery on the System Board - Intel 810e*

5. Lift the battery out of the holder.

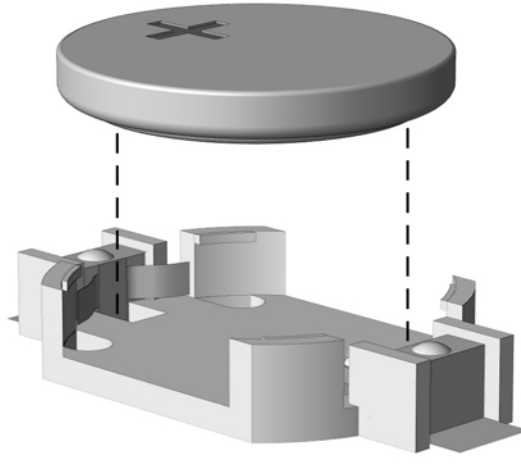

*Removing the Battery*

- 6. Slide the replacement battery into position with the positive side up. The battery holder automatically secures the battery in the proper position.
- 7. If you removed expansion boards, reinstall them now.
- 8. Replace the computer access panel.
- 9. Reassemble the computer.
- 10. Reconnect the AC power cord and turn on the computer.
- 11. Reset the date and time, your passwords, and any special system setups, using Compaq Computer Setup.

**WARNING:** This computer contains a lithium-ion battery pack. There is a risk of fire and chemical burn if the battery pack is handled improperly. Do not disassemble, crush, puncture, short external contacts, dispose in water or fire, or expose it to temperatures higher than 60ºC (140ºF).

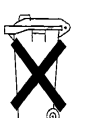

In North America, dispose of nickel metal hydride or lithium-ion batteries by taking advantage of the Compaq battery recycling program. You will be provided with a postage-paid battery pack mailer preaddressed to a reclamation facility where the metals are recycled. Call the telephone number listed for your location in the *Contacting Customer Support* guide for more information.

In Europe, do not dispose of batteries with general household waste. Dispose of or recycle them by using the public collection system or returning them to Compaq, your authorized Compaq partners, or their agents.

## **4.21 Fan Assembly**

1. Prepare the computer for disassembly (Section 4.2).

**WARNING:** Power is continuous to the system board and power supply even when the power switch is turned off. To prevent damage to the unit, disconnect the power cord from the power source or the unit before beginning disassembly procedures.

- 2. Lay the computer down on its large base for greater stability.
- 3. Remove the access panel (Section 4.6).
- 4. Disconnect the fan power cable  $\bullet$  from the system board.
- 5. Remove the 4 screws  $\bullet$  that secure the fan to the chassis.
- 6. Remove the fan from the chassis  $\Theta$ .
- 7. Pull on the two push-pins that secure the fan grill to remove it from the fan.

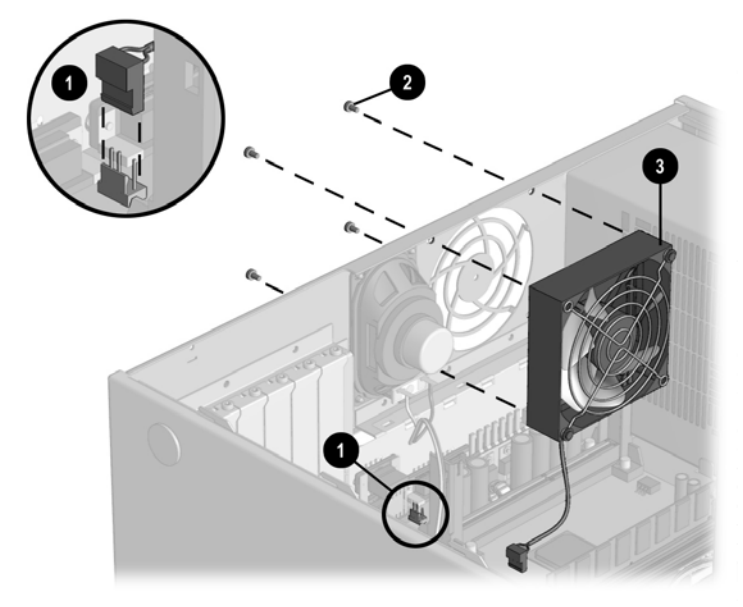

### *Removing the Fan*

To install the fan assembly, reverse the above procedure.

✎ Use the fan on Pentium II units 450/100 and above and on Pentium III units 450/100 and above.

# **4.22 Power Supply**

1. Prepare the computer for disassembly (Section 4.2).

**WARNING:** Power is continuous to the system board and power supply even when the power switch is turned off. To prevent damage to the unit, disconnect the power cord from the power source or the unit before beginning disassembly procedures.

- 2. Lay the computer down on its large base for greater stability.
- 3. Remove the access panel (Section 4.6).
- 4. Disconnect all power cables from the mass storage devices and the system board.
- ✎ Power connectors are keyed for correct installation. Note the orientation of each cable connector and the routing of the cables to facilitate reassembly.
- 5. Remove the three external screws that secure the power supply to the back of the chassis. The internal screw that secures the power supply to the side of the chassis may not need to be removed, only loosened.
- 6. Slide the power supply toward the front of the computer, then lift up to remove it from the chassis.

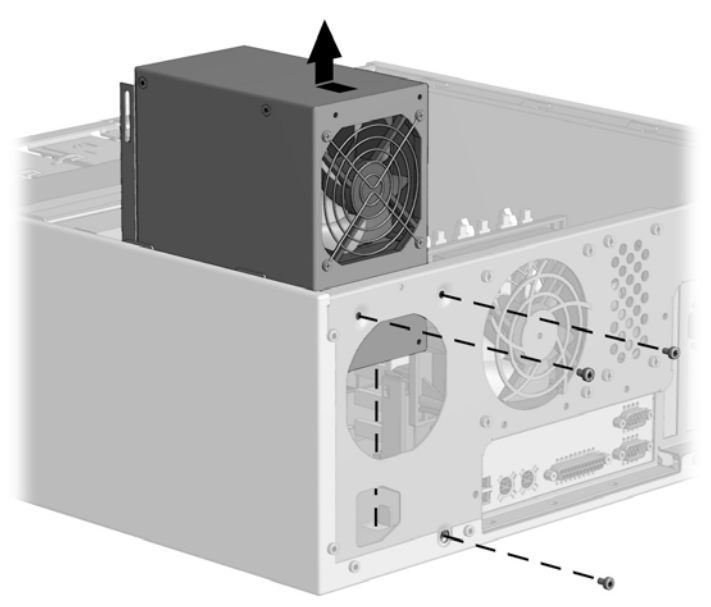

*Removing the Power Supply - 440BX*

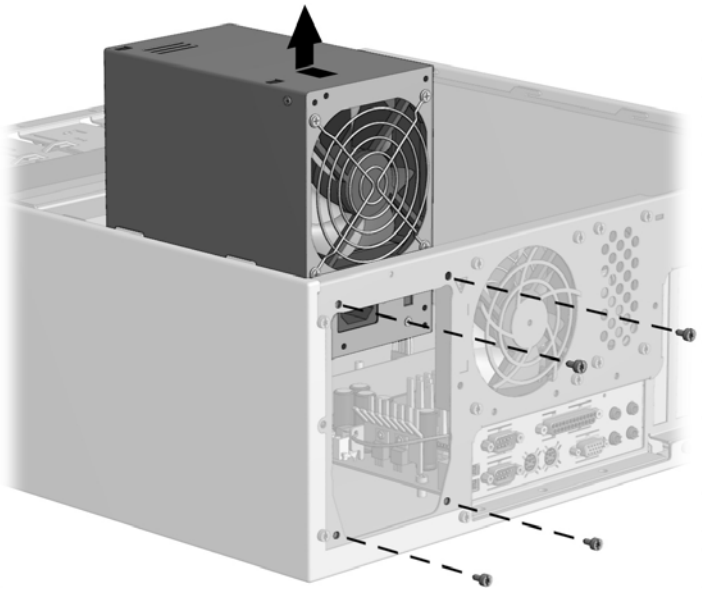

*Removing the Power Supply - Intel 810/810e*

To replace the power supply, reverse the above procedure.

# **4.23 Converting a Desktop to a Minitower**

1. Prepare the computer for disassembly (Section 4.2).

**WARNING:** Power is continuous to the system board and power supply even when the power switch is turned off. To prevent damage to the unit, disconnect the power cord from the power source or the unit before beginning disassembly procedures.

- 2. Lay the computer down on its large base for greater stability.
- 3. Remove the access panel (Section 4.6).
- 4. Remove the front bezel (Section 4.7).
- 5. Remove the drives from the 5.25-inch drive bays by pressing drivelock  $\bullet$ (Sections 4.11.2 and 4.11.3).

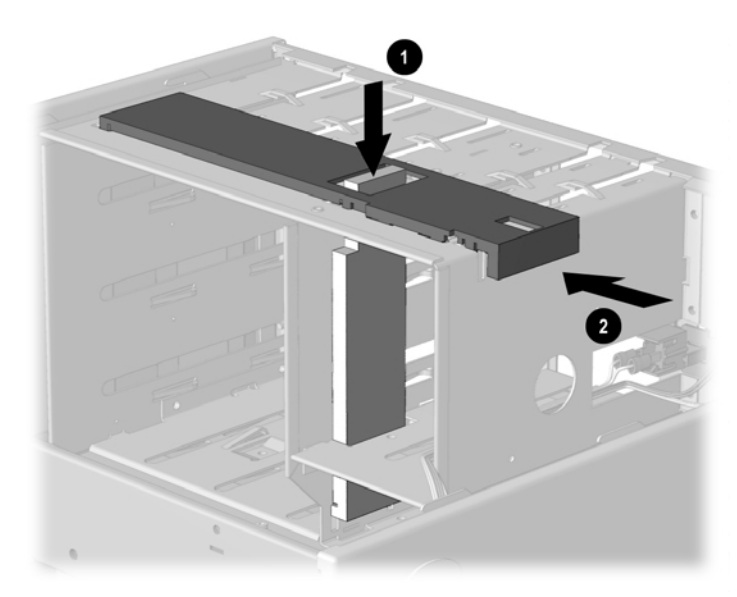

*Activating the Drivelocks (Shown from the Rear of the Chassis)*

- 6. Rotate the drives 90 degrees, then reinstall them into the drive bays.
- ✎ The diskette drive should always be placed in bay number 3, the bay nearest the internal 3.5-inch drives, for proper placement within the chassis.

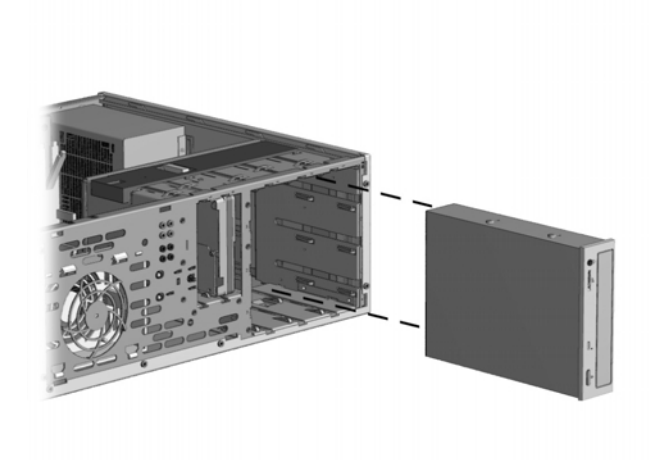

*Installing a Drive in the Minitower Configuration*

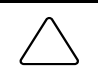

**CAUTION:** The use of unnecessary force may result in damage to the drives.

- 7. Reconnect the power, signal, and audio cables to the drives.
- 8. Remove the subpanel and rotate the bezel blanks 90 degrees (Section 4.9).

**CAUTION:** Hold the subpanel straight when you pull it away from the front bezel. Pulling the subpanel away at an angle could damage the pins that align it within the front bezel.

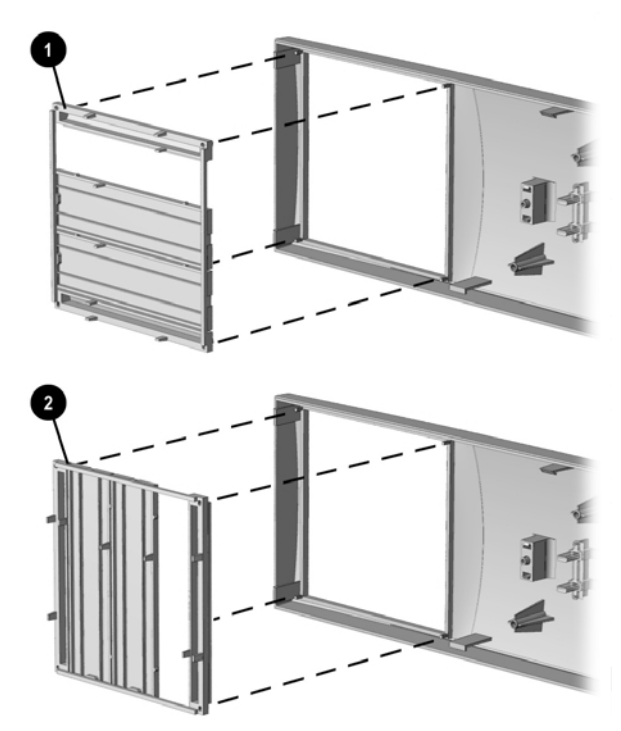

*Changing from a Desktop*  $\bullet$  *to a Minitower*  $\bullet$  *Configuration* 

- 9. Replace the subpanel, front bezel, and the computer access panel.
- 10. Reassemble the computer.

# **4.24 Converting a Minitower to a Desktop**

1. Prepare the computer for disassembly (Section 4.2).

**WARNING:** Power is continuous to the system board and power supply even when the power switch is turned off. To prevent damage to the unit, disconnect the power cord from the power source or the unit before beginning disassembly procedures.

- 2. Lay the computer down on its large base for greater stability.
- 3. Remove the access panel (Section 4.6).
- 4. Remove the front bezel (Section 4.7).
- 5. Disconnect all power and data cables from the drives in the 5.25-inch drive bays.
- 6. Remove the drives from the 5.25-inch drive bays by pressing drivelock  $\bullet$ (Sections 4.11.2 and 4.11.3).

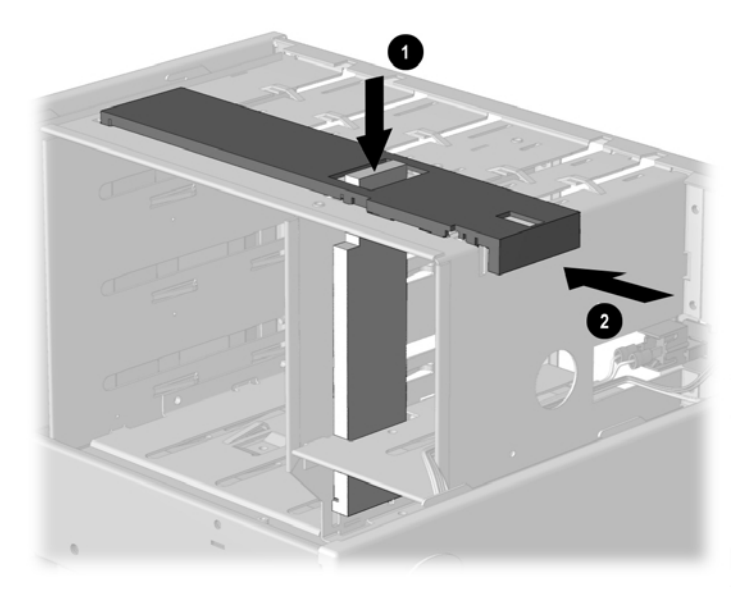

*Activating the Drivelocks (Shown from the Rear of the Chassis)*

- 7. Rotate the drives 90 degrees, then reinstall them into the drive bays.
- ✎ The diskette drive should always be placed in the bay nearest the top of the chassis in the desktop configuration for proper drive clearance and access.

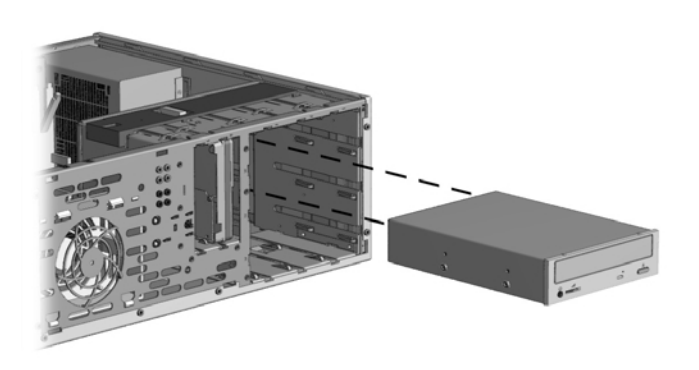

*Installing a Drive in the Desktop Configuration*

**CAUTION:** The use of unnecessary force may result in damage to the drives.

- 8. Reconnect the power, signal, and audio cables to the drives.
- 9. Remove the subpanel and rotate the bezel blanks 90 degrees (Section 4.9).

**CAUTION:** Hold the subpanel straight when you pull it away from the front bezel. Pulling the subpanel away at an angle could damage the pins that align it within the front bezel.

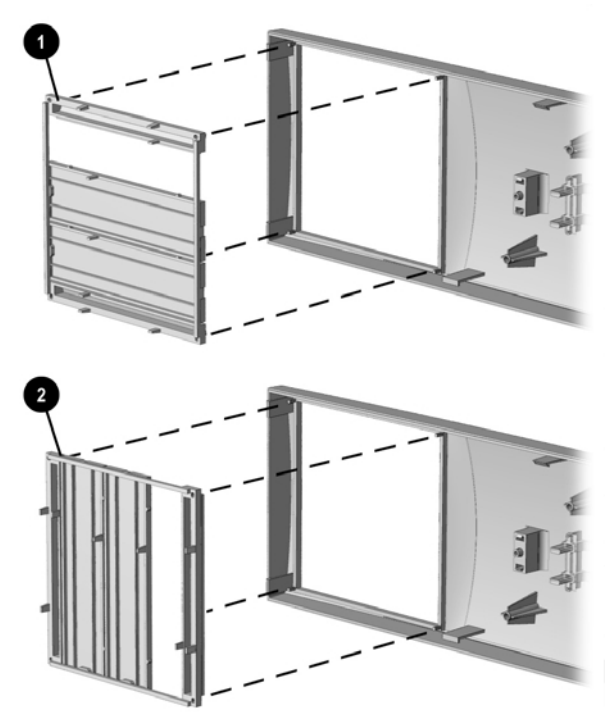

**Converting a Minitower @ to a Desktop @** 

10. Replace the subpanel, front bezel, and the computer access panel.

Reassemble the computer.

# *chapter 5*

# CONNECTORS, JUMPERS, AND SWITCHES

### **5.1 System Board**

### **5.1.1 Connectors, Jumpers, and Switches**

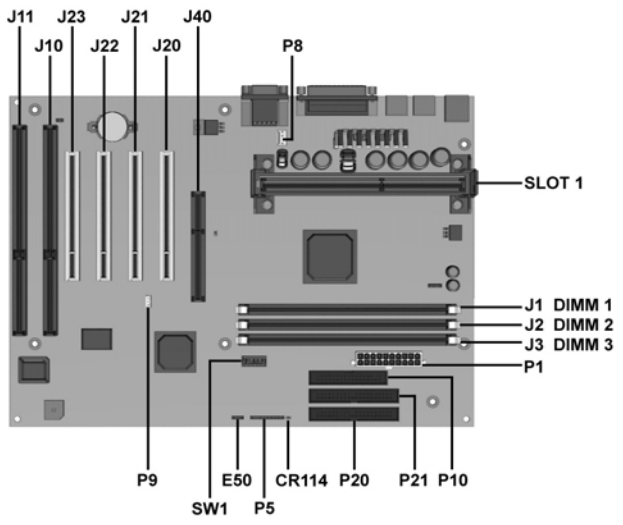

*System Board Overview - 440BX (Three-DIMM Board)*

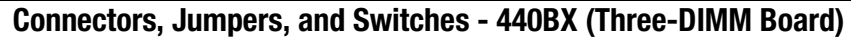

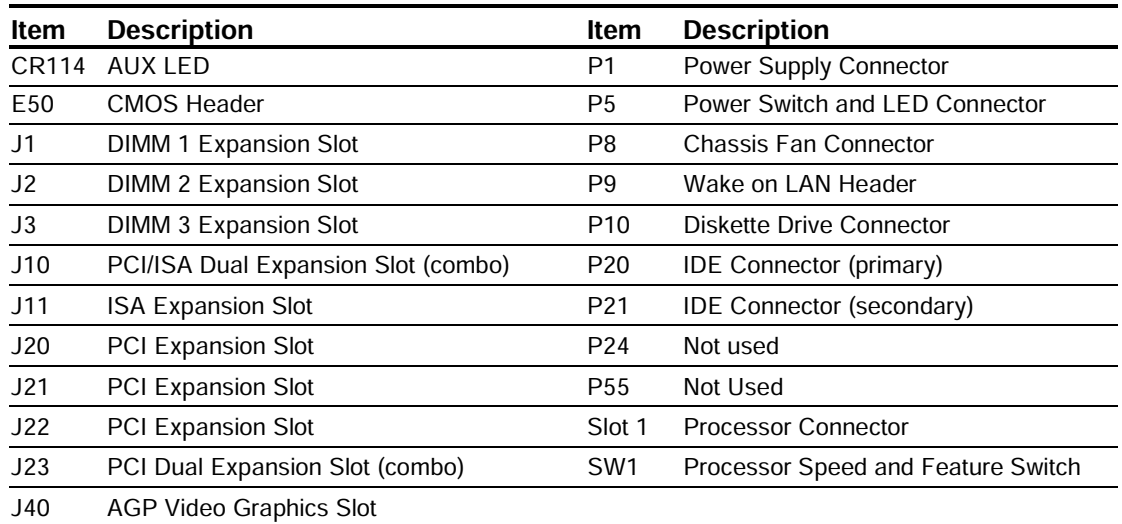

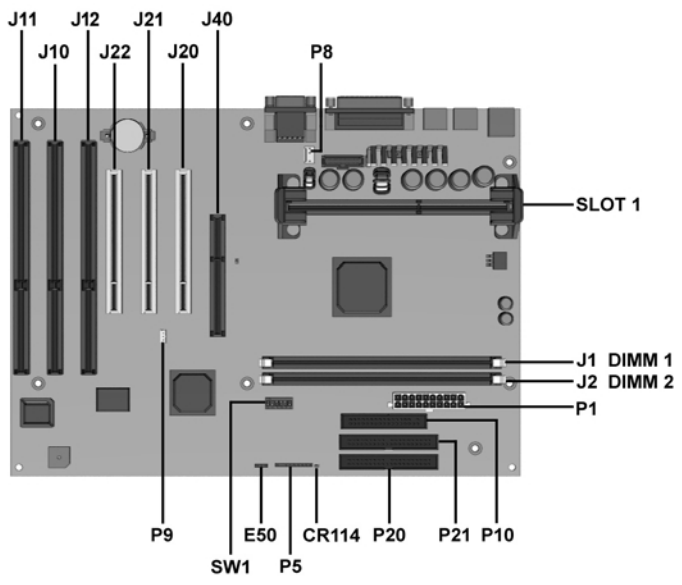

*System Board Overview - 440BX (Two-DIMM Board)*

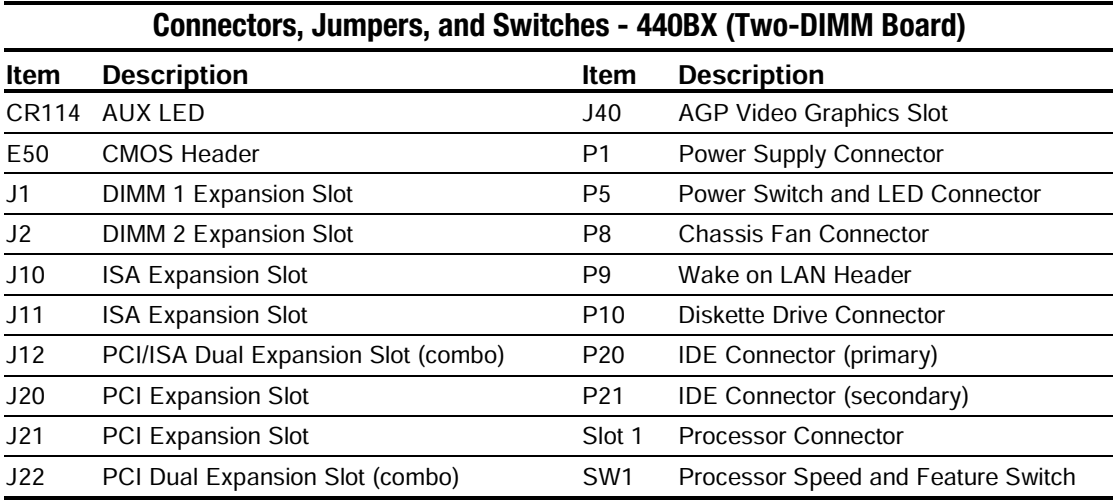

### **Connectors, Jumpers, and Switches - Intel 810e (PCA=010697-101)\***

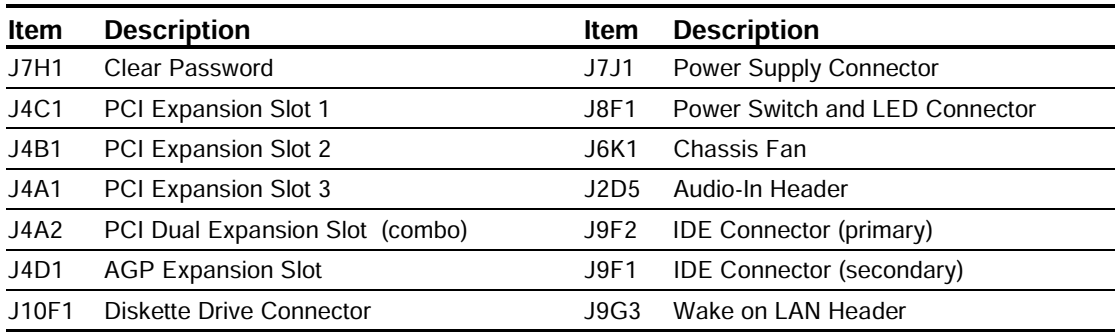

\* Not shown

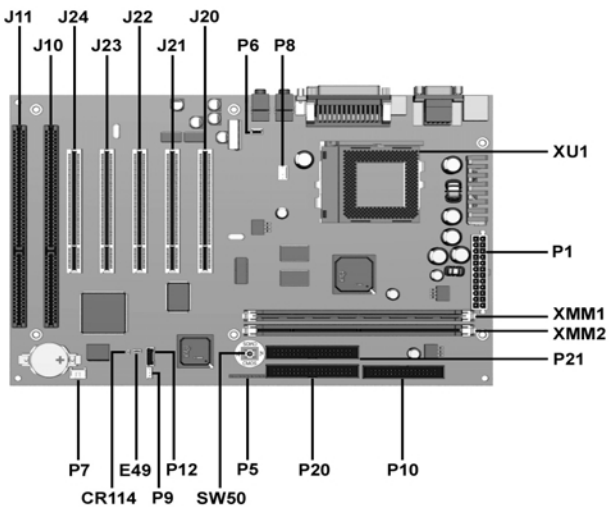

*System Board Overview - Intel 810 (Two-DIMM Board)*

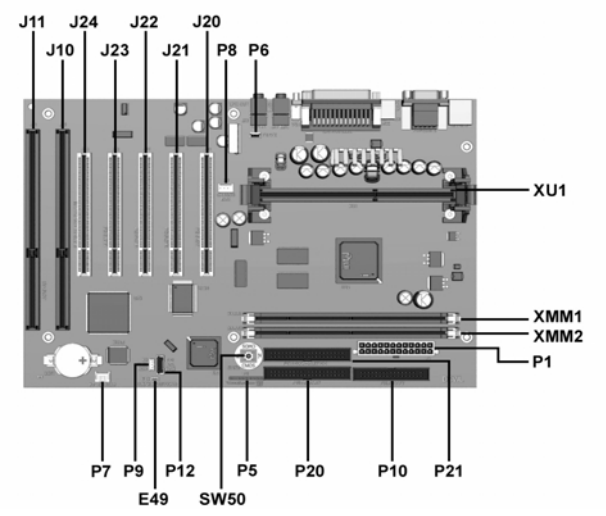

*System Board Overview - Intel 810e (Two-DIMM Board)*

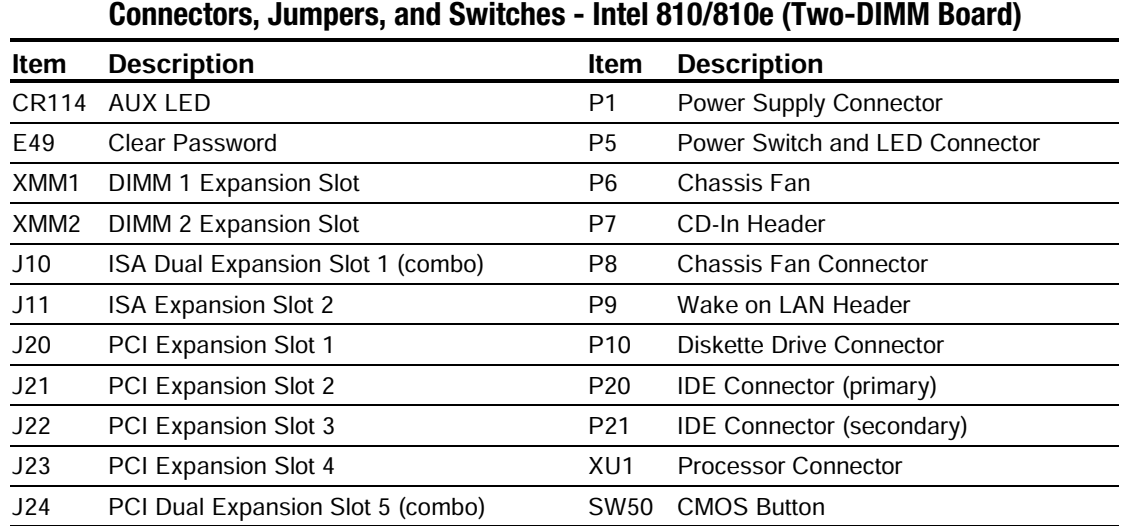

### **5.1.2 Switches**

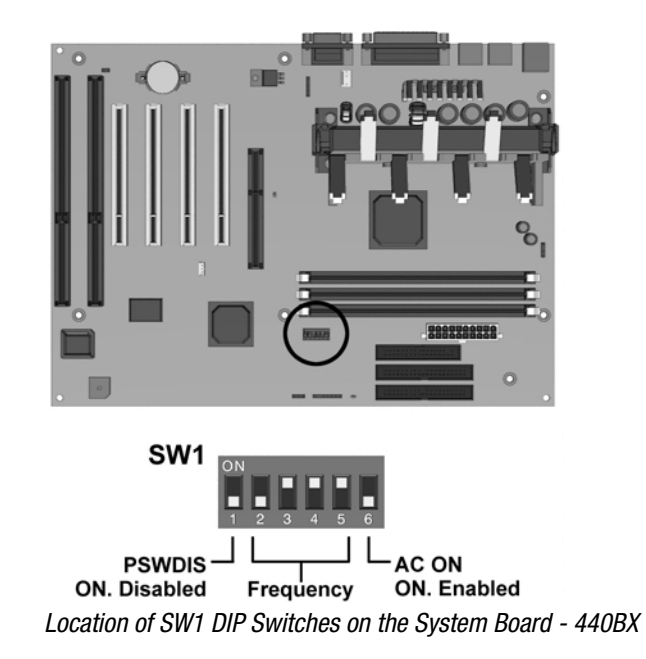

### **Switch SW1 Settings (440BX)**

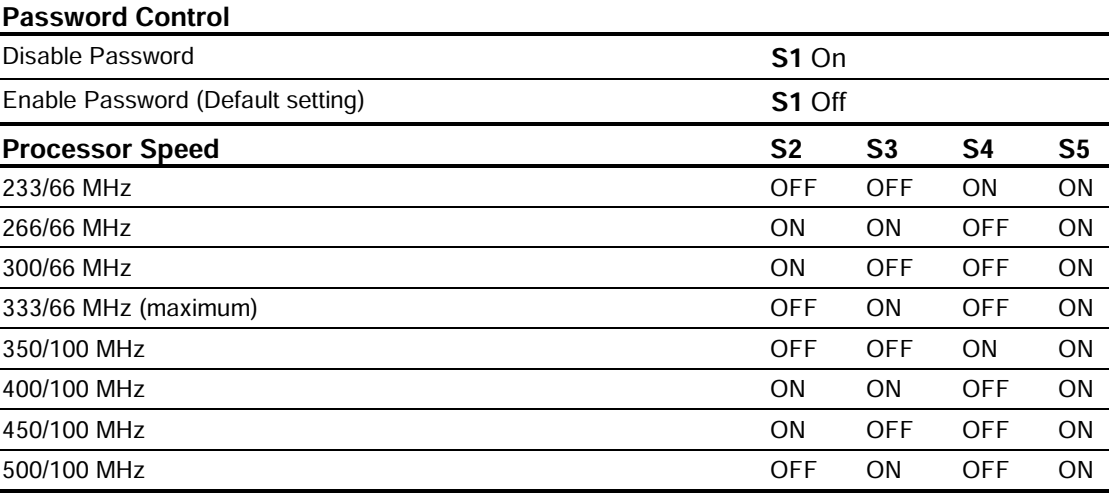

✎ As of January 1, 1999, all 300-MHz and faster Celeron and Pentium processors are shipped with the processor speeds preset. This preset processor speed will override any switch settings on the system board.

### **5.1.3 Jumpers (440BX)**

This section provides information on enabling/disabling passwords and clearing the configuration (CMOS).

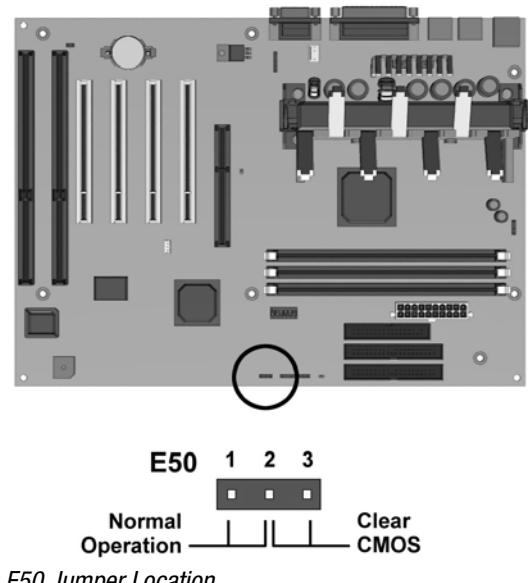

*E50 Jumper Location*

When you change a security feature, you must reset the appropriate jumper on the system board, then reconfigure the computer to recognize this change. If the system configuration is incorrect, your computer may not work properly and you may receive error messages.

Setting system board jumpers is part of the reconfiguration process, along with running the Computer Setup utility.

✎ To change the system board jumpers, you must remove the system access panel. For assembly and disassembly procedures, refer to Chapter 4.

**CAUTION:** To reduce the risk of personal injury from hot surfaces, allow the internal system components to cool before touching.

**WARNING:** Be sure to turn off the computer before changing a jumper setting or damage to the system board can result.

### **Disabling or Clearing the Power-On and Setup Passwords (440BX) )**

- 1. Turn off the computer and any external devices, and disconnect the power cord from the power outlet.
- 2. Set SW1, position 1, to the ON position.
- 3. Turn on the computer and allow the operating system to start. This clears the current passwords and disables the password features.
- 4. To re-enable the password features, turn off the computer and set SW1, position 1, to the OFF position.
- 5. Turn on the computer and establish new passwords.

### **Clearing Configuration Memory (CMOS) (440BX)**

The computer's configuration memory (CMOS) may occasionally be corrupted. When this occurs, it is usually due to software or hardware that is not functioning accurately or due to the addition or removal of expansion boards. If the computer's configuration memory becomes corrupted, it is necessary to clear the configuration memory.

- 1. Turn off the computer and any external devices, and disconnect the power cord from the power outlet.
- 2. Disconnect the keyboard, monitor, and any other external equipment connected to the computer.
- 3. Remove the computer access panel.
- 4. Locate jumper E50.
- 5. Remove the jumper from pins 1 and 2, place it on pins 2 and 3 for approximately 30 seconds, then return it to pins 1 and 2.
- 6. Replace the computer access panel.
- 7. Reconnect the external equipment.
- 8. Plug in the computer and turn on power.

When the CMOS jumper is removed, all passwords become invalid because the passwords are stored in the configuration memory. You must reset the passwords and any special system setups.

Another method of clearing CMOS is to use the F10 Setup feature.

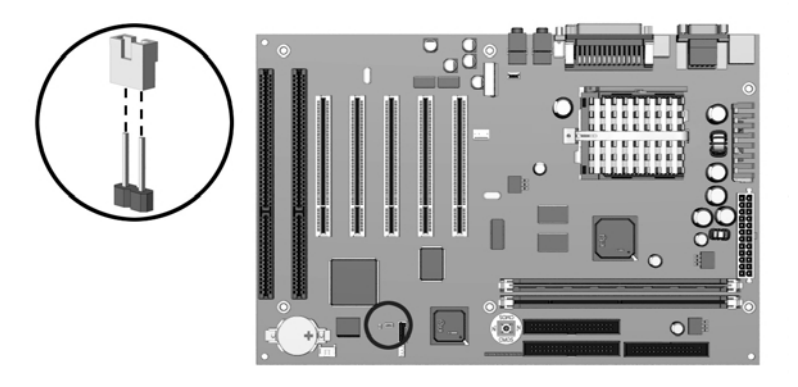

*E49 Jumper Location*

When you change a security feature, you must reset the appropriate jumper on the system board, then reconfigure the computer to recognize this change. If the system configuration is incorrect, your computer may not work properly and you may receive error messages.

Setting system board jumpers is part of the reconfiguration process, along with running the Computer Setup utility.

✎ To change the system board jumpers, you must remove the system access panel. For assembly and disassembly procedures, refer to Chapter 4.

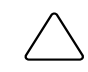

**CAUTION:** To reduce the risk of personal injury from hot surfaces, allow the internal system components to cool before touching.

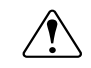

**WARNING:** Be sure to turn off the computer before changing a jumper setting or damage to the system board can result.

### **Disabling or Clearing the Power-On and Setup Passwords (Intel 810/810e)**

- 1. Turn off the computer and any external devices, and disconnect the power cord from the power outlet.
- 2. Disconnect the keyboard, monitor, and any other external devices connected to the computer.
- 3. Remove the computer cover or access panel.
- 4. Locate the header and jumper labeled E49.
- 5. Remove the jumper from pins 1 and 2. Place the jumper over pin 2 only, in order to avoid losing it.
- 6. Replace the computer cover or access panel.
- 7. Reconnect the external equipment.
- 8. Plug in the computer and turn on power. Allow the operating system to start. This clears the current passwords and disables the password features.
- 9. To re-enable the password features, repeat steps 1-4, then replace the jumper on pins 1 and 2.
- 10. Repeat steps 6-8, then establish new passwords.

Refer to the Computer Setup (F10 Setup) instructions to establish new passwords.

### **Disabling or Clearing the Power-On and Setup Passwords (Intel 810/810e, PCA=010697)**

The computer's configuration (CMOS) may occasionally be corrupted. If it does, it is necessary to clear the CMOS memory.

To clear and reset the configuration, perform the following procedure:

Prepare the computer for disassembly.

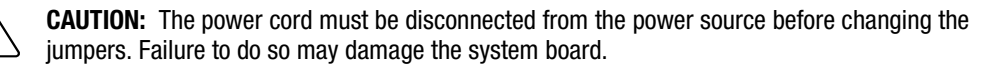

- **EXECUTE:** Remove the hood.
- Move the J7H1 jumper from pins 1 and 2 to pins 2 and 3 for 60 seconds, then replace the jumper to its original position.
- **EXECUTE:** Replace the hood.
- Turn the computer on.
- Run the Computer Setup utility to reconfigure the system.

When CMOS is cleared, both the power-on password and the setup password become invalid because both are stored in the configuration memory. You will need to reset the passwords.

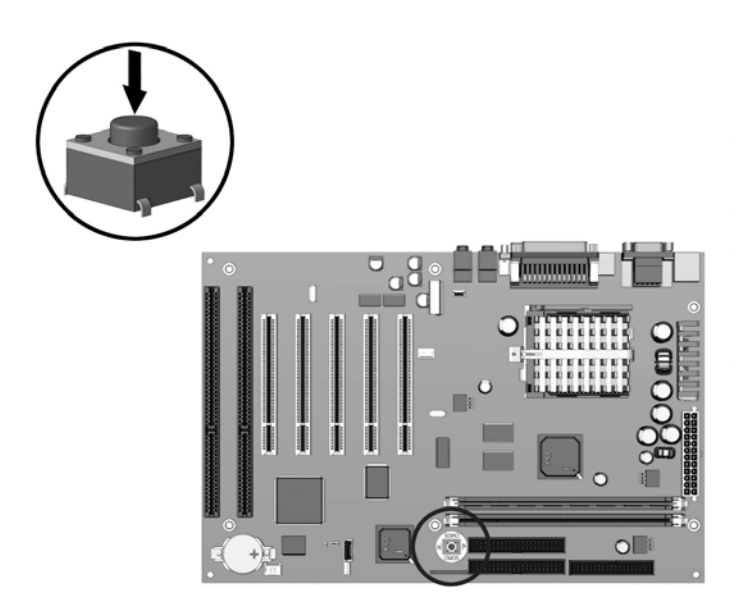

*CMOS Button (SW50) Location*

- 1. Turn off the computer and any external devices, and disconnect the power cord from the power outlet.
- 2. Disconnect the keyboard, monitor, and any other external equipment connected to the computer.
- 

**WARNING:** To reduce the risk of personal injury from electrical shock and/or hot surfaces, be sure to disconnect the power cord from the wall outlet, and allow the internal system components to cool before touching.

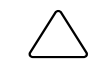

**CAUTION:** When the computer is plugged in, the power supply always has voltage applied to the system board even when the unit is turned off. Failure to disconnect the power cord can result in damage to the system.

**CAUTION:** Static electricity can damage the electronic components of the computer or optional equipment. Before beginning these procedures, ensure that you are discharged of static electricity by briefly touching a grounded metal object. Refer to the *Safety & Regulatory Information* guide for more information.

- 3. Remove the computer cover or access panel.
- 4. Locate and press the Clear CMOS button. Hold for five seconds.

**CAUTION:** Pushing the CMOS button will erase all information in CMOS including passwords, asset numbers, and special settings.

- 5. Replace the computer cover or access panel.
- 6. Reconnect the external devices.
- 7. Plug in the computer and turn on power.
- ✎ You will need to reset your passwords and any special system setups. Refer to F10 Setup to establish new passwords.

## **5.2 Hard Drives**

The computer supports up to five drives in various configurations. When installing additional drives, follow these guidelines:

- ! For optimal performance, connect hard drives to the primary controller. Connect expansion devices, such as CD-ROM, IDE tape, and diskette drives to the secondary controller.
- ! You may install either a third-height or a half-height drive into a half-height bay.
- ! You must install guide screws to ensure the drive will line up correctly in the drive cage. Compaq has provided extra guide screws, installed in the front of the computer chassis, behind the front bezel. Some options use metric hardware. Compaq-supplied metric screws are black.

### **5.2.1 Using the Cable-Select Feature with Ultra ATA Devices**

Optional drives are available from Compaq in kits that include a special drive cable. The configuration of the drives employs a cable-select feature that identifies the drives as device 0 (primary drive) or device 1 (secondary drive). The system board determines which drive is device 0 or device 1, based on the way the drives are connected to the special drive cable.

The device 0 drive is the drive connected to the short segment of the drive cable (or the connector closest to the system board); the device 1 drive is the drive connected to the long segment of the drive cable ( or farthest from the system board).

Drive installation requires no jumper setting changes on the existing or optional drives. All Compaq drives have the jumpers preset for cable-select installation.

**S** If installing a second device on the primary controller, you must use an 80-conductor Ultra ATA cable for optimal performance. This cable is available as a Compaq option.

For more information about Compaq hard drives, refer to the *Deskpro Service Reference Guide*.

### **5.2.2 Drive Jumper Settings**

If you are installing a drive with a signal cable that does not support cable select, you must manually set the drive jumpers. Jumper settings for a number of different drives are shown in the tables that follow.

The illustrations show the approximate location of the drive jumpers, based on the manufacturer of the drive. The actual location may vary slightly from drive to drive.

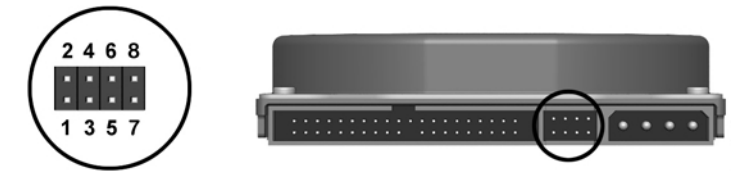

*Seagate, Fujitsu, and Western Digital Ultra ATA Hard Drive Jumper Settings*

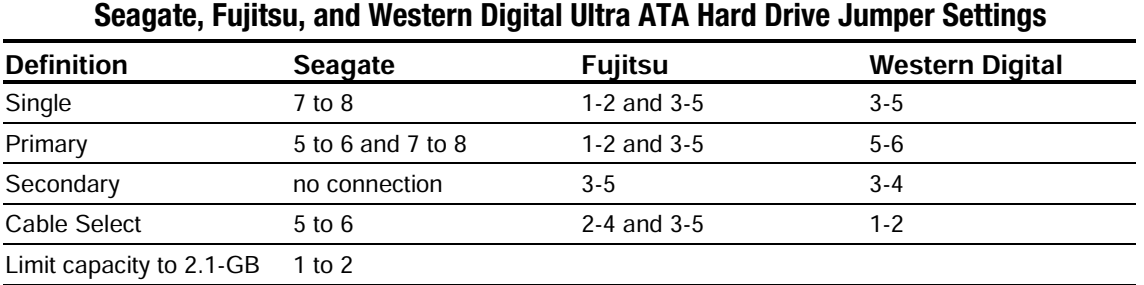

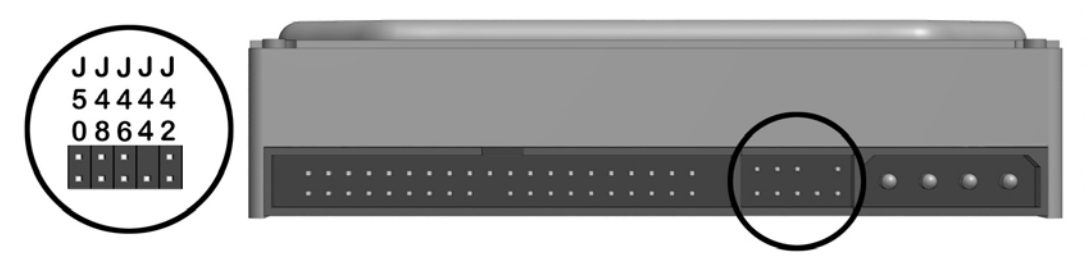

*Maxtor Ultra ATA Hard Drive Jumper Settings*

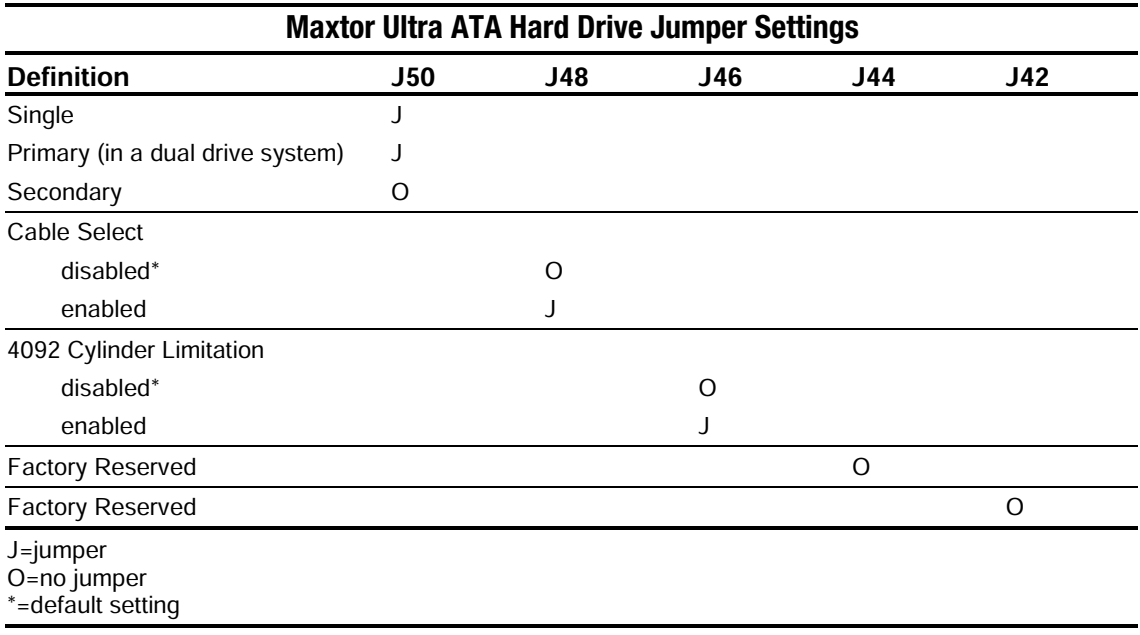
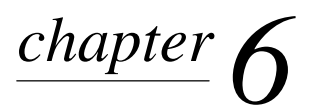

# **SPECIFICATIONS**

# **6.1 Specifications**

# **6.1.1 System**

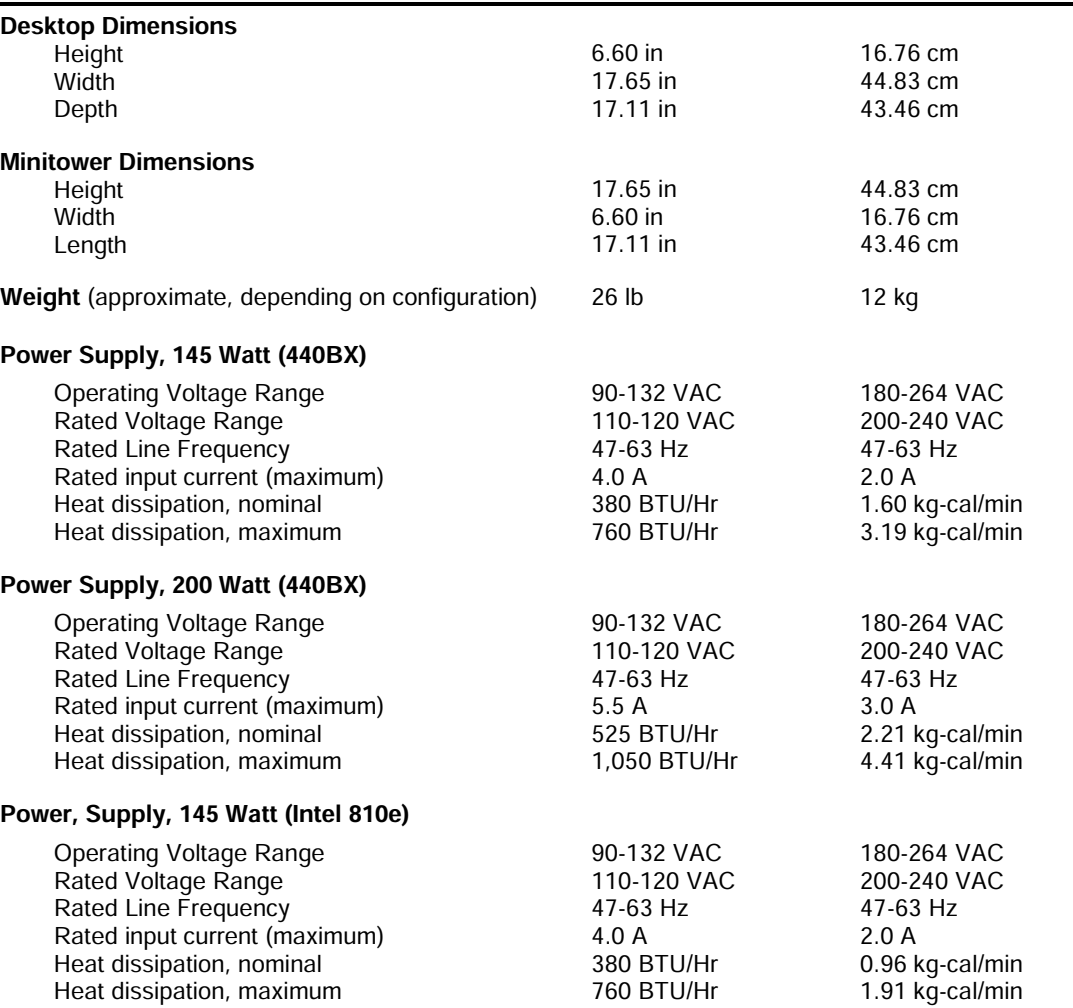

*Continued*

#### **System Specifications, continued**

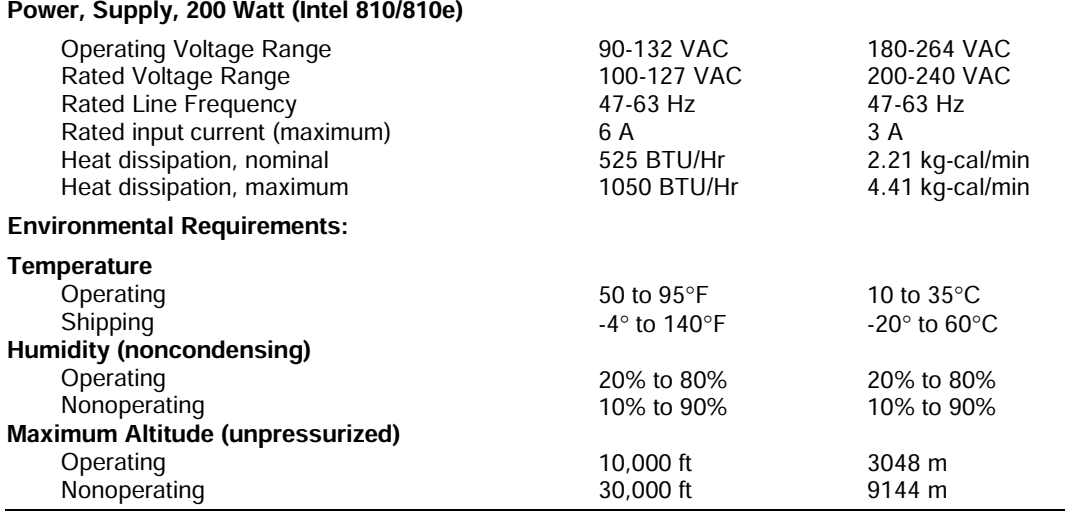

# **6.1.2 Interrupts**

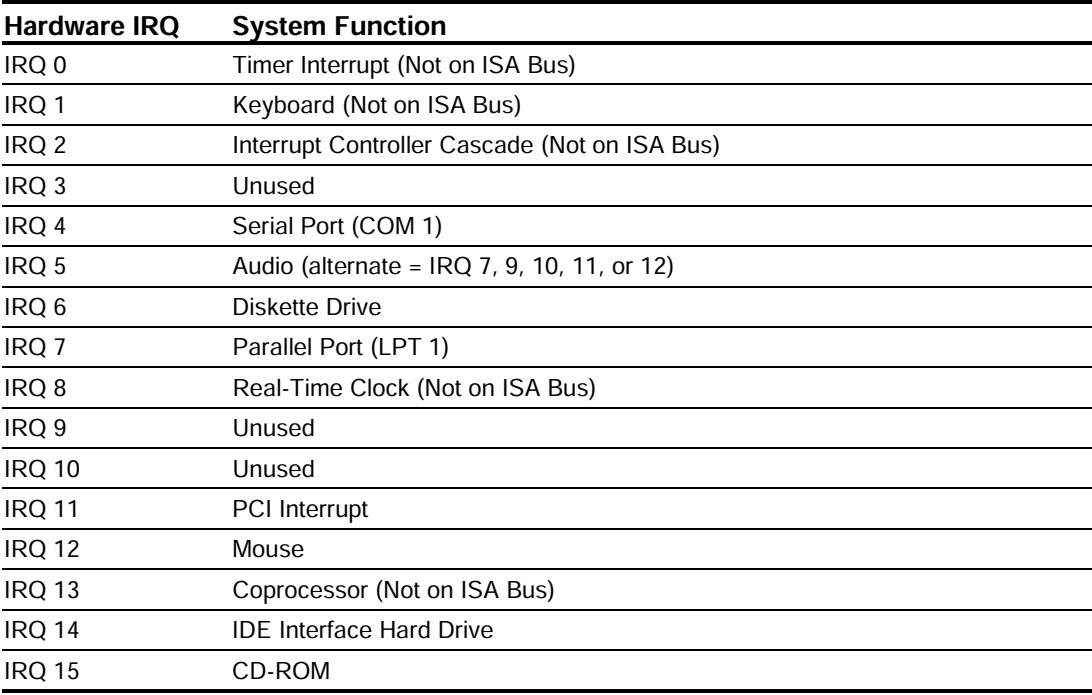

### **6.1.3 DMA**

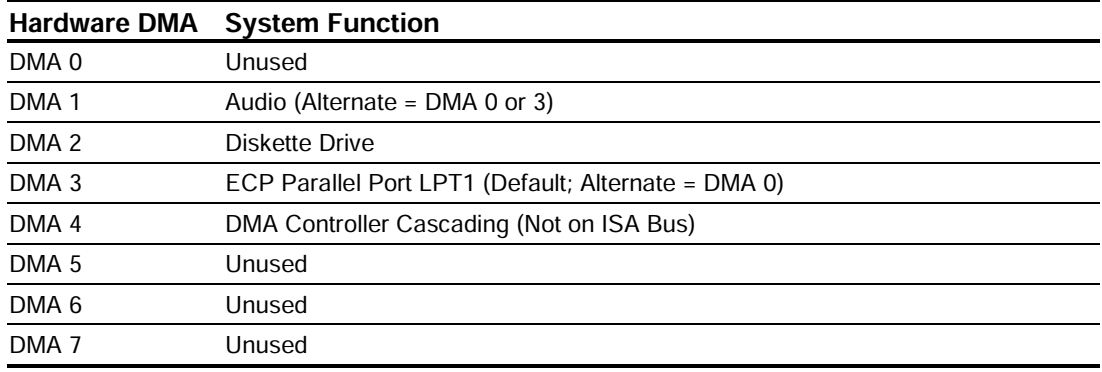

### **6.1.4 I/O**

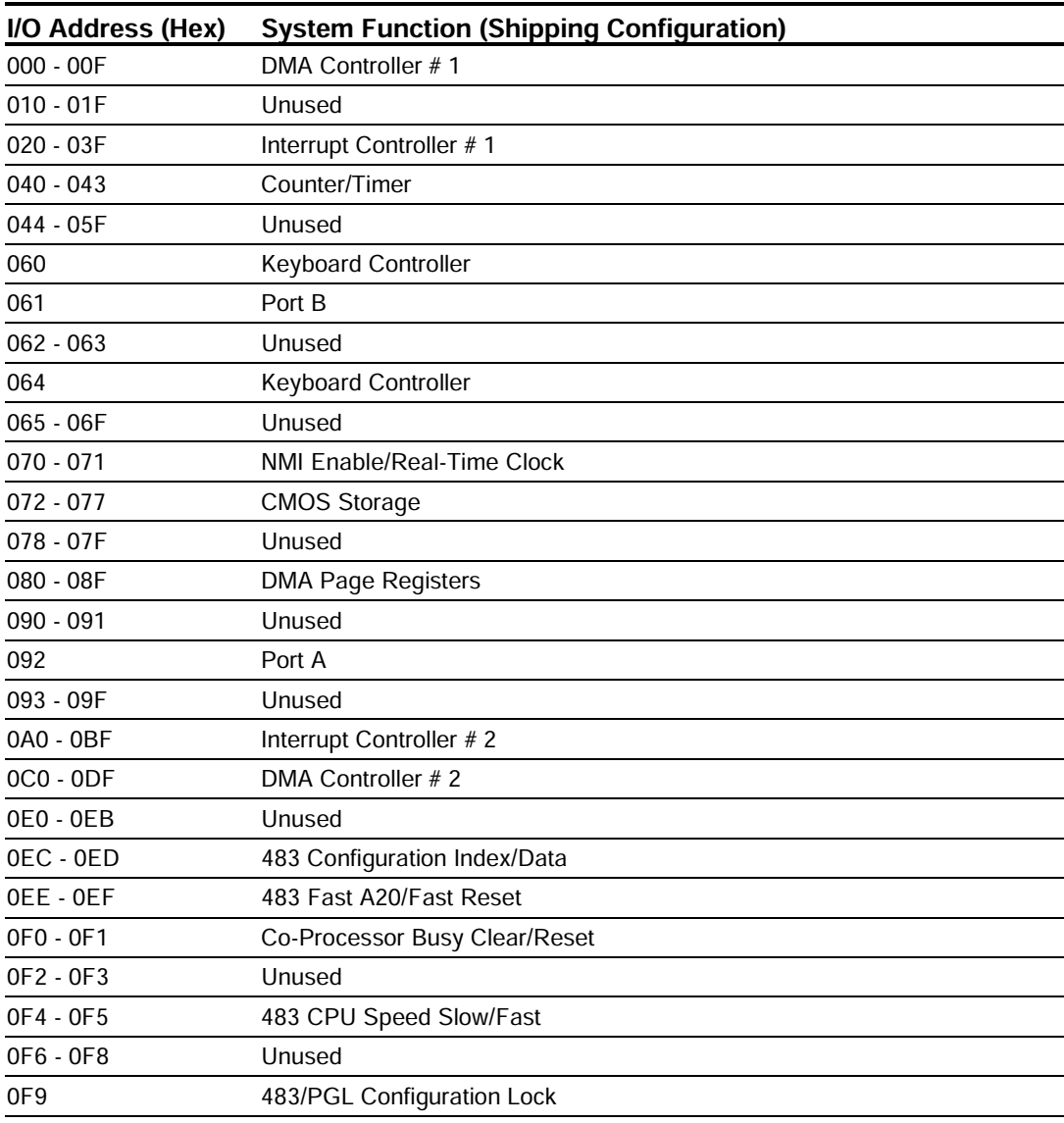

*Continued*

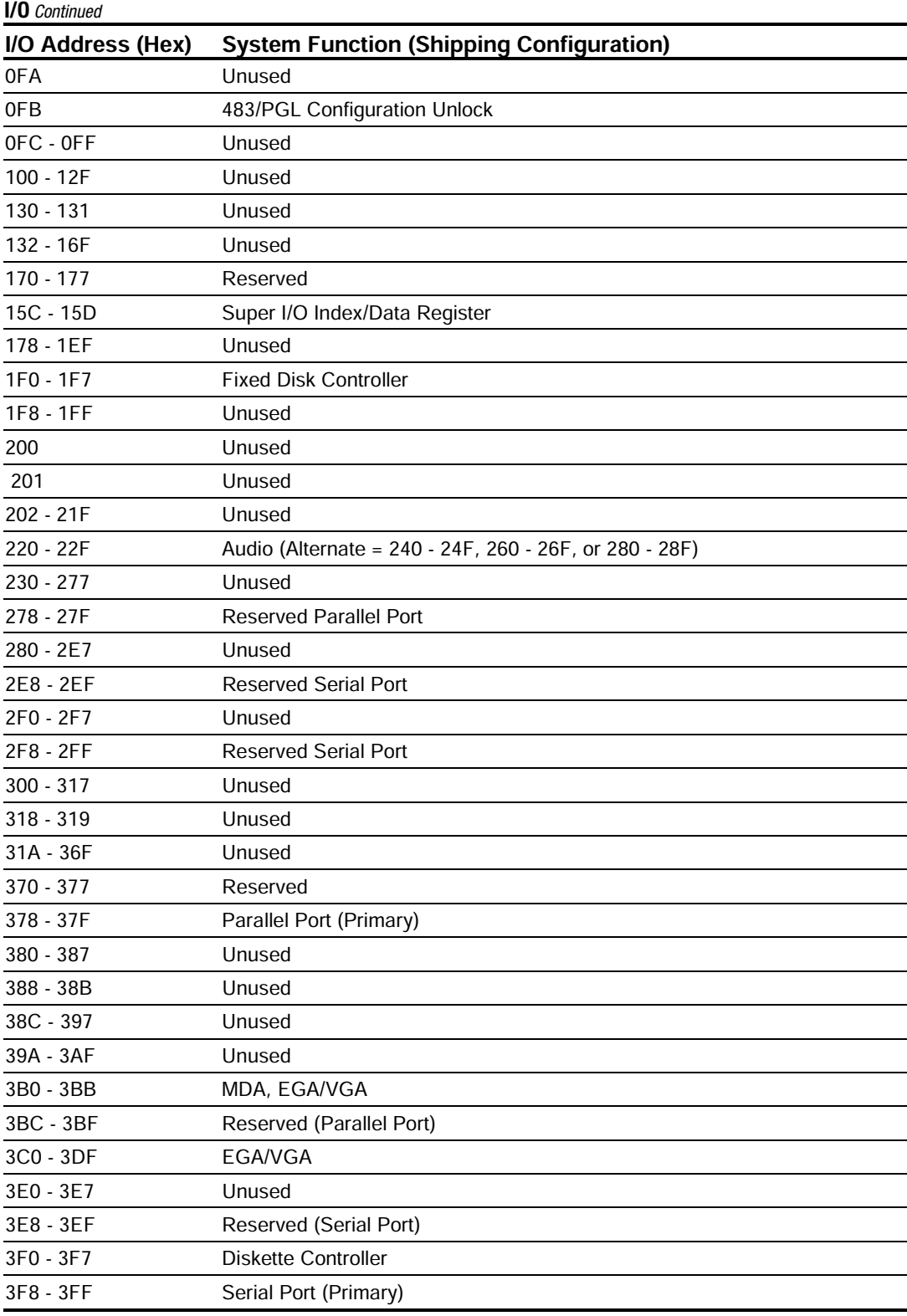

# **6.1.5 Memory Map**

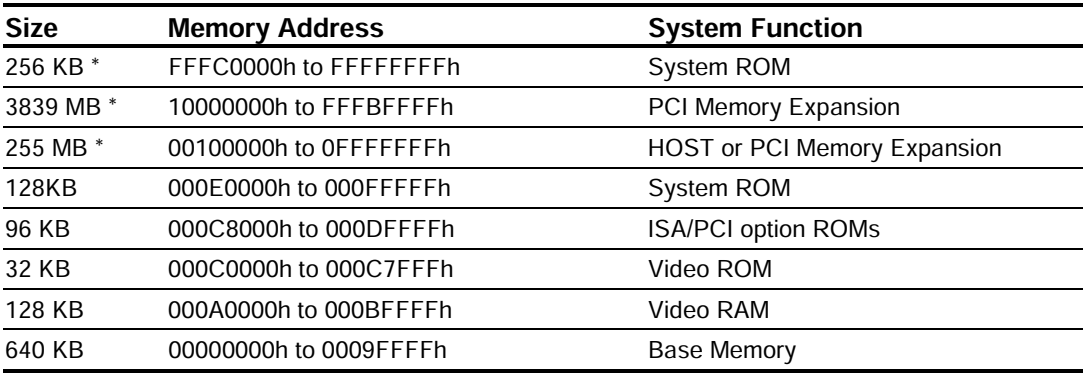

All memory above the first 256 MB is non-cacheable. All PCI memory is non-cacheable.  $^*$ AGP Window

# **6.2 Drives**

### **6.2.1 1.44-MB Diskette Drive**

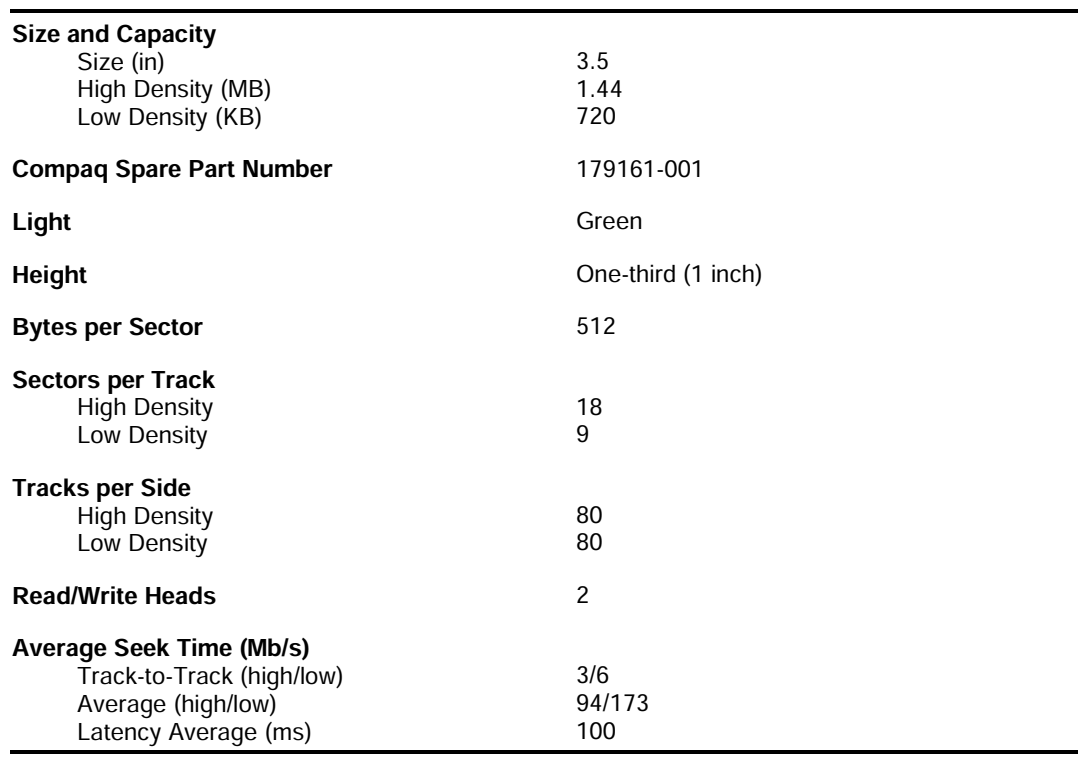

### **6.2.2 Ultra ATA Hard Drives**

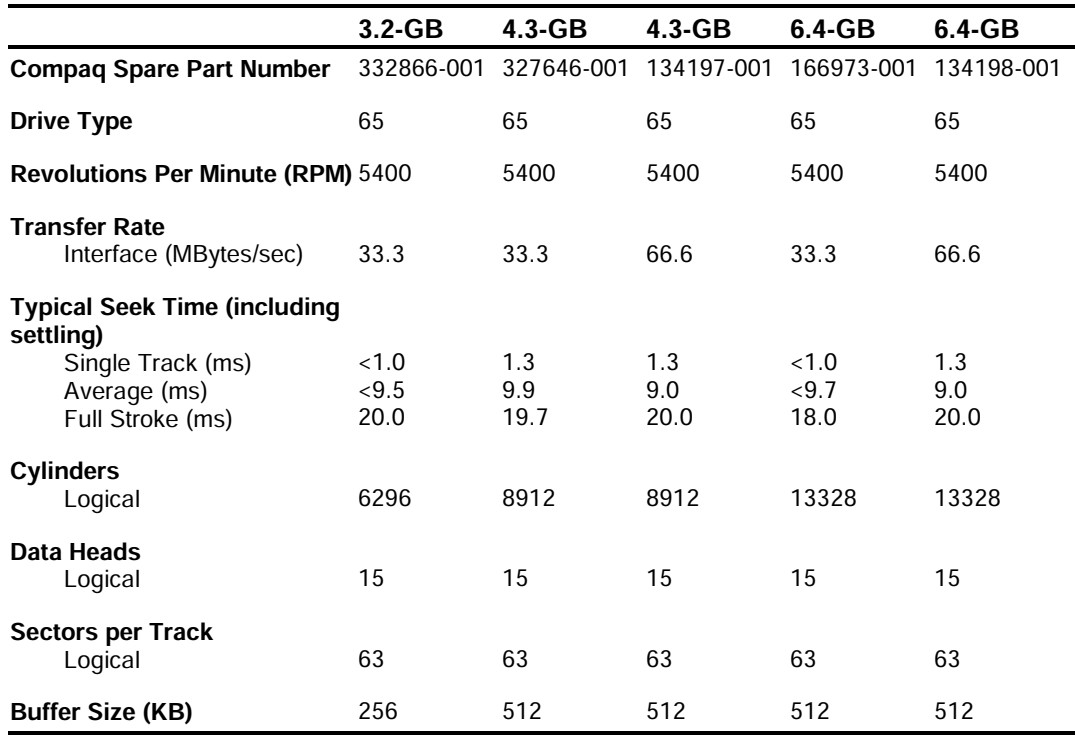

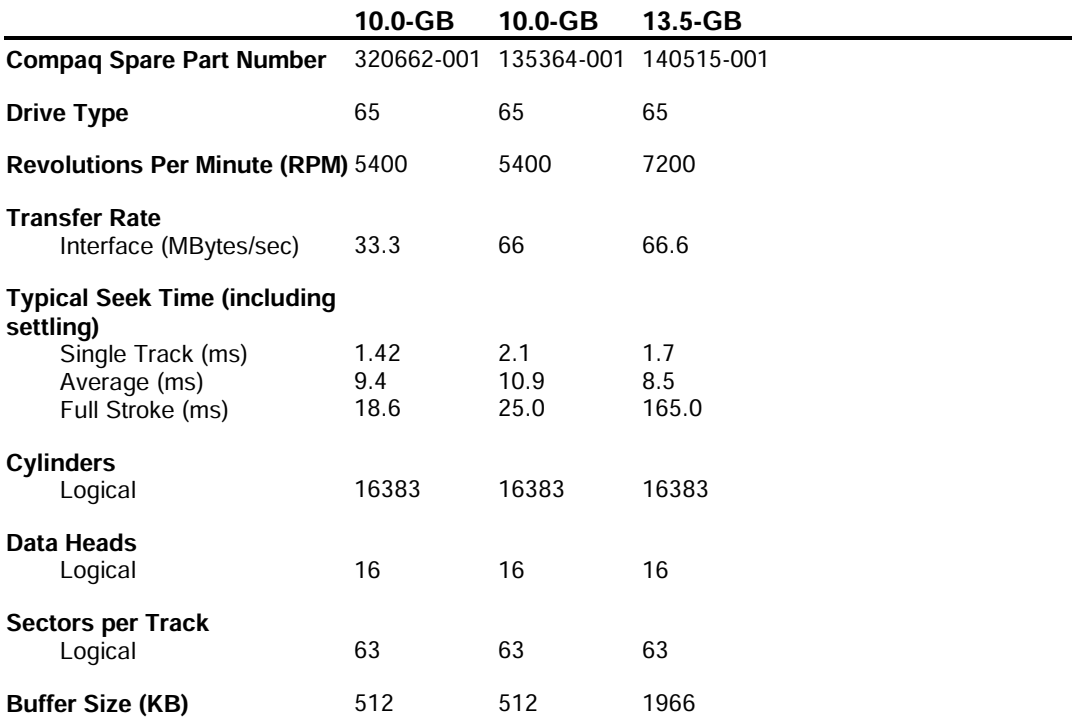

 $^\ast$ Factory installed hard drives are formatted with a 2-GB partition. To check the actual size of the  $\,$ hard drive and to create or modify paritions, restart the computer, then press F10 to enter Setup/Storage/IDE.

# **6.2.3 CD-ROM Drives**

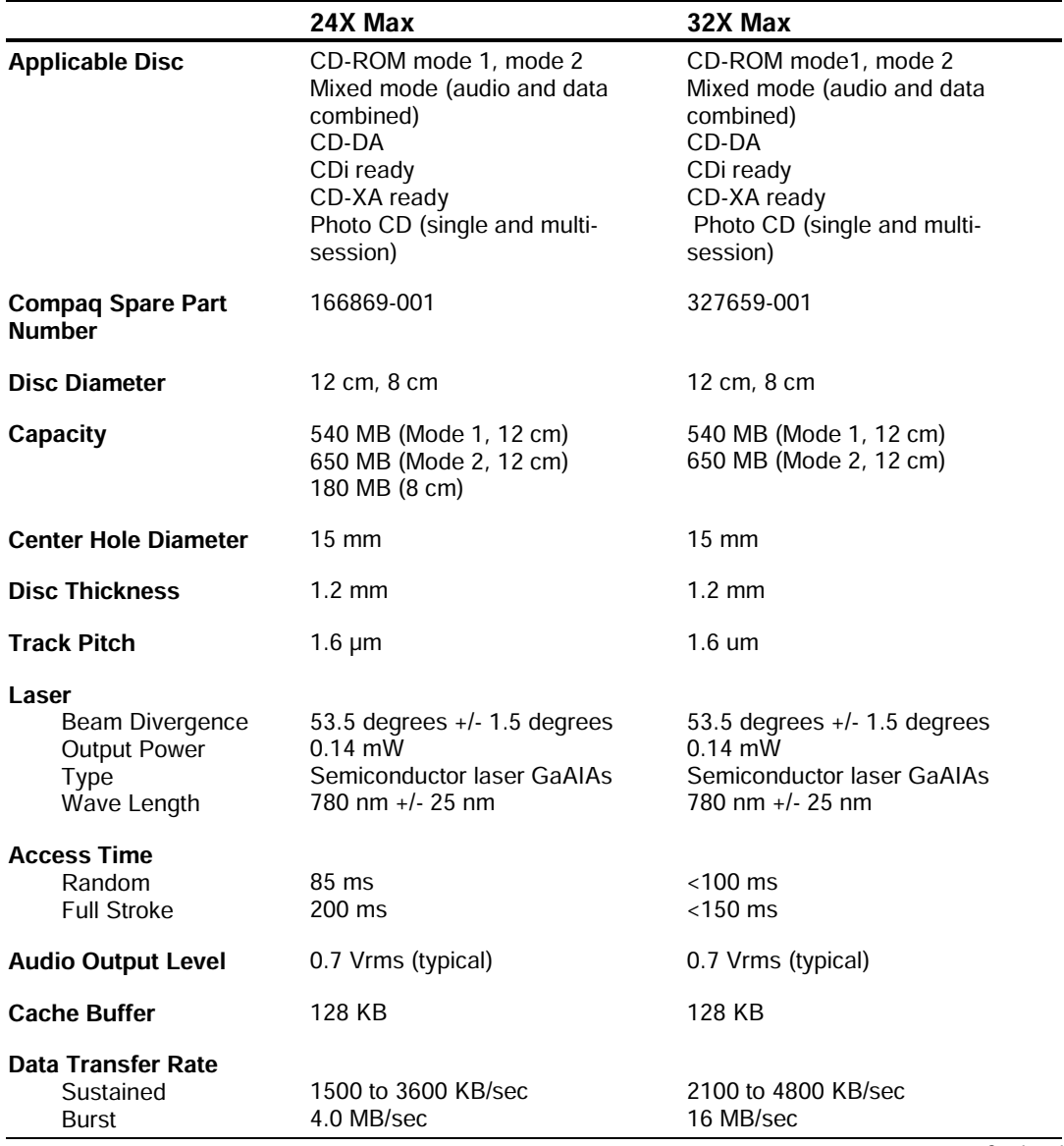

*Continued*

#### **CD-ROM continued**

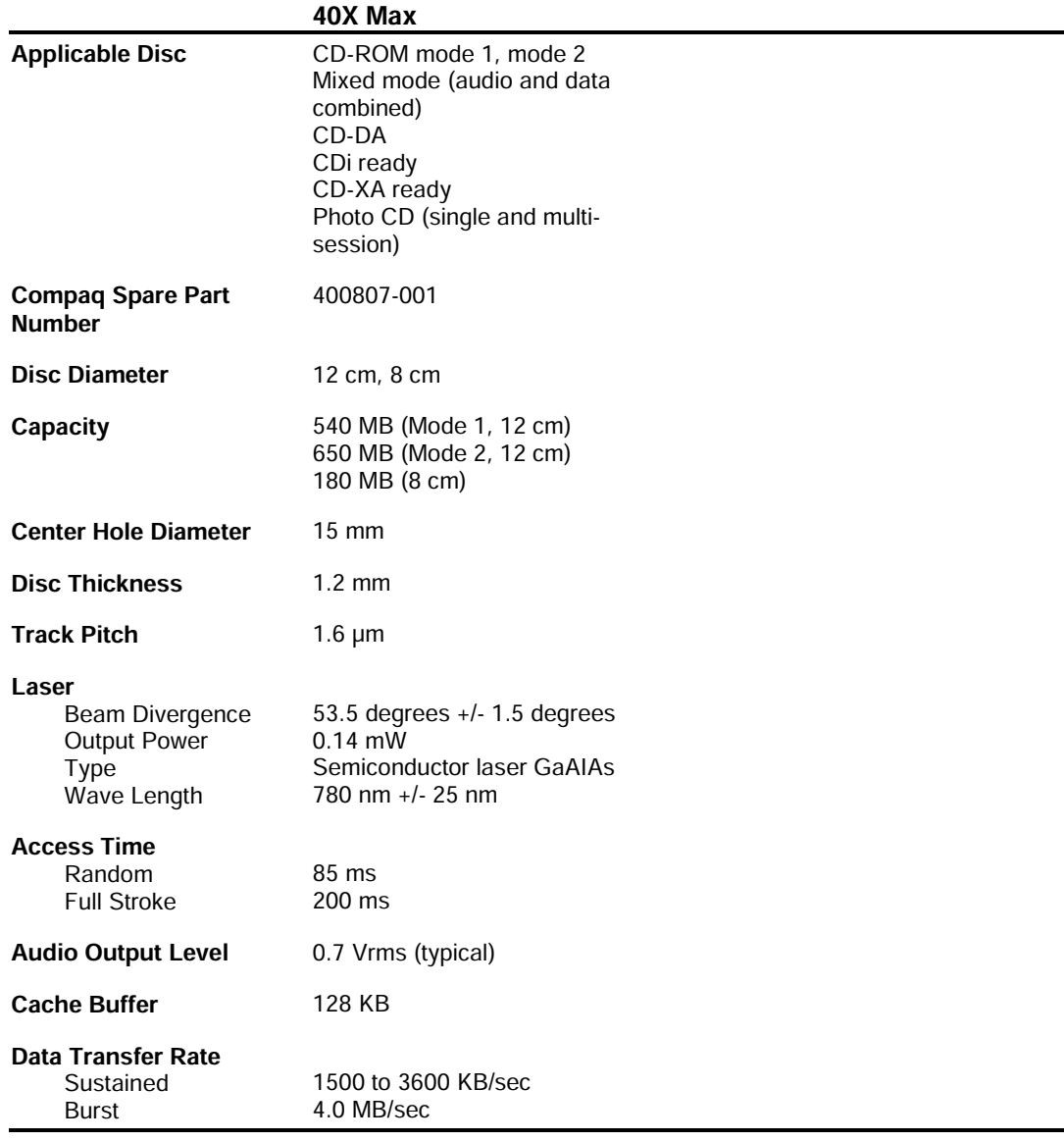

# **6.3 Compaq Enhanced Keyboard**

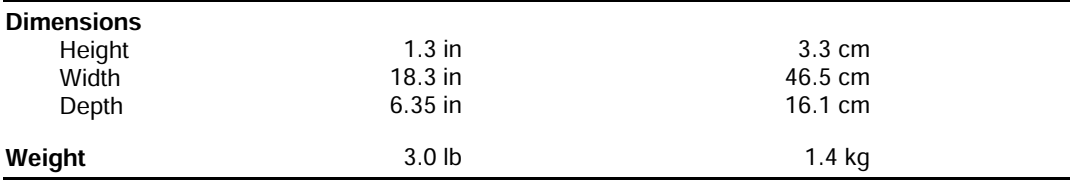

### **6.4 2-Button Mouse**

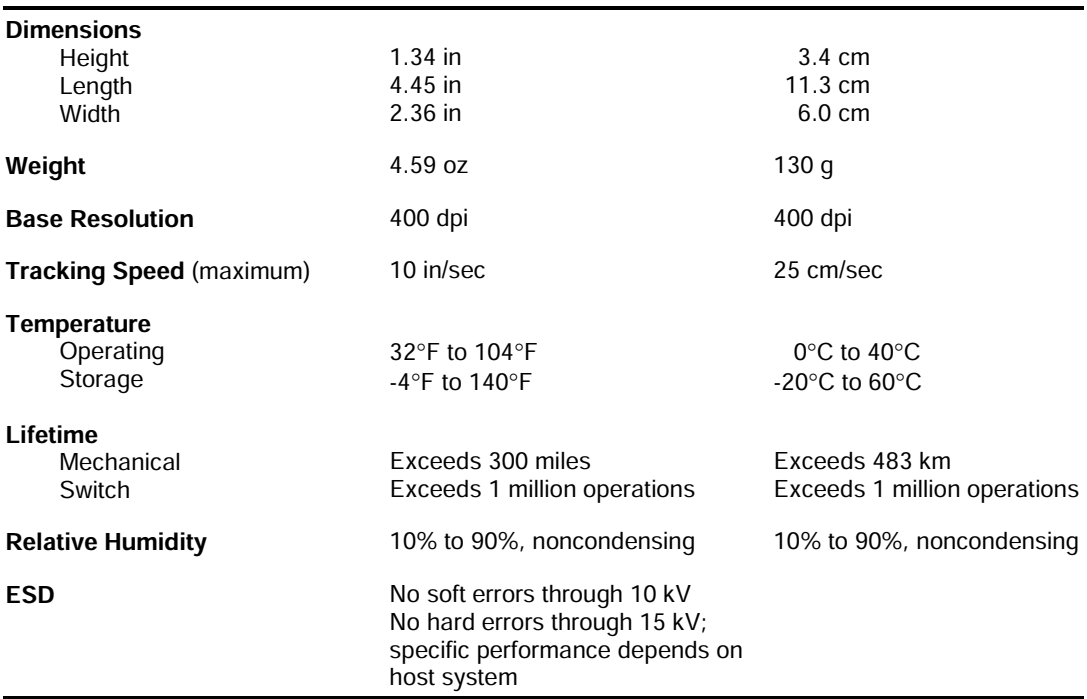

# **6.5 Supported Graphics Resolutions**

### **6.5.1 ATI RAGE PRO TURBO 1X AGP**

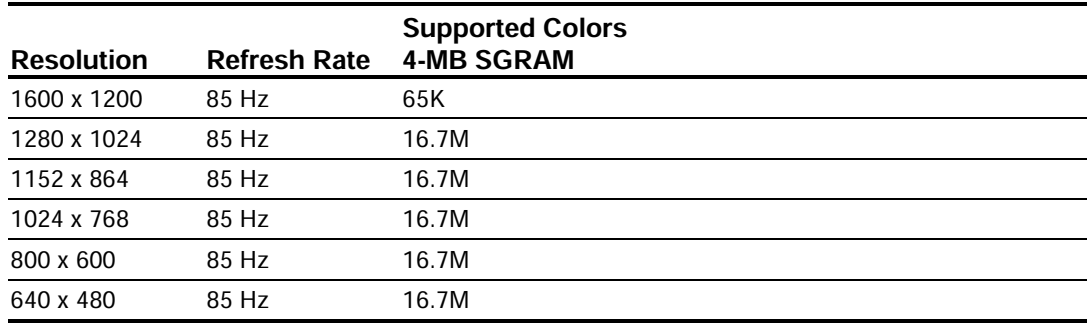

# **6.5.2 ATI RAGE PRO IIC AGP**

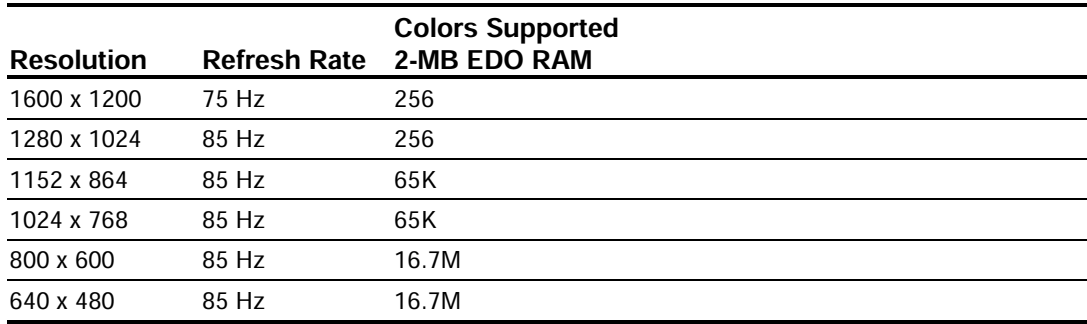

### **6.5.3 NVIDIA RIVA 128 AGP**

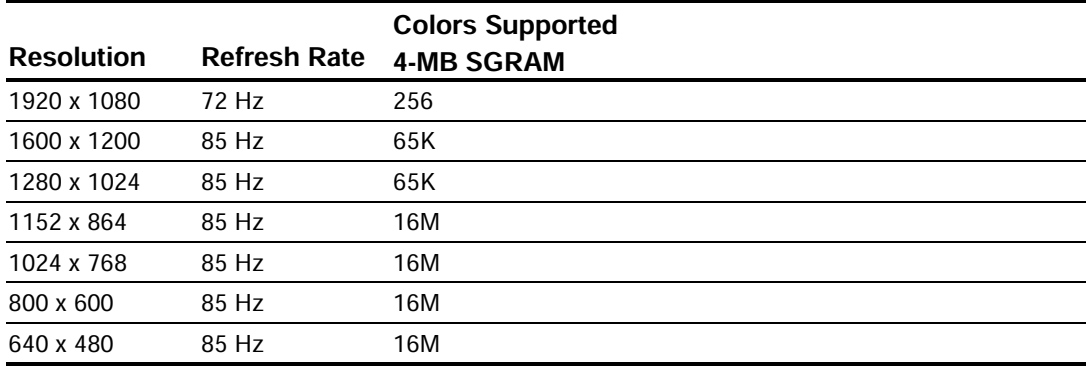

### **6.5.4 Matrox MGA G100 AGP**

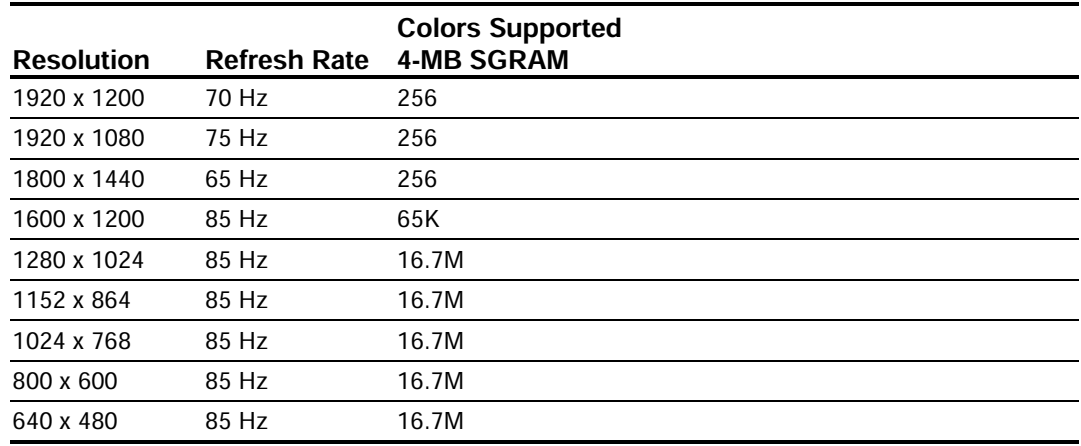

### **6.5.5 Matrox Millenium G200-SD AGP**

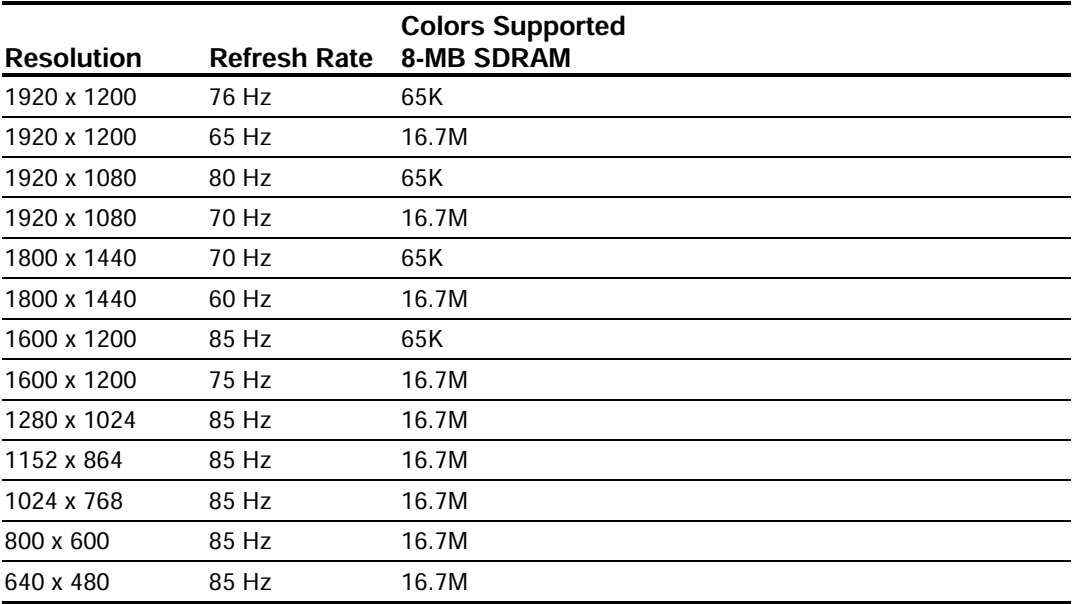

### **6.5.6 Matrox Millenium G400-SG AGP**

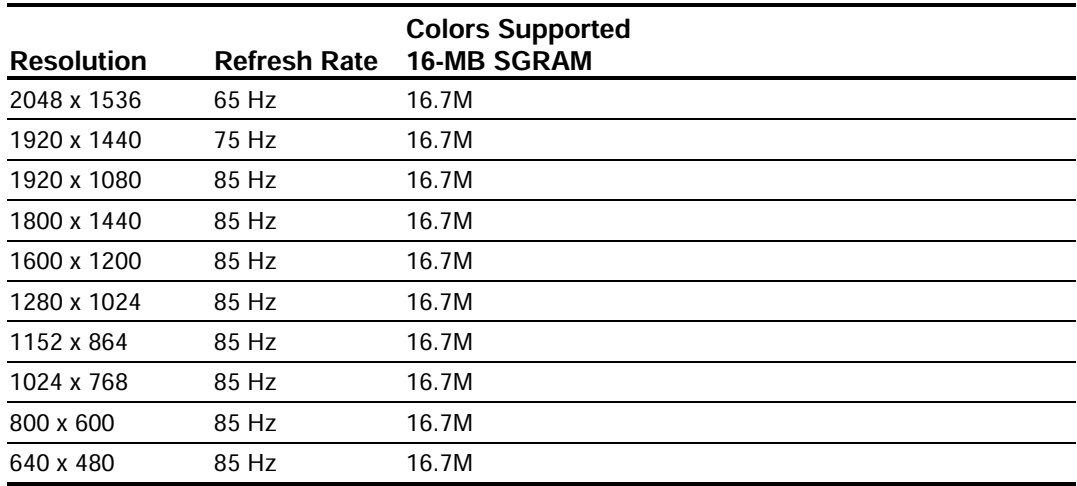

# **6.5.7 Integrated Intel 3D Graphics**

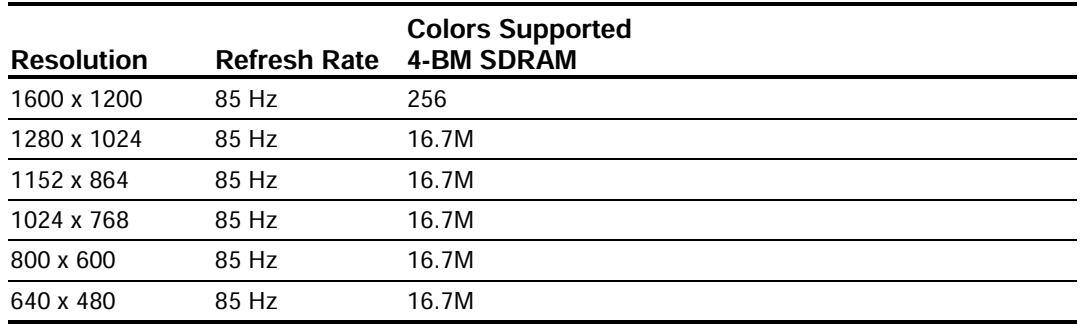

# **6.6 Audio Controllers**

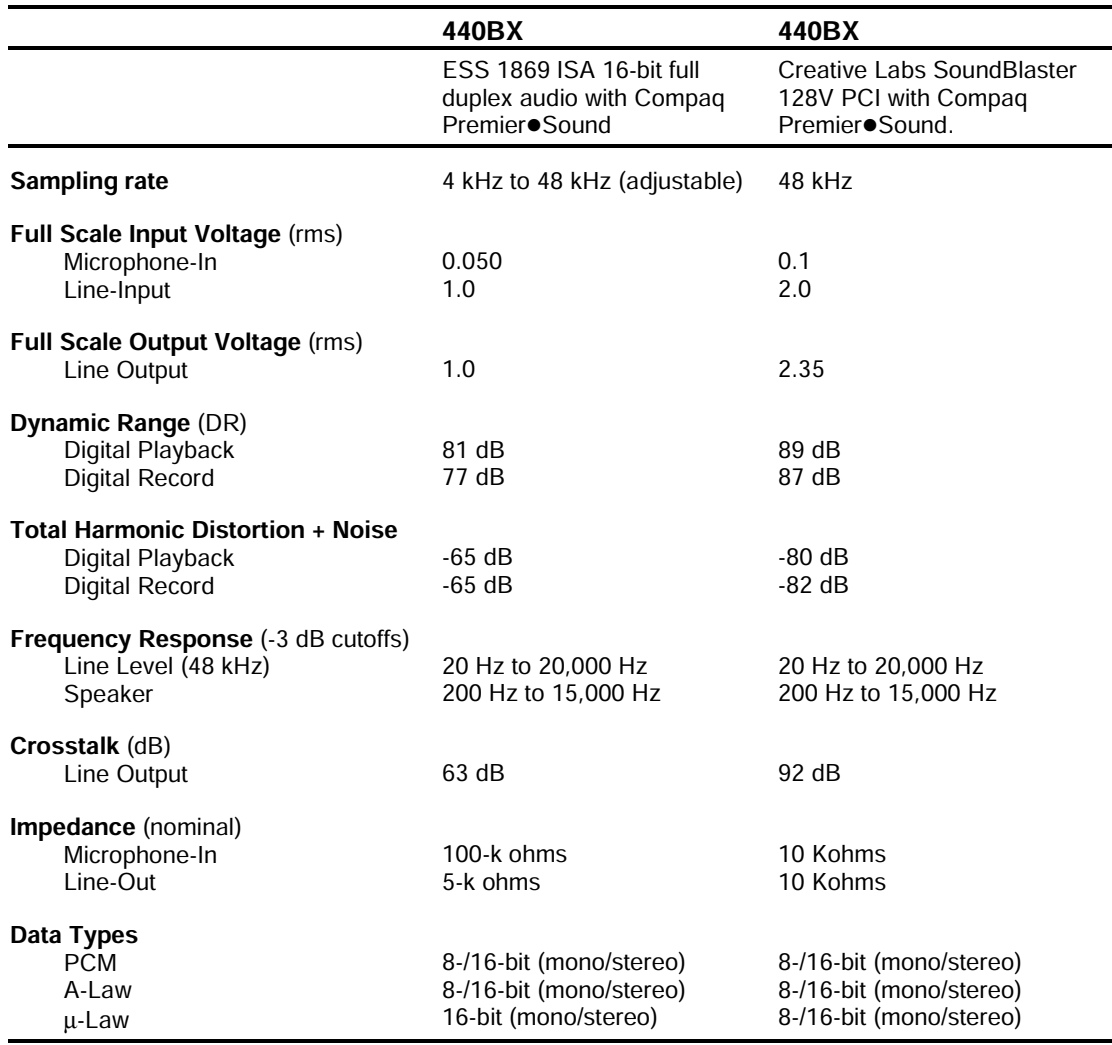

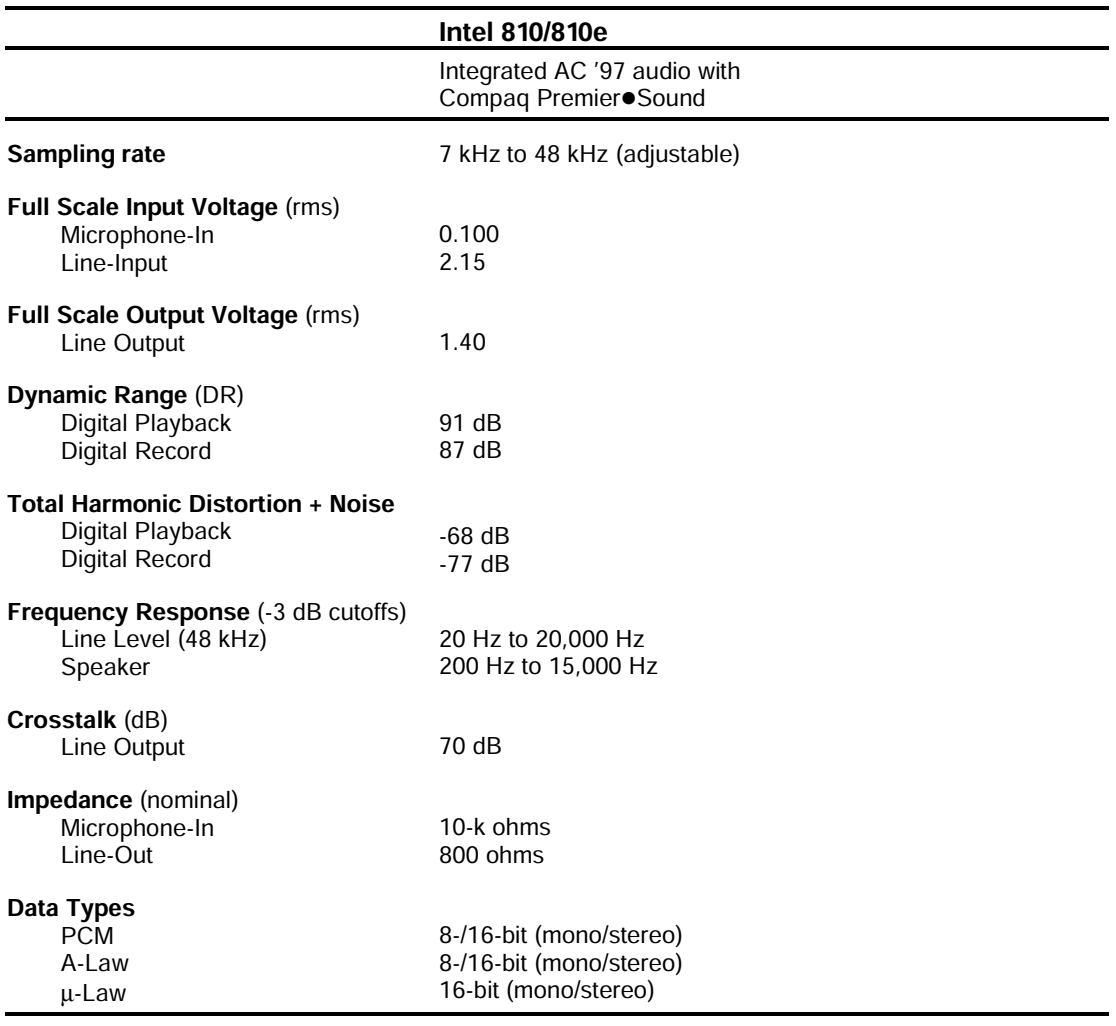

# *chapter 7*

# SERVICE NOTES

**CAUTION:** Use safety glasses equipped with side shields before attempting to clean debris from under the keys.

- 1. As of January 1, 1999, all 300-MHz and faster Celeron and Pentium processors are shipped with the processor speeds preset. This preset processor speed will override any switch settings on the system board.
- 2. Compaq Deskpro EP CTO units are shipped with Compaq PC Diagnostics 10.27D preinstalled. This version fails to recognize the 22.6-GB Ultra ATA hard drive and fails the drive test when the 22.6-GB hard drive is installed. To correct the problem, download and install Compaq PC Diagnostics 10.28A or later from the Compaq Web site at http://www.compaq.com. The problem appears only when running Diagnostics, and does not affect the performance of the unit.
- 3. After February 23, 1999, all Deskpro EP units with the Intel Pentium II and Pentium III processors will be shipped with a new system board and graphics controller. All machines with a date code of x908xxxxxxxx or later will use the new system board (spare part number 118053-001) and graphics controller (spare part number 402125-001).
- 4. Two gaskets are included in the Deskpro EP Series units to minimize vibration caused by the speaker when played at high volumes. The gaskets are located on the access panel directly above the speaker and on the bottom of the slot cover closest to the speaker.
- 5. With added LED support for more accurate field debugging, an LED Error Code Table label has been added to the inside hood of the machine.
- 6. If the PC contains what appears to be a fan intake/exhaust mounting area on the chassis, such as the long option card support, do not install a fan in this area.
- 7. A Creative Labs SoundBlaster PCI 128V Audio Board with Compaq Premier Sound (spare part number 167984-001) and audio cable (spare part number 149806-001) will be shipped on 440BX units with Windows 98 or Windows NT 4.0 and:
	- PIII 650/100 and 700/100 starting 11/15/99
	- PIII 500-MHz and greater starting 11/17/99

# **Index**

### **A**

access panel spare part number (440BX), 2-3 spare part number (Intel 810/810e), 2-5 audio controller, specifications 440BX, 6-12 Intel 810, 6-13

### **B**

battery proper disposal, 4-44 Battery locating on system board, 4-42 bezels spare part number, 2-3, 2-5 boxes, shipping, 2-19

### **C**

cable select feature, 4-13, 5-10, 5-11 cables, 3-5 service considerations, 3-5 spare part numbers, 2-9 CD-ROM spare part number, 2-7 specifications, 6-7 chassis/basepan spare part number (440BX), 2-3 spare part number (Intel 810/810e), 2-5 cleaning computer case, 3-1 keyboard, 3-2 monitor, 3-2 mouse, 3-2 precautions, 3-1 clearing CMOS, 5-8

**CMOS** clearing, 5-8 SW50 location (Intel 810/810e), 5-9 CMOS, clearing 440BX, 5-6 Intel 810/810e, 5-9 Computer Features Front Panel Controls and LEDs (440BX), 1-5 Front Panel Controls and LEDs (Intel 810), 1-6 Rear Panel Connectors - 440BX, 1-7 Rear Panel Connectors - Intel 810/810e, 1-8 configuration, 4-12 connector service considerations, 3-5 connector location 440BX, 2-DIMM board, 5-2 440BX, 3-DIMM system, 5-1 Intel 810/810e, 2-DIMM board, 5-3

# **D**

device drivers ordering, 1-4 disassembly chart, 4-1 diskette drive spare part number, 2-7 specifications, 6-5 DMA specifications, 6-3 documentation, spare part numbers, 2-19 drive bay bezel spare part number, 2-3, 2-5 drive positions, 1-9 DVD-Drive spare part number, 2-7

### **E**

electrostatic damage, preventing, 3-3 electrostatic discharge, 3-3 Expansion slots 440BX, 4-24 Intel 810 and 810e, 4-25

### **F**

feet removal and replacement, 4-3 spare part number, 2-3, 2-5 front bezel spare part number, 2-3, 2-5 Front Panel Controls and LEDs 440BX, 1-5 Intel 810/810e, 1-6 Fujitsu EIDE hard drive jumper settings, 5-11

### **G**

generating static, 3-3 graphics resolution ATI RAGE PRO 1X AGP, 6-9 ATI RAGE PRO IIC AGP, 6-10 Integrated Intel 3D Graphics, 6-11 Matrox MGA G100 AGP, 6-10 Matrox Millenium G200- SD AGP, 6-11 NVIDIA RIVA 128 AGP, 6-10 grounding methods, 3-4 workstations, 3-4

### **H**

hard drive jumper settings, 5-10 proper handling, 3-6 spare part number, 2-7

### **I**

 $I/O$ specifications, 6-3 INSPECT utility, 1-9, 4-12 interrupts specifications, 6-2

# **J**

jumper location 440BX, 2-DIMM board, 5-2 440BX, 3-DIMM board, 5-1 E49 (Intel 810/810e), 5-7 E50 (440BX), 5-5 Intel 810/810e, 2-DIMM board, 5-3

### **K**

keyboard spare part numbers, 2-15 specifications, 6-9

### **L**

logo spare part number, 2-3, 2-5

### **M**

major differences between 440BX and 810/810e, 2-3 mass storage devices spare part numbers, 2-7 materials, static preventing, 3-4 Maxtor EIDE hard drive settings, 5-12 memory map specifications, 6-5 miscellaneous hardware spare parts, 2-16, 2-17

models, 1-2 monitor cleaning, 3-2 mouse cleaning, 3-2 spare part number, 2-18 specifications, 6-9

### **O**

operating system ordering device drivers, 1-4

### **P**

passwords disabling or clearing (440BX), 5-6 disabling or clearing (Intel 810/810e), 5-8 plastic parts service considerations, 3-6 power supply spare part number (440BX), 2-3 spare part number (Intel 810/810e, 2-5 spare part number (Intel 810/810e), 2-5 power switch spare part number, 2-3 preloaded software, 1-4 preventing electrostatic damage, 3-3 processor spare part number, 2-11

### **R**

removal and replacement feet, 4-3 routine care computer, 3-1

#### **S**

screws, service considerations, 3-5 Seagate EIDE hard drive jumper settings, 5-11 serial number need for service call, 1-4 serial number location desktop, 1-10 service considerations, 3-5 shipping boxes spare part numbers, 2-19 software preloaded, 1-4 spare part number battery, 2-18 documentation, 2-19 fan, 2-18 mounting brackets, 2-18 speakers, 2-18 specifications CD-ROM, 6-7 Compaq enhanced keyboard, 6-9 diskette drive, 6-5 DMA, 6-3 I/O, 6-3 interrupts, 6-2 memory map,  $6-5$ mouse, 6-9 system, 6-1 Ultra ATA hard drive, 6-6 standard and optional boards spare parts, 2-11 static generating, 3-3 shielding protection levels, 3-4 switch location 440BX, 2-DIMM board, 5-2 440BX, 3-DIMM board, 5-1 Intel 810/810e, 2-DIMM board, 5-3 SW1 (440BX), 5-4 switch settings SW1 (440BX), 5-4

system design, 1-3 specifications, 6-1 system board spare part number, 2-11 System memory 440BX, 4-30 810/810e, 4-30 system unit spare part numbers, 2-3, 2-5

### **T**

tools service considerations, 3-5

### **U**

Ultra ATA devices, 4-13 Ultra ATA hard drive specifications, 6-6

### **W**

Western Digital EIDE hard drive jumper settings, 5-11

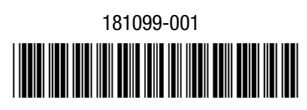

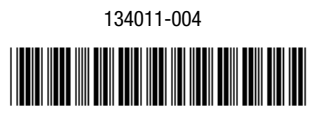

Download from Www.Somanuals.com. All Manuals Search And Download.

Free Manuals Download Website [http://myh66.com](http://myh66.com/) [http://usermanuals.us](http://usermanuals.us/) [http://www.somanuals.com](http://www.somanuals.com/) [http://www.4manuals.cc](http://www.4manuals.cc/) [http://www.manual-lib.com](http://www.manual-lib.com/) [http://www.404manual.com](http://www.404manual.com/) [http://www.luxmanual.com](http://www.luxmanual.com/) [http://aubethermostatmanual.com](http://aubethermostatmanual.com/) Golf course search by state [http://golfingnear.com](http://www.golfingnear.com/)

Email search by domain

[http://emailbydomain.com](http://emailbydomain.com/) Auto manuals search

[http://auto.somanuals.com](http://auto.somanuals.com/) TV manuals search

[http://tv.somanuals.com](http://tv.somanuals.com/)